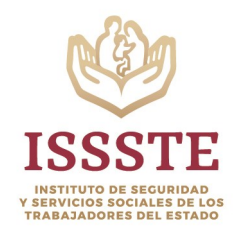

Dirección de Tecnología y Estrategia Digital Guía Rápida Aula Virtual

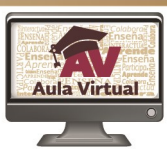

# **USUARIO ADMINISTRADOR**

**V. 2.0** 

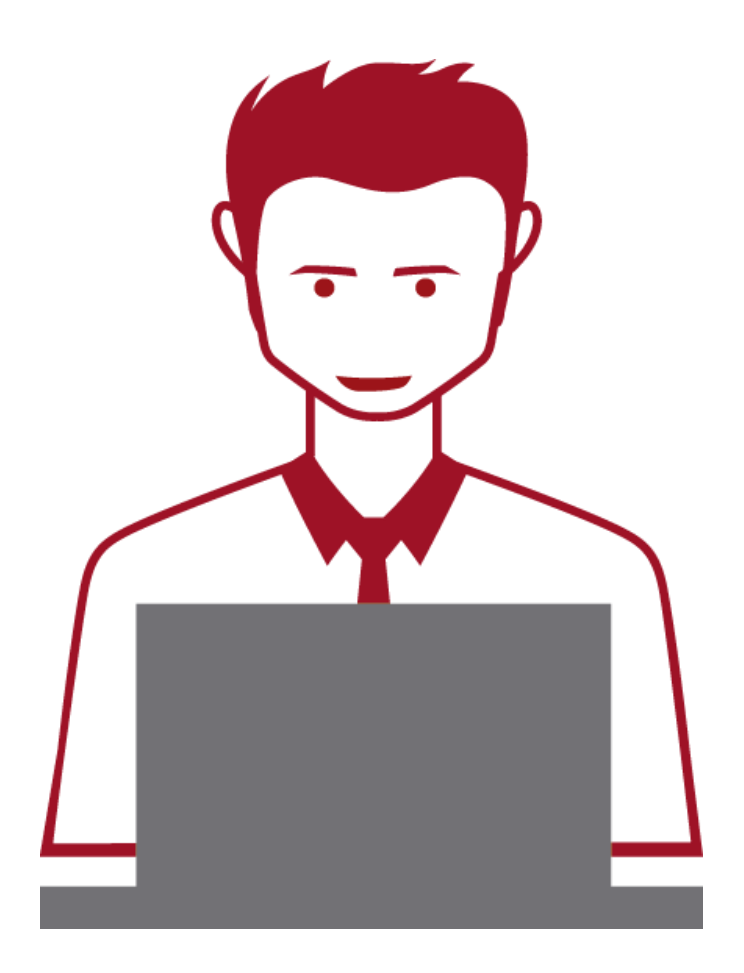

# **CONTENIDO**

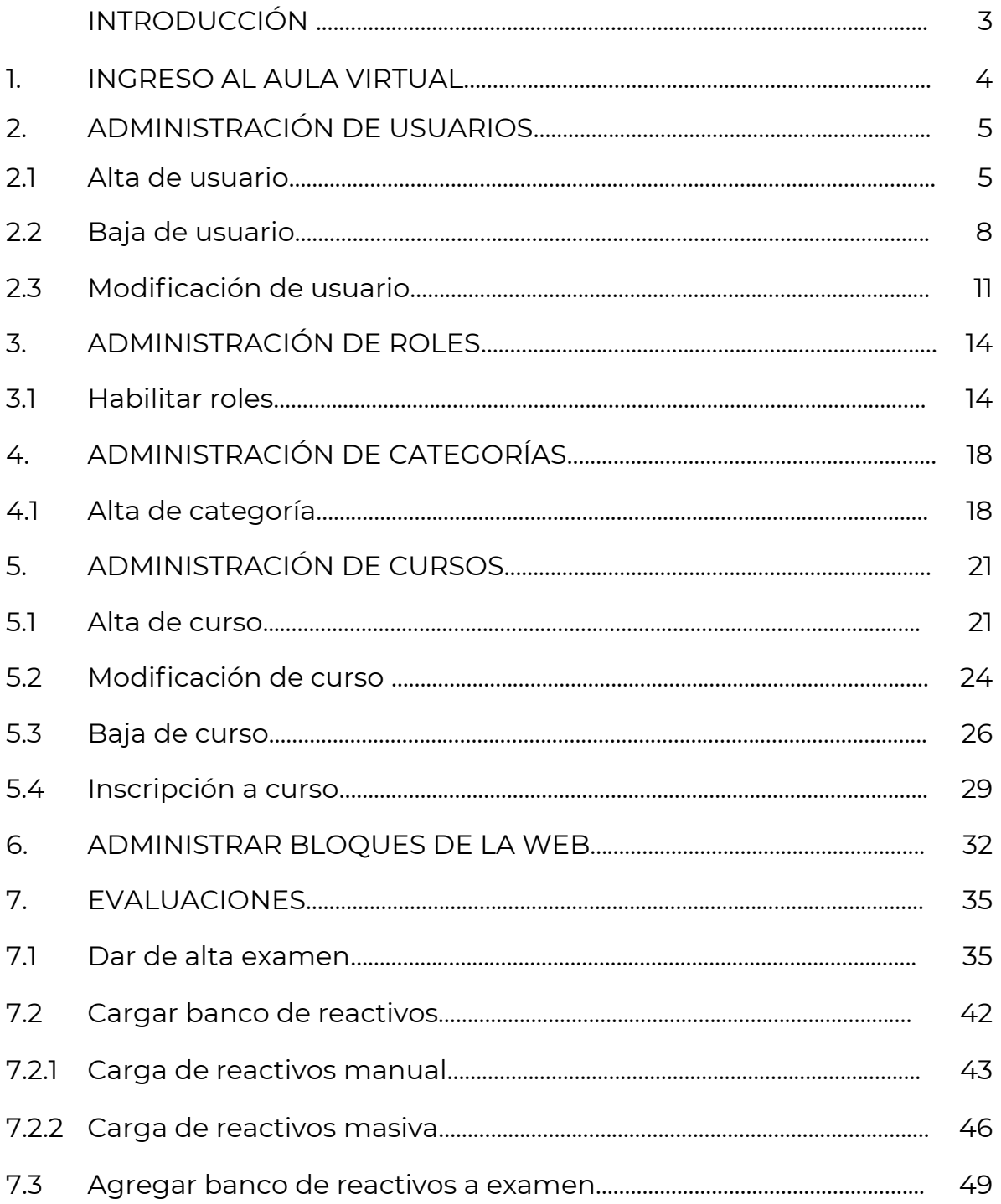

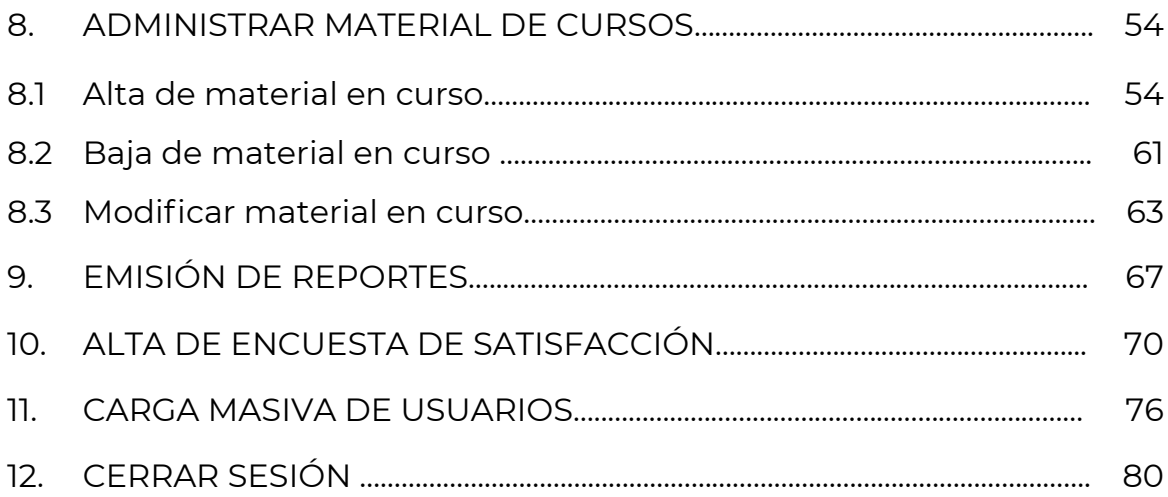

 $\overline{\mathbf{2}}$ 

# **INTRODUCCIÓN**

Actualmente el Instituto de Seguridad y Servicios Sociales de los Trabajadores del Estado (ISSSTE) cuenta con un ambiente virtual denominado Aula Virtual para la capacitación a distancia de sus colaboradores, la cual tiene como objetivo brindar capacitación en línea a las diferentes áreas del Instituto interesadas en algún programa formativo en esta modalidad, este ambiente pretende desarrollar competencias necesarias para la vida moderna como es la reducción de la Brecha Digital. El integrar un ambiente virtual genera grandes beneficios dentro del entorno de enseñanza – aprendizaje, en el cual el colaborador no solo trabaja a su propio ritmo como una respuesta positiva a través de la tecnología, sino que también se fomenta el trabajo colaborativo que proporcionan los entornos virtuales actuales y modernos que son comunidades para el desarrollo personal y profesional. Por ello los especialistas han comprendido que para educar a las nuevas generaciones hay que hacer uso de las herramientas actuales y modernas en cuanto ambientes virtuales se refiere. Estos ambientes de aprendizaje son herramientas muy poderosas y efectivas para todos los niveles educativos, donde especialmente se contribuye a mejorar el rendimiento profesional a través de la interacción entre profesionales y colaboradores, despertando el interés de aprender de manera atractiva y flexible.

Esta herramienta actualmente cuenta con mayor funcionalidad, ofreciendo estabilidad, rendimiento, flexibilidad y manejo tanto para el Administrador de la plataforma como el usuario final.

Esta guía rápida se ha actualizado para atender temas sustanciales que lleva a cabo el Administrador de la plataforma, reforzando el contenido de la primer versión generada, de esta manera se mencionan a continuación los puntos incluidos así como los iniciales en este documento:

- Administrar usuarios (alta, baja, modificar).
- Administrar roles de los usuarios (asignar roles).
- Administrar categorías de cursos (asignar categorías).
- Administrar cursos (alta, baja, modificación, inscripción).
- Administrar bloques de la Web.
- Cargar evaluaciones.
- Administrar material de cursos (dar de alta, dar de baja y eliminar material).
- Reportes.
- Subir encuesta de satisfacción.
- Carga masiva de usuarios.

Se enlistan los Prerrequisitos sugeridos con los que debe contar el Administrador de la plataforma Aula Virtual para su buen funcionamiento:

- Conocimientos básicos de la herramienta Moodle.
- Conocimientos básicos del lenguaje de programación PHP.
- Conocimientos básicos de Desarrollo Web.
- Conocimientos básicos de Administración de Base de Datos.

3

# **1. INGRESO AL AULA VIRTUAL**

Para ingresar a la plataforma del Aula Virtual el Administrador debe abrir el navegador **Internet Explorer, Google Chrome** y registrar la siguiente dirección. Imagen 1.

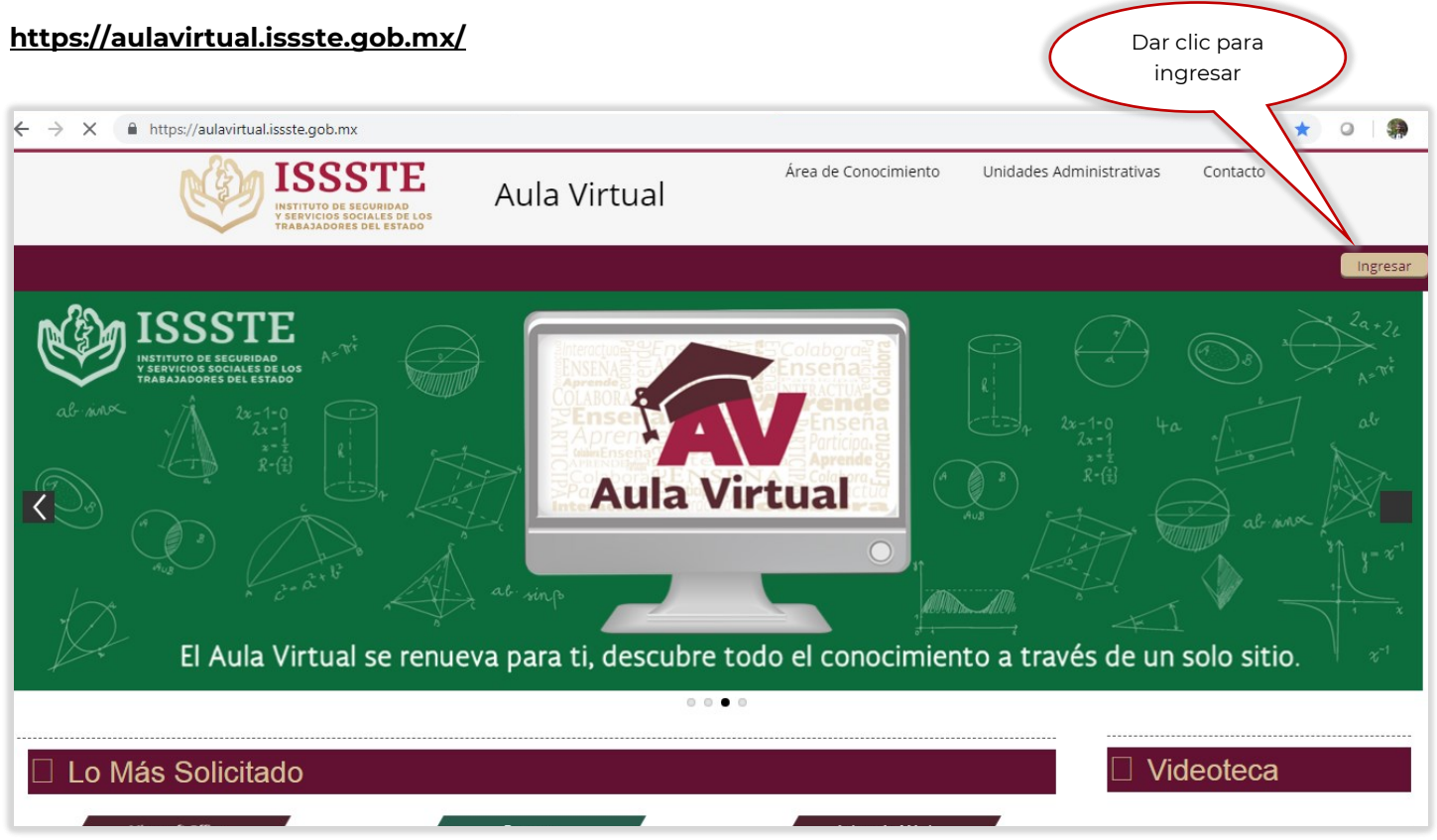

**Imagen 1**

La plataforma presenta la pantalla de inicio de sesión donde se registra el usuario, la contraseña y da clic en el botón *Ingresar*. Imagen 2.

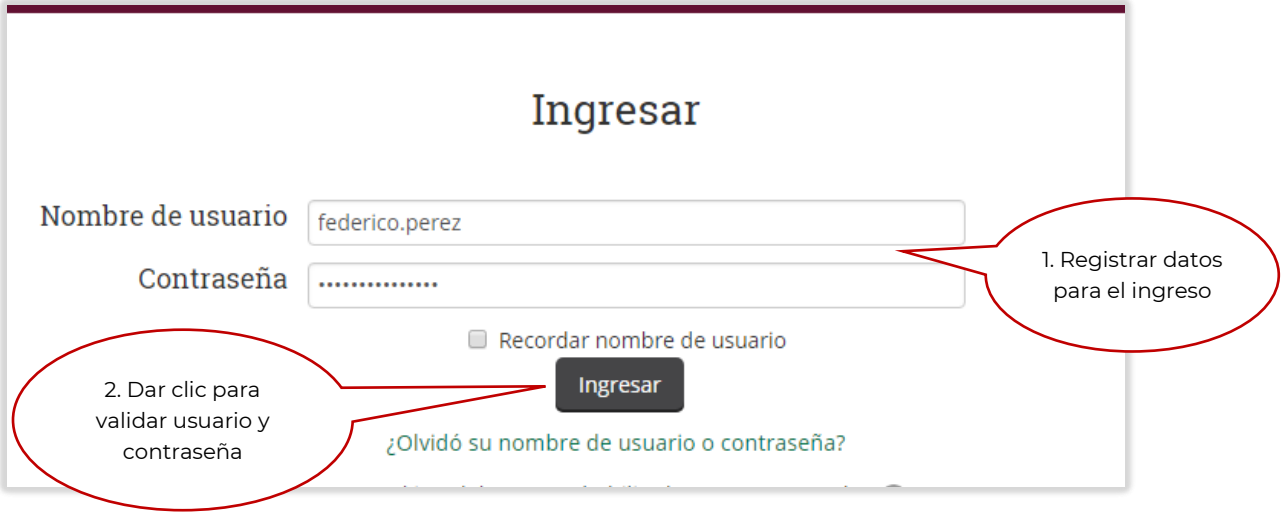

**Imagen 2**

4

# **2. ADMINISTRACIÓN DE USUARIOS**

En este apartado se revisarán las actividades que realiza el Administrador para dar de alta, baja y modificación de datos de los usuarios.

# 2.1 Alta de usuario

Una vez que el Administrador ingresa a la plataforma se dirige hacia abajo con la barra de desplazamiento lateral. Imagen 3.

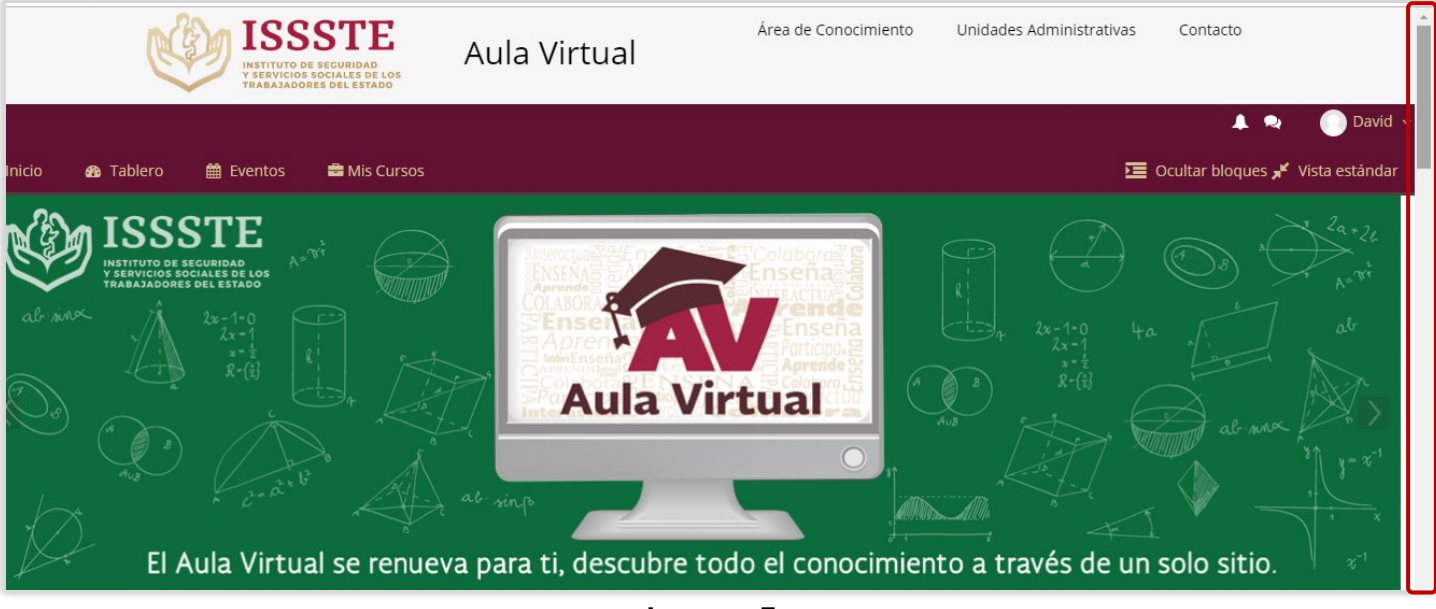

**Imagen 3**

Después se dirige al siguiente trayecto para dar de alta un usuario. Imagen 4.

# **Administración del sitio/Usuarios/Cuentas/Agregar usuario**

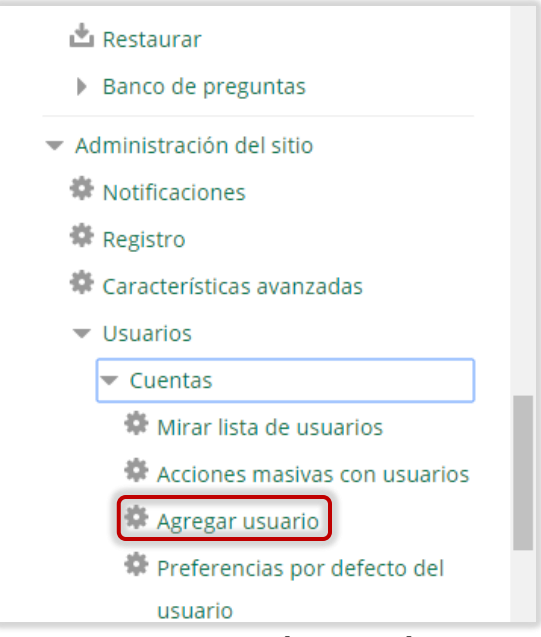

**Imagen 4**

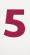

Posteriormente el Administrador llena los campos del formulario de acuerdo a la información recibida y al concluir da clic en el botón de *Crear usuario*. Imagen 5.

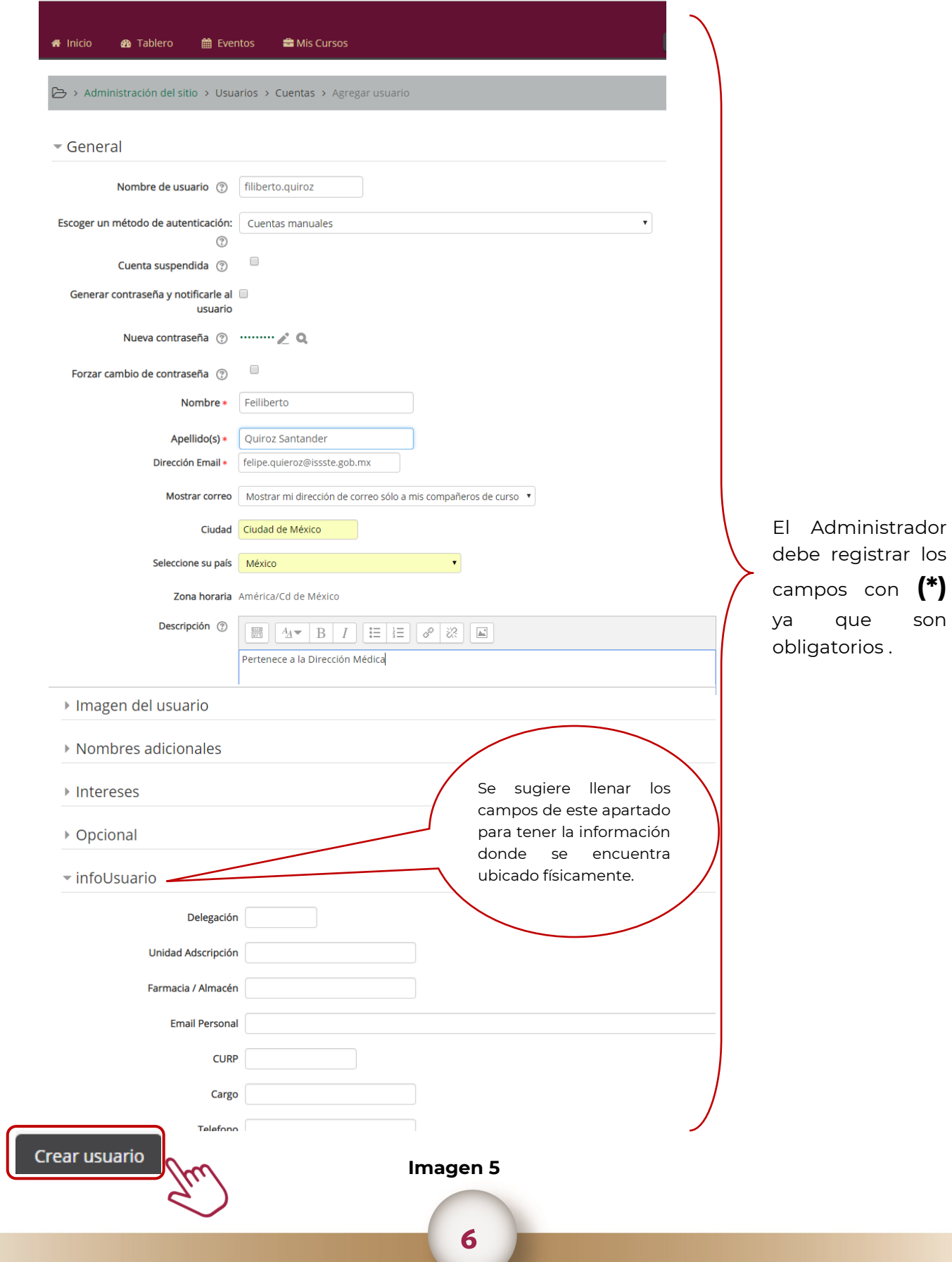

La plataforma envía la siguiente pantalla donde el Administrador hará la búsqueda del usuario registrando el nombre en el campo *Nombre completo del usuario* y da clic al botón de *Añadir filtro*, como se muestra en la Imagen 6.

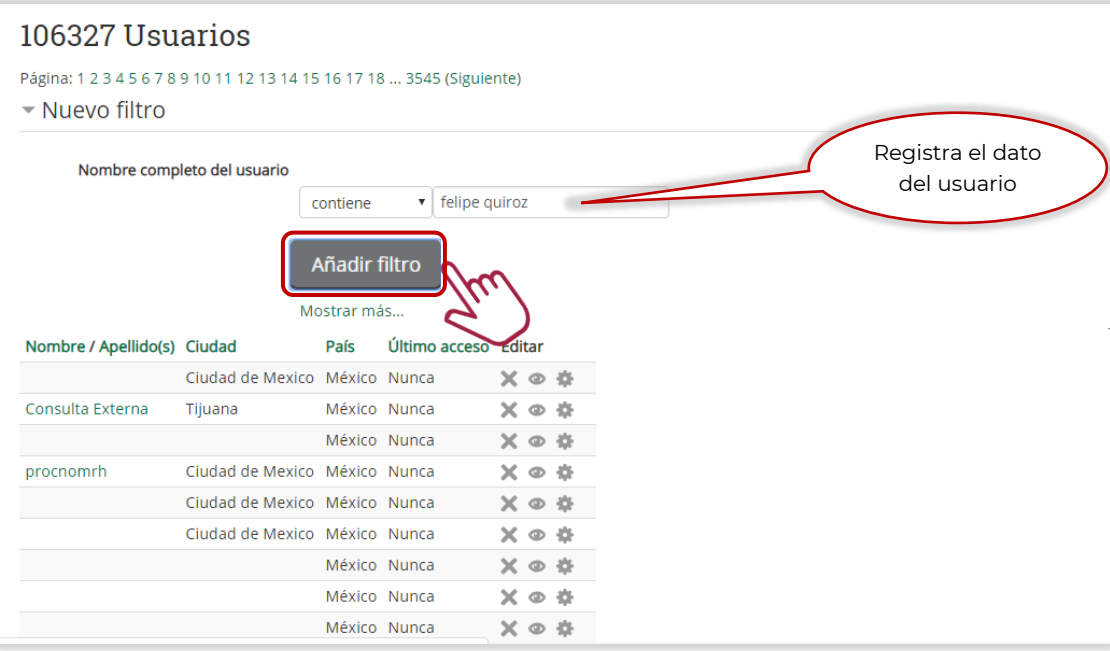

# **Imagen 6**

Como se observa el usuario ha sido dado de alta correctamente por la plataforma. Imagen 7.

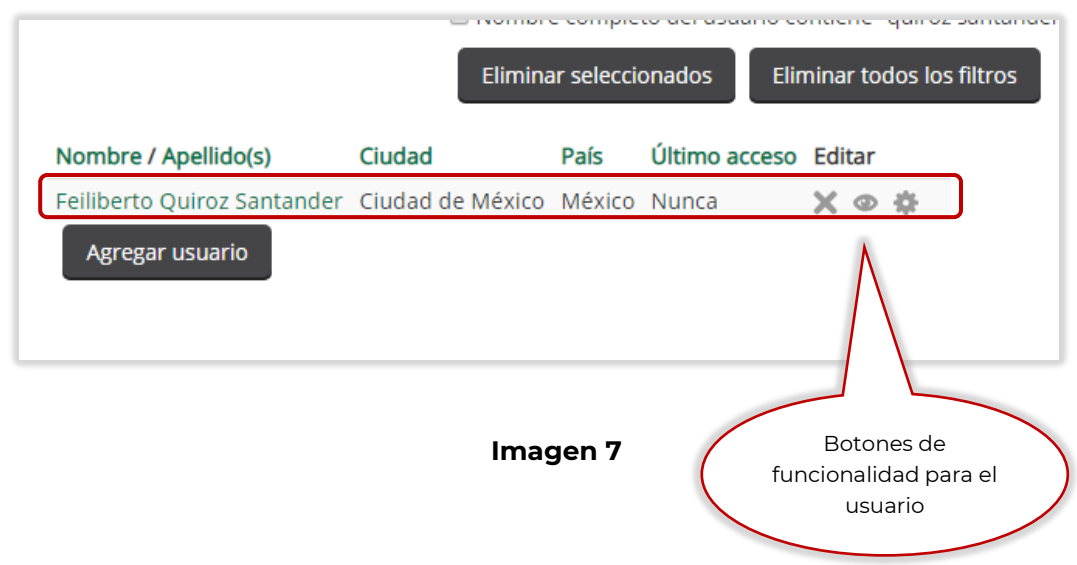

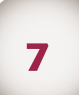

# 2.2 Baja de usuario

Para dar de baja a un usuario, el Administrador debe dar clic en el menú de *Mirar lista de usuarios*, como se muestra en la Imagen 8.

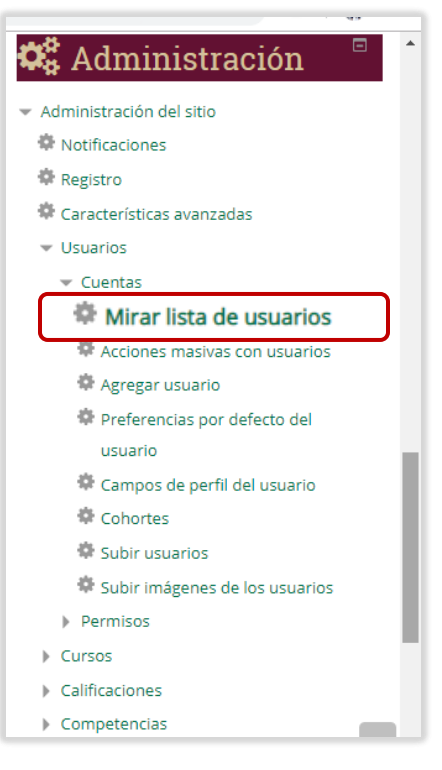

**Imagen 8**

A continuación debe registrar el nombre del usuario en el campo de *Nombre completo del usuario* y da clic en el botón *Añadir filtro* como se muestra en la Imagen 9.

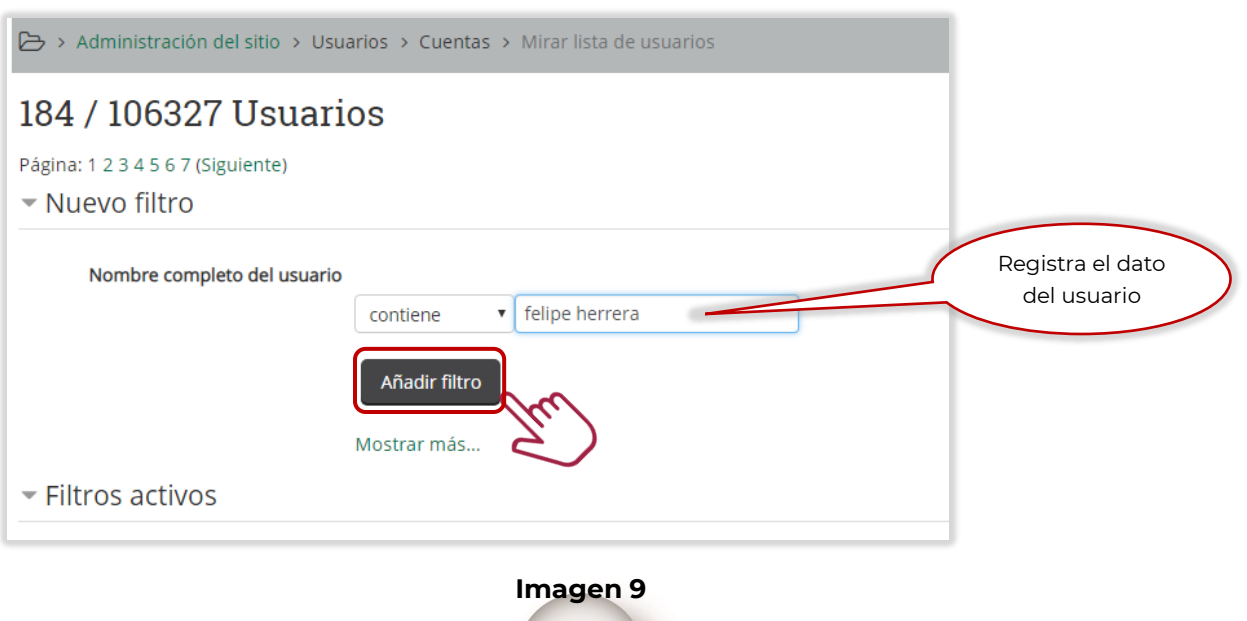

8

La plataforma envía la información con los nombres relacionados al filtro realizado, posteriormente el Administrador da clic en el botón de *X Eliminar*. Imagen 10.

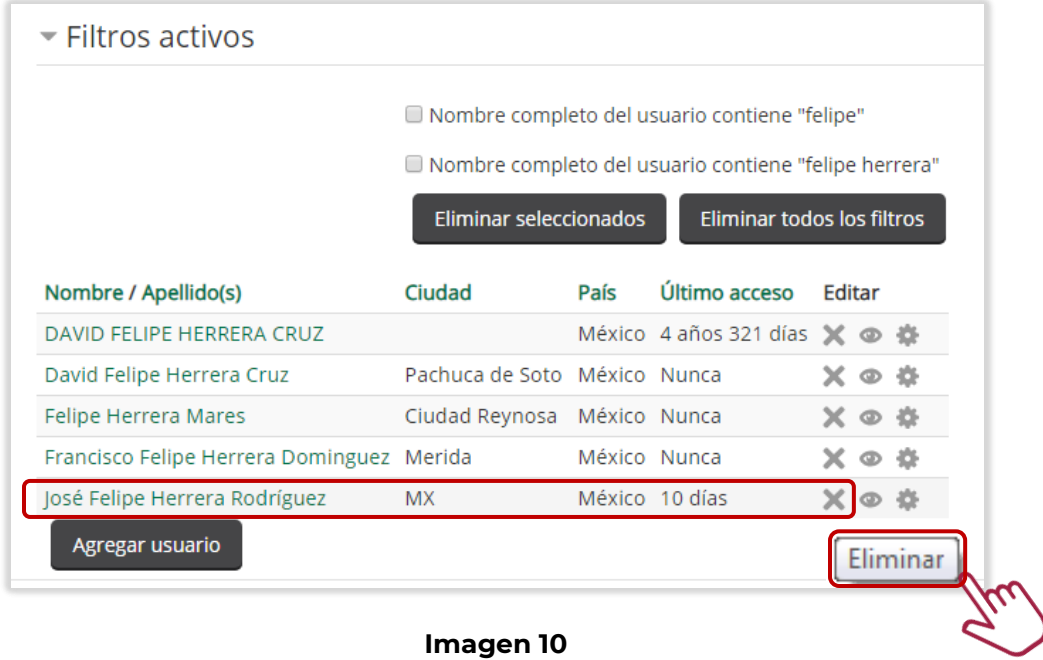

La plataforma envía mensaje de confirmación y el usuario da clic en el botón *Eliminar*. Imagen 11.

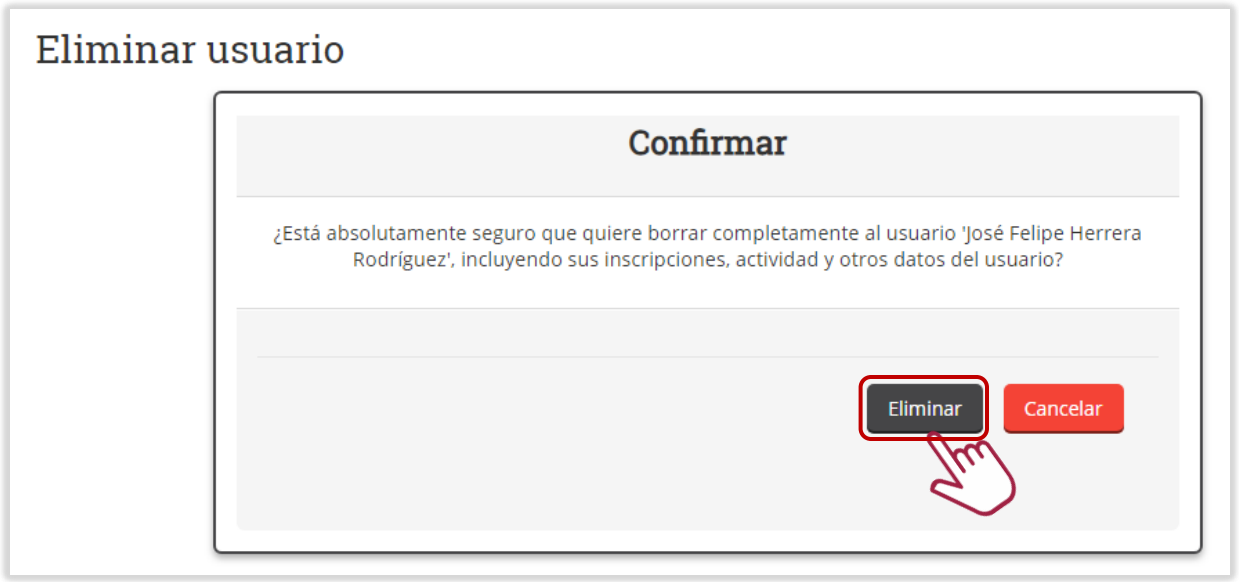

# **Imagen 11**

Como se observa en la pantalla el usuario ha sido eliminado de la plataforma. Imagen 12.

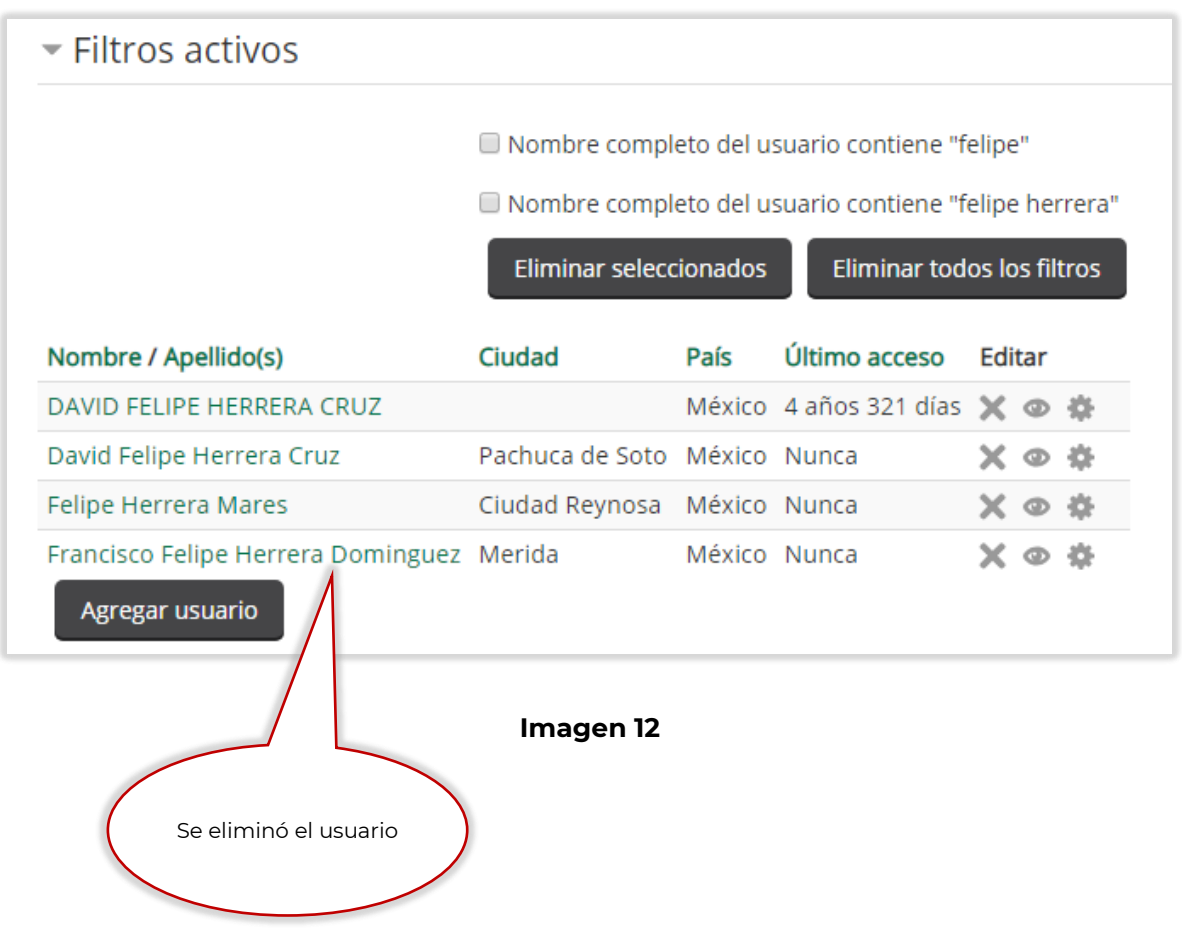

### 2.3 Modificación de usuario

Para actualizar el dato a un usuario, el Administrador debe dar clic en el menú de *Mirar lista de usuarios*, como se muestra en la Imagen 13.

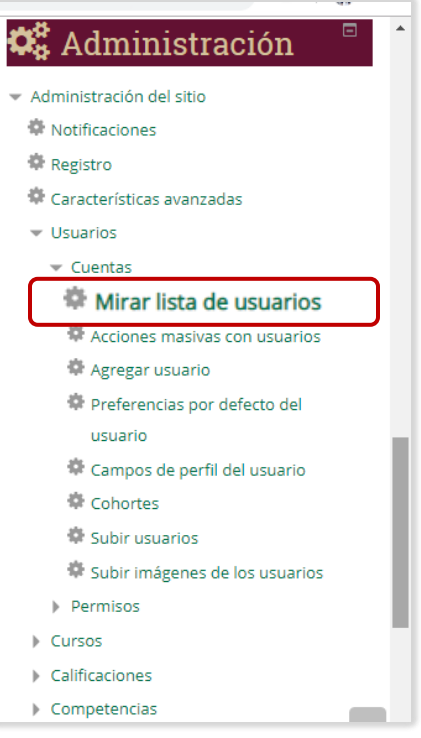

#### **Imagen 13**

Después registra el nombre del usuario en el campo *Nombre completo del usuario* y da clic en el botón de *Añadir filtro*. La plataforma envía la información con los nombres relacionados, posteriormente el Administrador ubica el nombre a modificar y da clic en el botón de *Editar.* Imagen 14*.* 

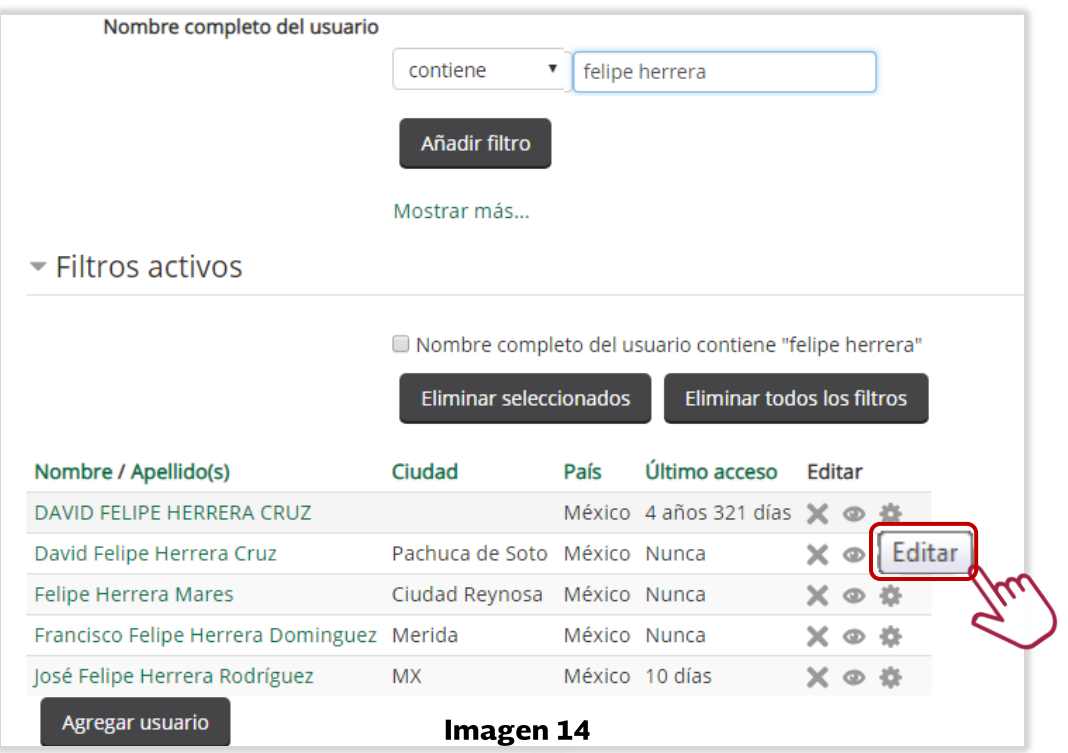

11

El Administrador realiza los cambios correspondientes a los formularios y al concluir da clic en el botón de *Actualizar información personal.* Imagen

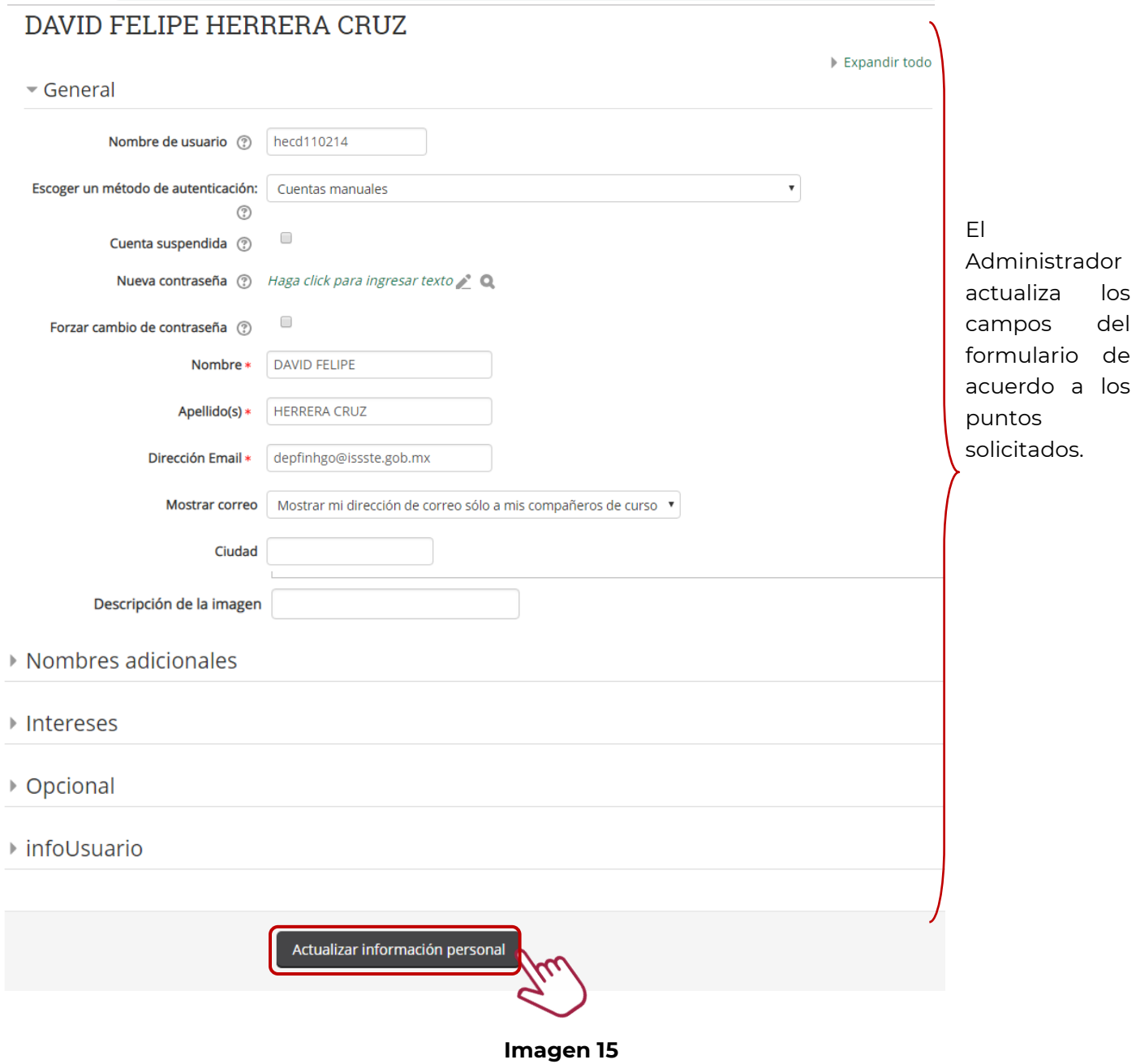

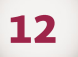

La plataforma regresa a la pantalla en donde se hizo el filtro del nombre buscado. Imagen 16.

|                                           | ■ Nombre completo del usuario contiene "felipe herrera" |              |                              |                          |  |
|-------------------------------------------|---------------------------------------------------------|--------------|------------------------------|--------------------------|--|
|                                           | Eliminar seleccionados                                  |              | Eliminar todos los filtros   |                          |  |
| Nombre / Apellido(s)                      | Ciudad                                                  | País         | Último acceso                | Editar                   |  |
| DAVID FELIPE HERRERA CRUZ                 |                                                         |              | México 4 años 321 días ※ ● 養 |                          |  |
| David Felipe Herrera Cruz                 | Pachuca de Soto México Nunca                            |              |                              |                          |  |
| Felipe Herrera Mares                      | Ciudad Reynosa México Nunca                             |              |                              | $\circ$ $\circ$<br>x.    |  |
| Francisco Felipe Herrera Dominguez Merida |                                                         | México Nunca |                              | ⊛ ⊈<br>x                 |  |
| José Felipe Herrera Rodríguez             | <b>MX</b>                                               |              | México 10 días 1 hora        | $\times$ $\circ$ $\circ$ |  |
| Agregar usuario                           |                                                         |              |                              |                          |  |

**Imagen 16**

# **3. ADMINISTRACIÓN DE ROLES.**

En este apartado se revisarán las actividades que realiza el Administrador, para habilitar roles dentro de la plataforma y que serán asignados a los usuarios de acuerdo a la solicitud correspondiente.

3.1 Habilitar roles

Una vez que ingresa el Administrador debe seguir el trayecto que se presenta a continuación. Imagen 17.

# *Administración del sitio/Usuario/Permisos/Definir roles*

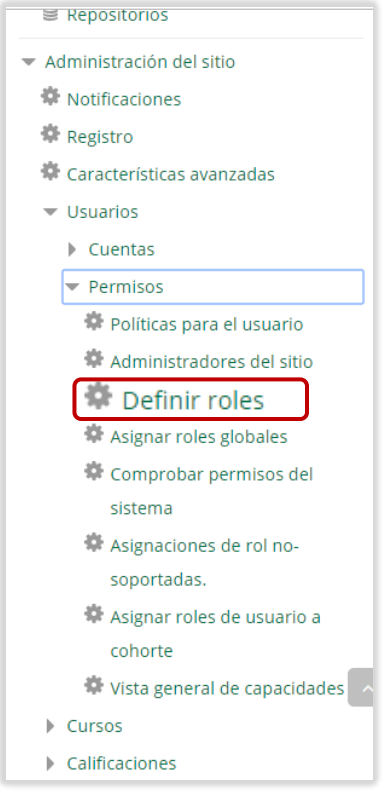

**Imagen 17**

La plataforma muestra la siguiente pantalla en donde el Administrador baja con la barra lateral y da clic en el botón *Añadir un nuevo rol* como se muestra en la Imagen 18.

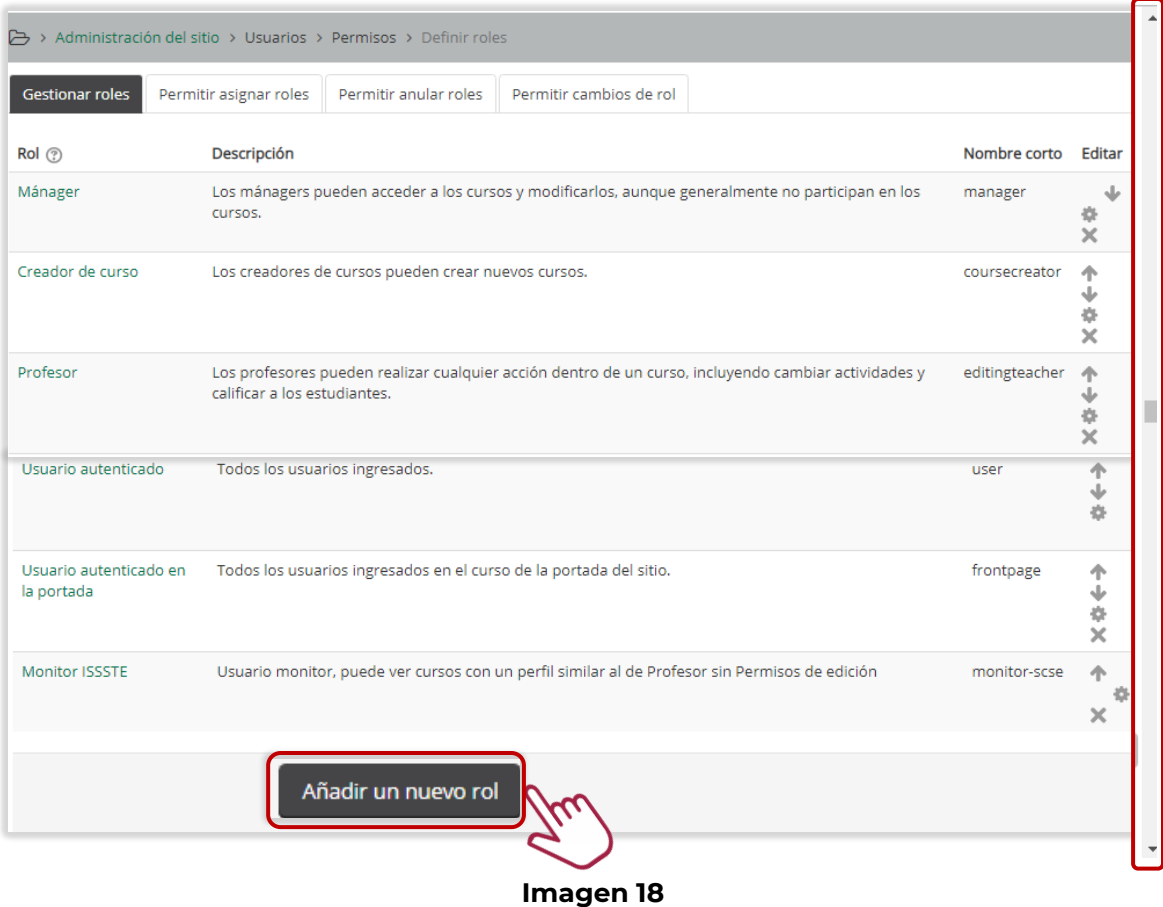

Posteriormente el Administrador selecciona el campo *Usar rol o arquetipo* para agregar el tipo de rol, después da clic en el botón *Seleccionar un archivo* para adjuntar un documento y finalmente en *Continuar* para confirmar el registro. Imagen 19.

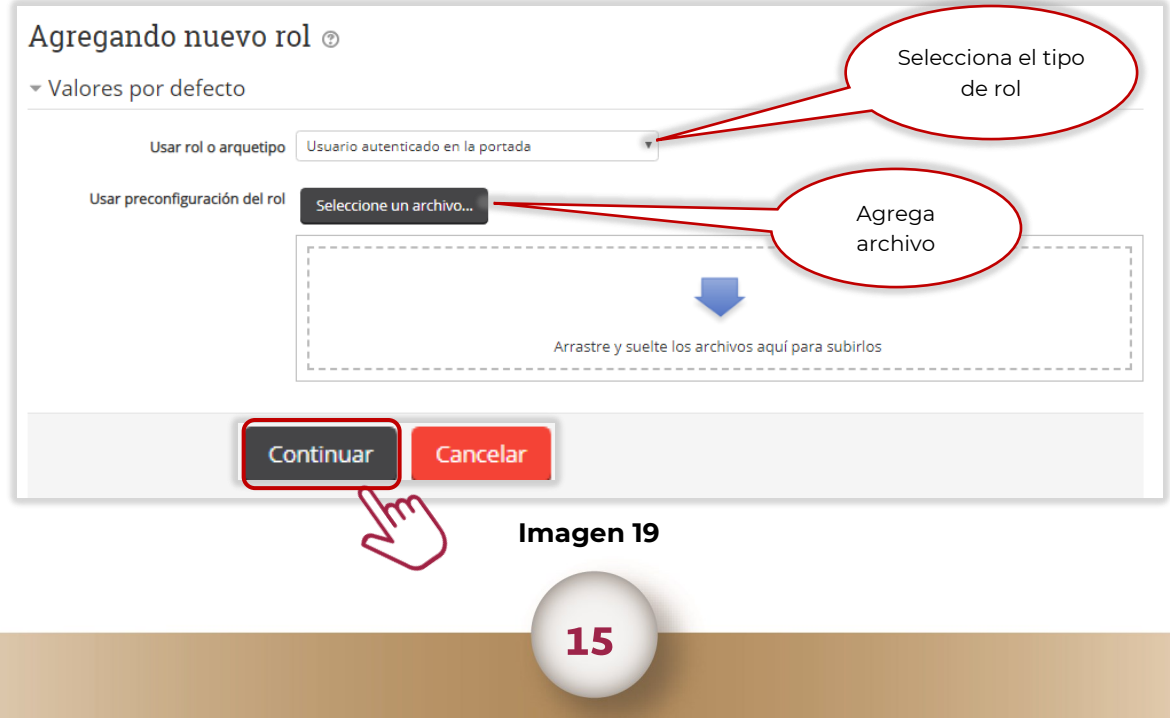

La plataforma muestra la siguiente pantalla en donde el Administrador llena los campos de acuerdo a las actividades a desempeñar del rol y al concluir da clic en el botón *Crear este rol*. Imagen 20.

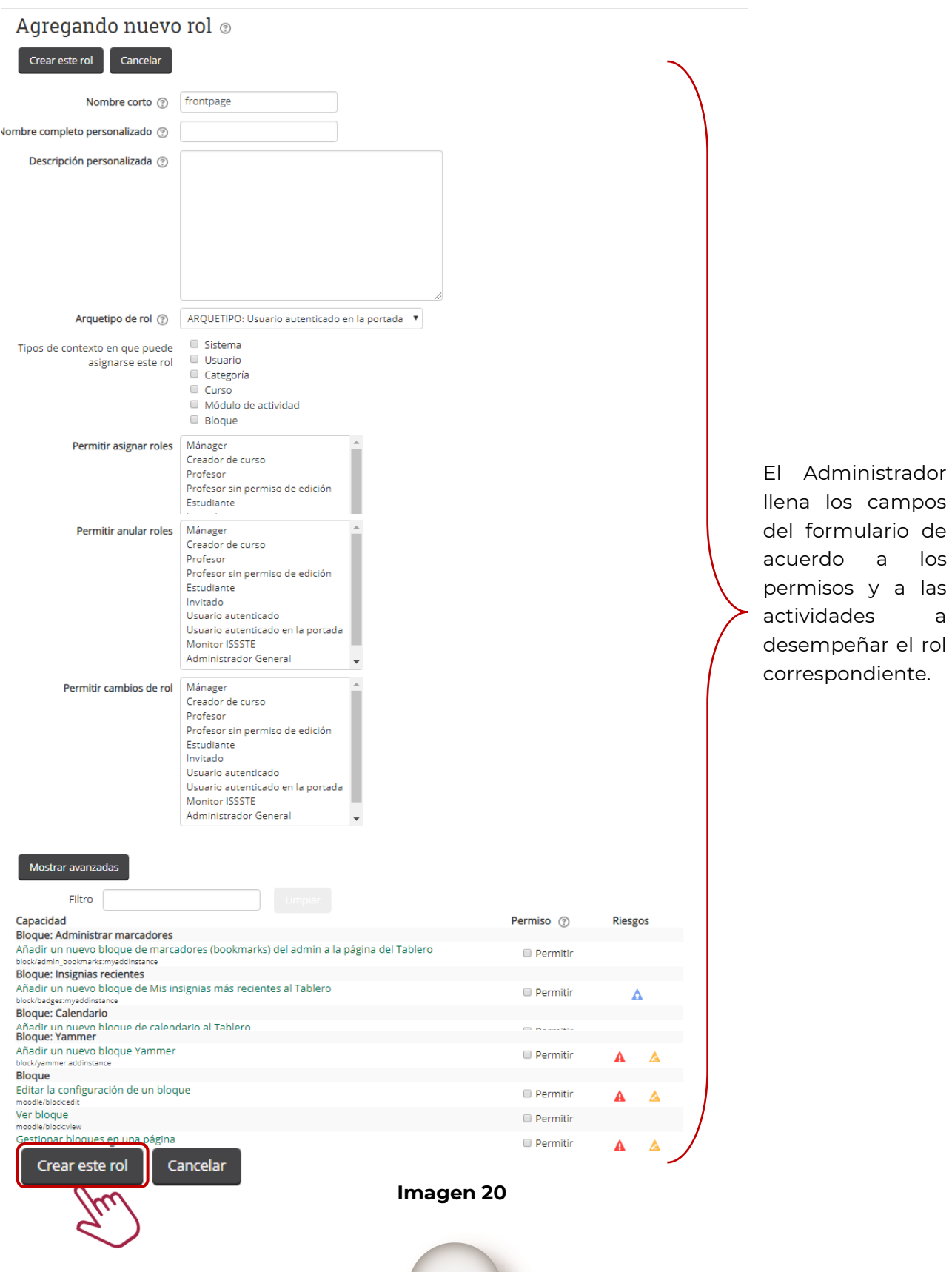

 $16$ 

de los las

rol

Para terminar, la plataforma envía la siguiente pantalla para validar el registro y realizar algún movimiento, de lo contrario da clic en el campo *Regresar a la lista de todos los roles*. Imagen 21.

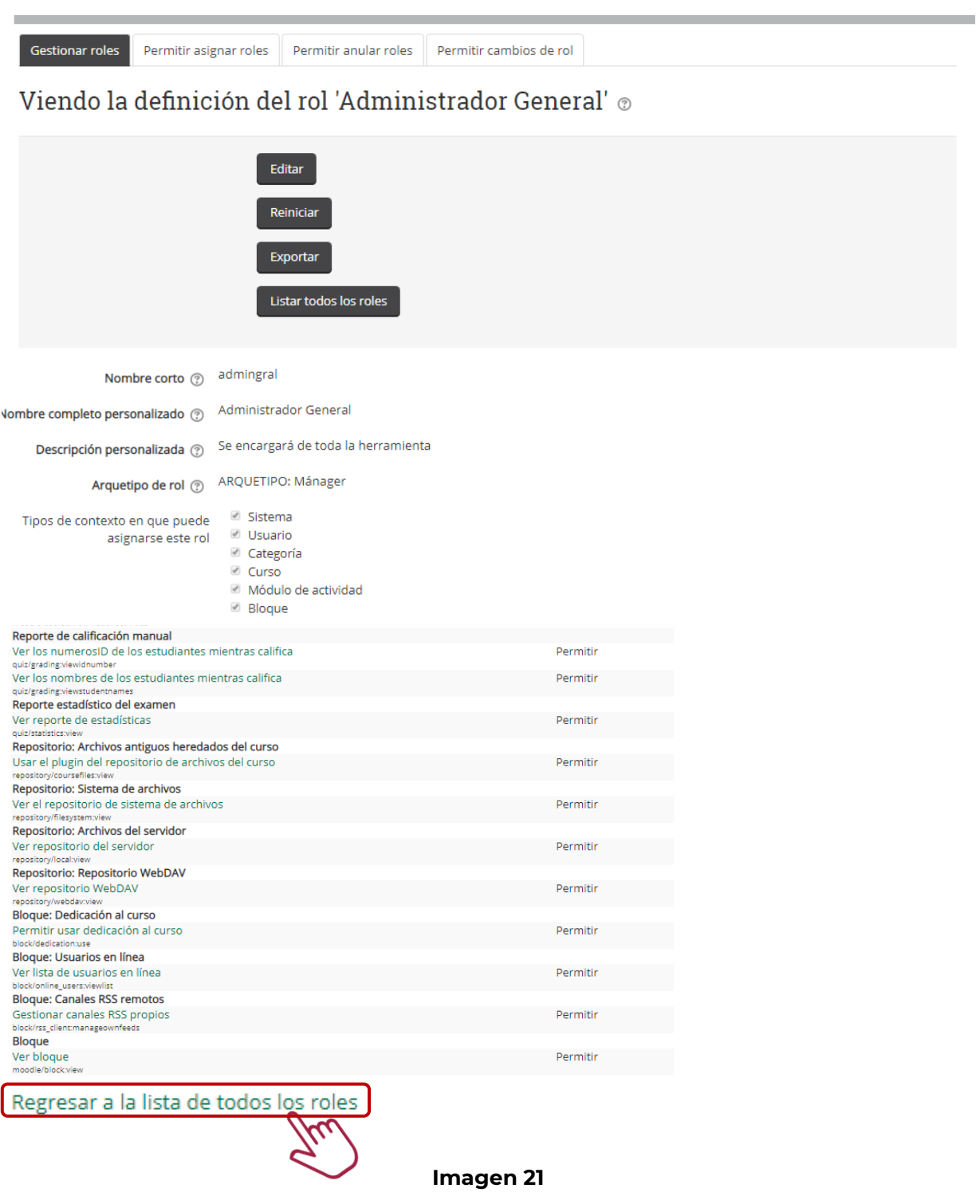

# **4. ADMINISTRACIÓN DE CATEGORÍAS**

En este apartado se revisarán las actividades que realiza el Administrador, para dar de alta categorías dentro de la plataforma.

4.1 Alta de categoría

Una vez que ingresa el Administrador debe seguir el trayecto que se presenta a continuación. Imagen 22.

### **Administración del sitio/Cursos/Gestionar cursos y categorías**

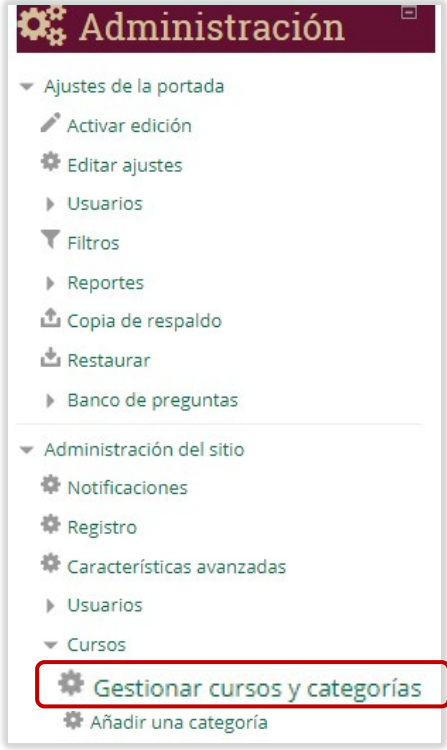

**Imagen 22**

La plataforma muestra la siguiente pantalla y el Administrador da clic en el campo *Crear nueva categoría*. Imagen 23.

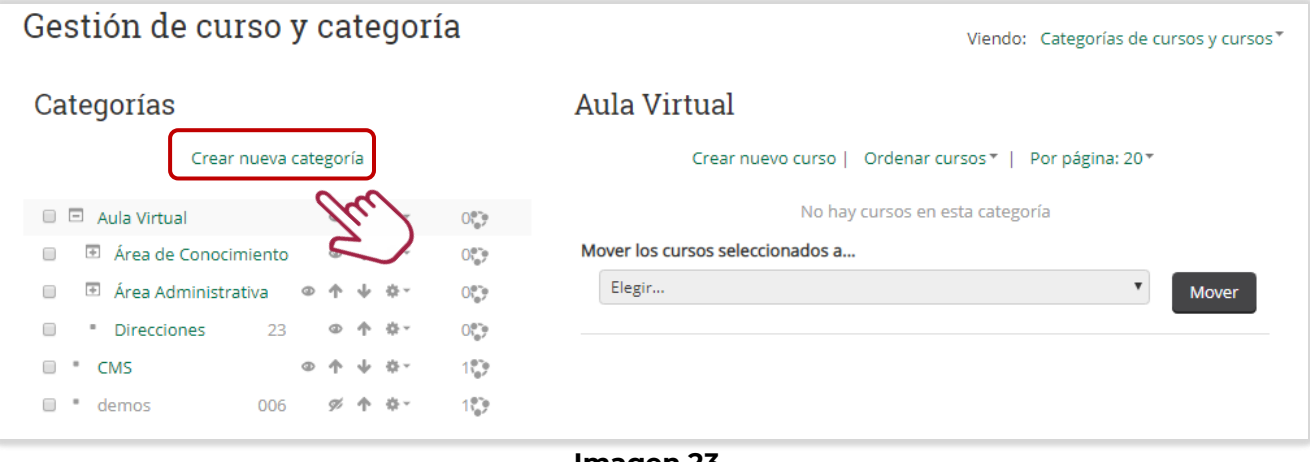

**Imagen 23**

18

Después el Administrador llena los campos del formulario de acuerdo a la información que corresponda de cada categoría, al finalizar da clic en el botón *Crear categoría*. Imagen 24.

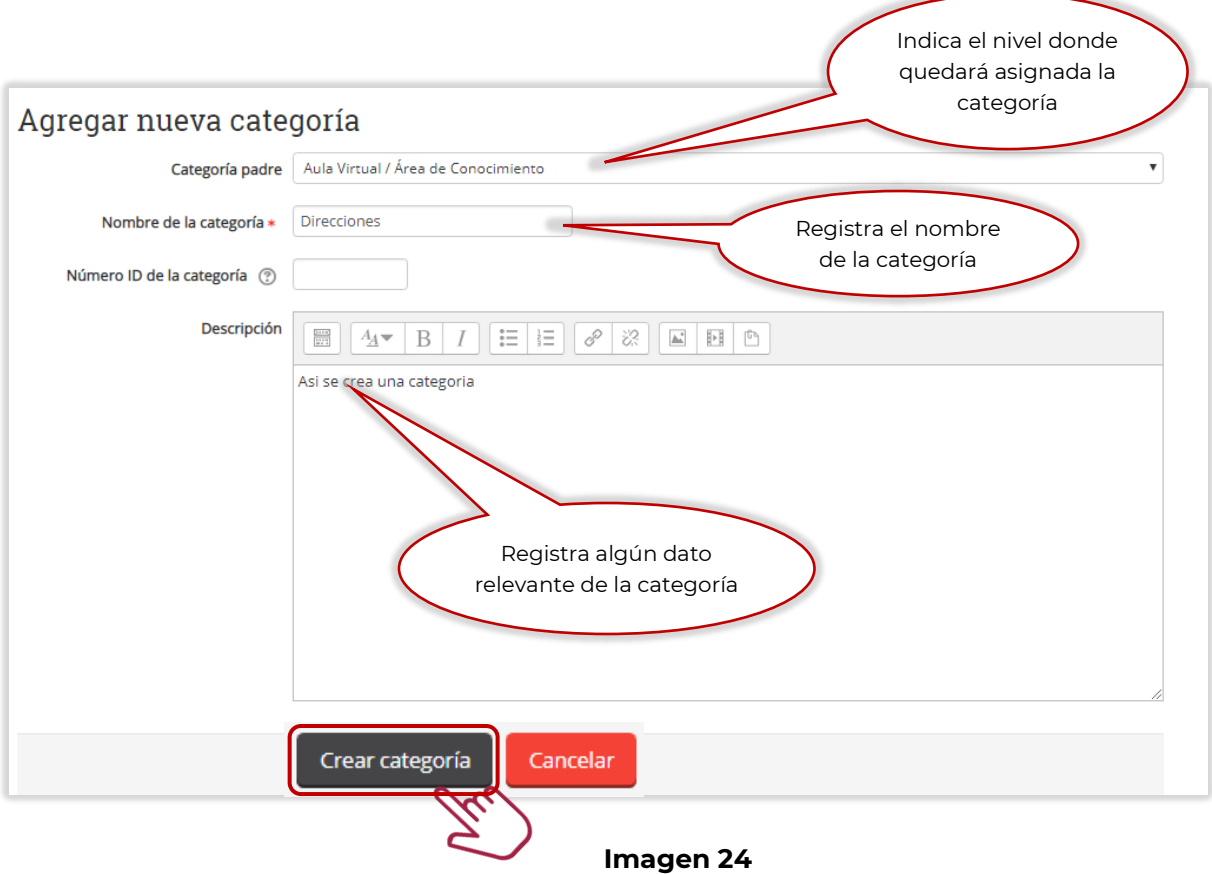

La plataforma envía la siguiente pantalla en donde se observa que se ha dado de alta la categoría, en este ejemplo fue *Direcciones*. Imagen 25.

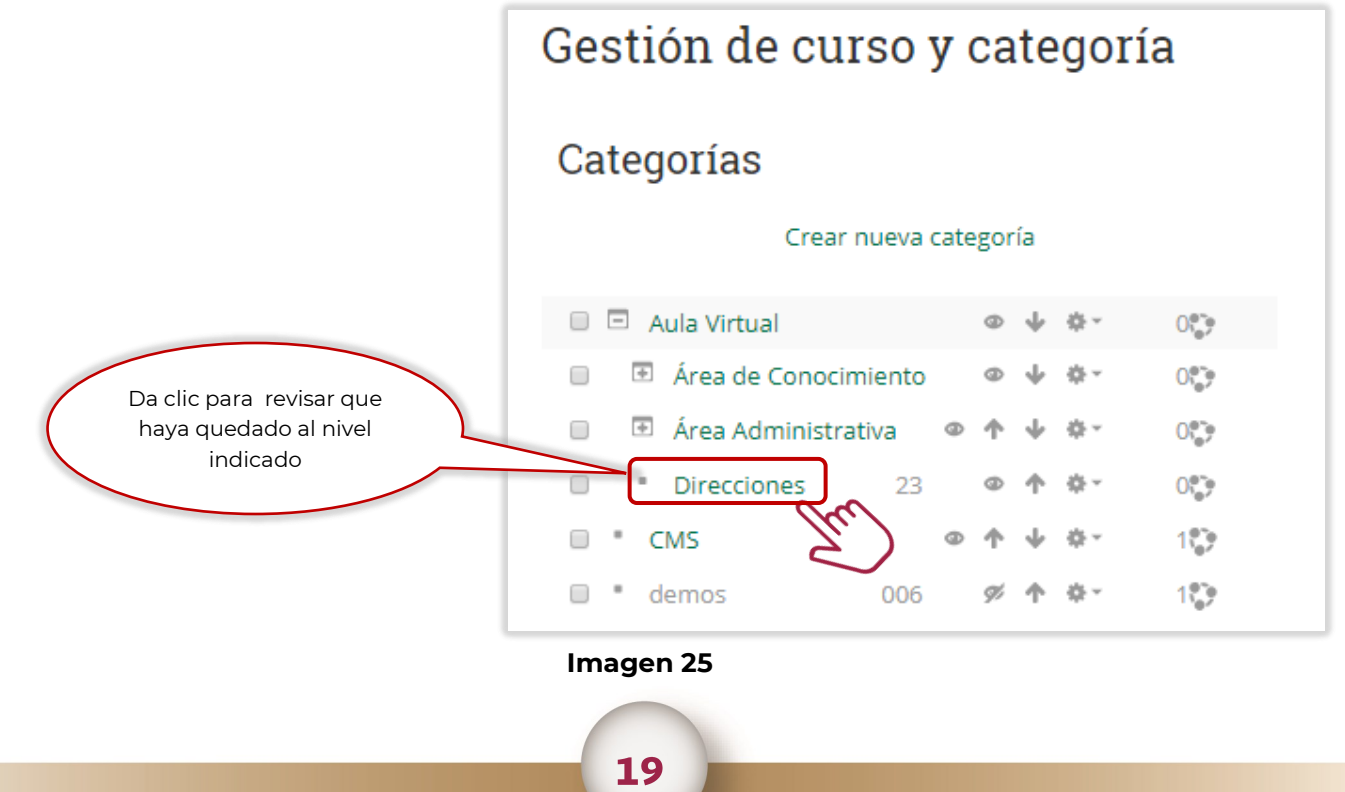

Como se observa en la pantalla se ha generado y ubicado en el nivel requerido. Imagen 26.

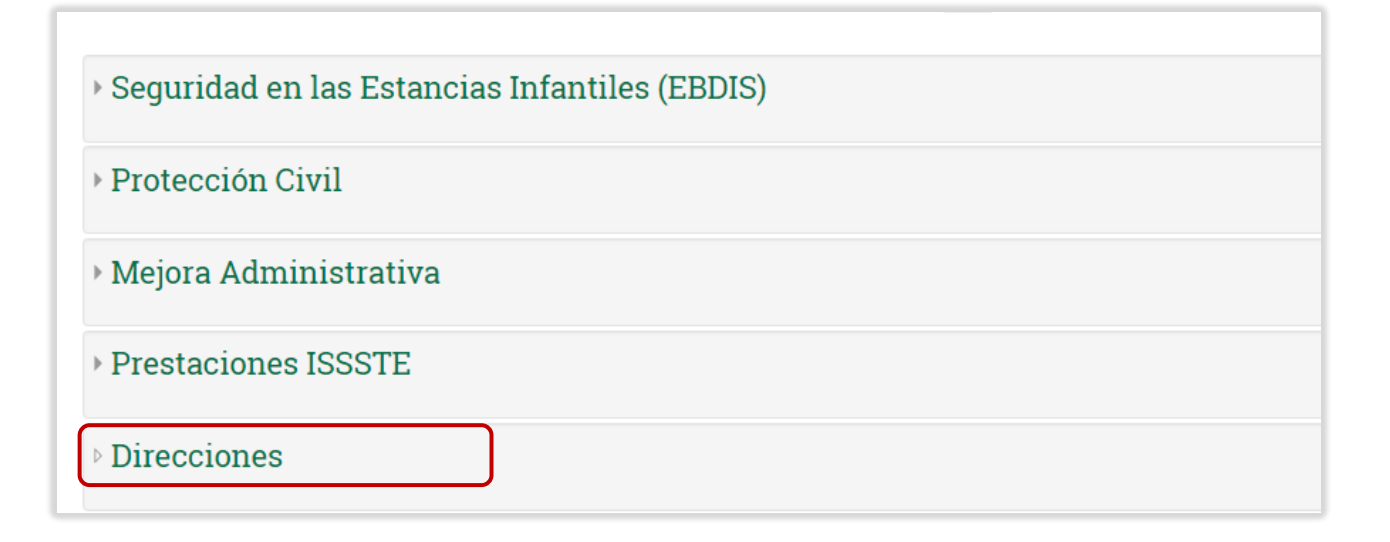

**Imagen 26**

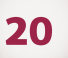

# **5. ADMINISTRACIÓN DE CURSOS.**

En este apartado se revisarán las actividades que realiza el Administrador para dar de alta, modificar, baja, e inscribir a los usuarios a un curso.

5.1 Alta de curso

Una vez que ingresa el Administrador debe seguir el trayecto que se presenta a continuación. Imagen 27.

### **Administración del sitio/Cursos/Gestionar cursos y categorías**

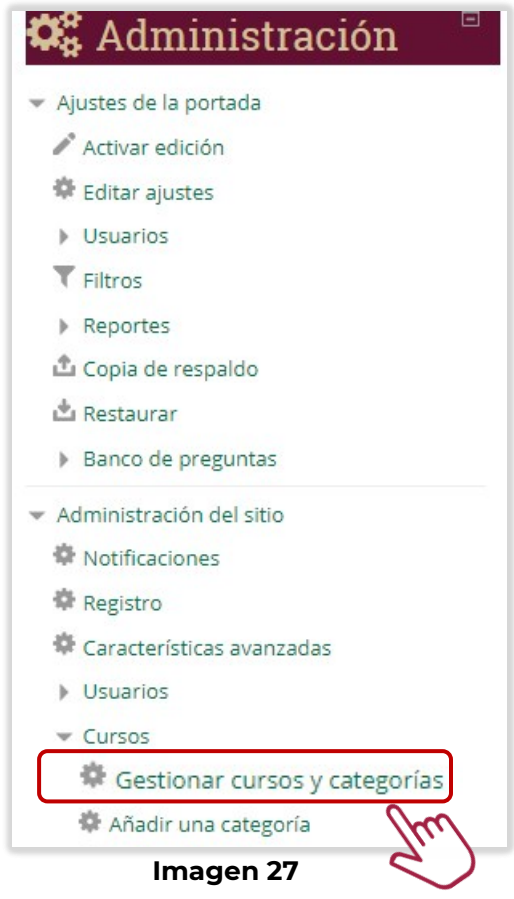

La plataforma muestra la siguiente pantalla y el Administrador da clic en el campo *Crear nuevo curso*. Imagen 28.

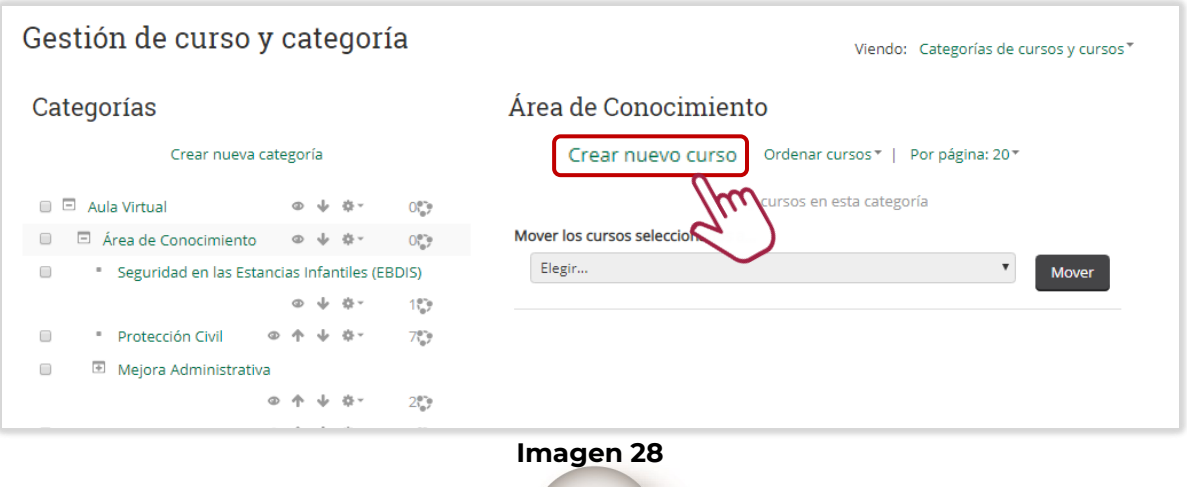

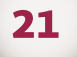

La plataforma muestra la siguiente pantalla en donde el Administrador llena los campos de acuerdo al curso solicitado y al concluir da clic en el botón *Guardar y regresar*. Imagen 29.

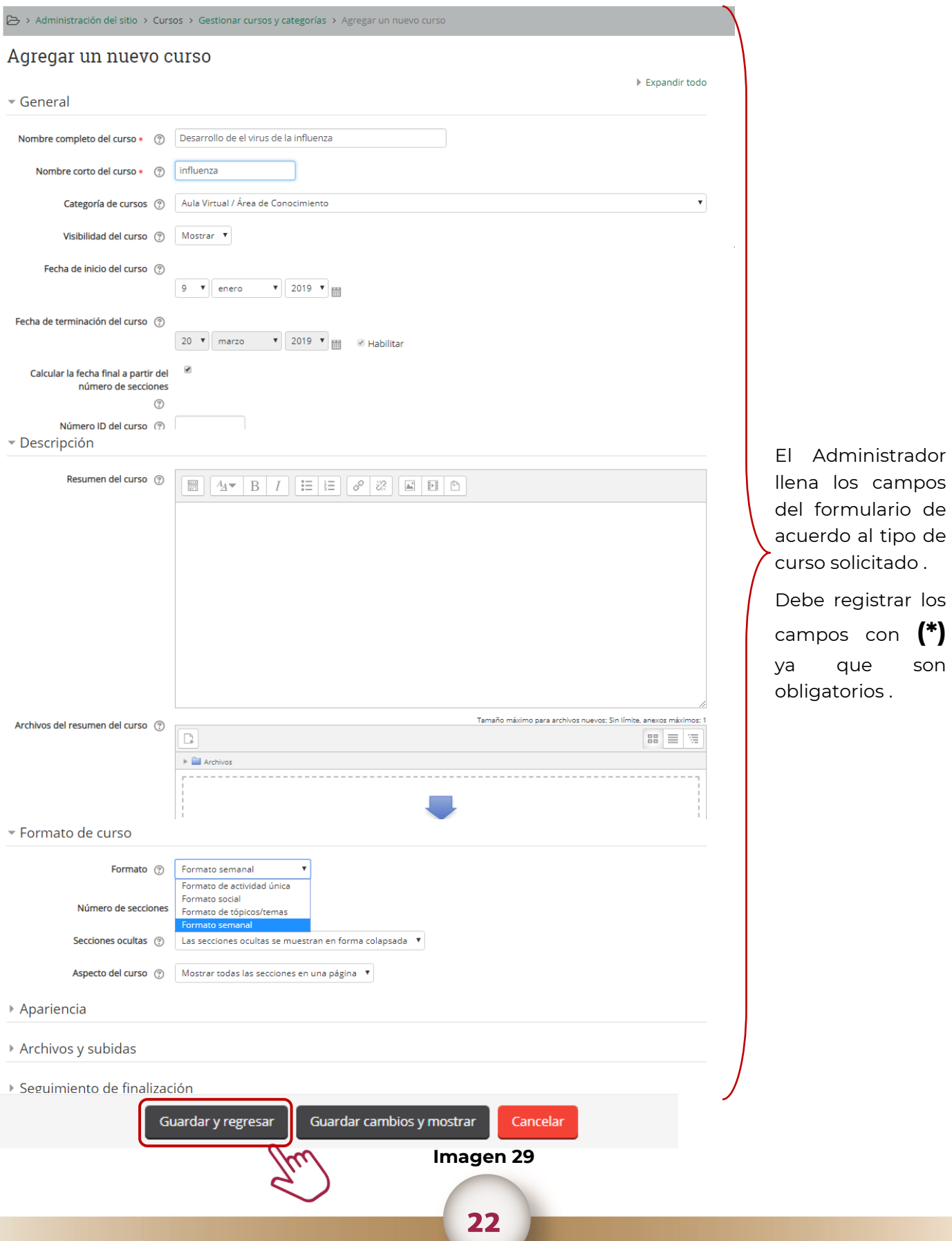

La plataforma envía la siguiente pantalla, donde el Administrador da clic en el botón de *Proceder al contenido del curso para revisar la generación del mismo. Imagen 30.* 

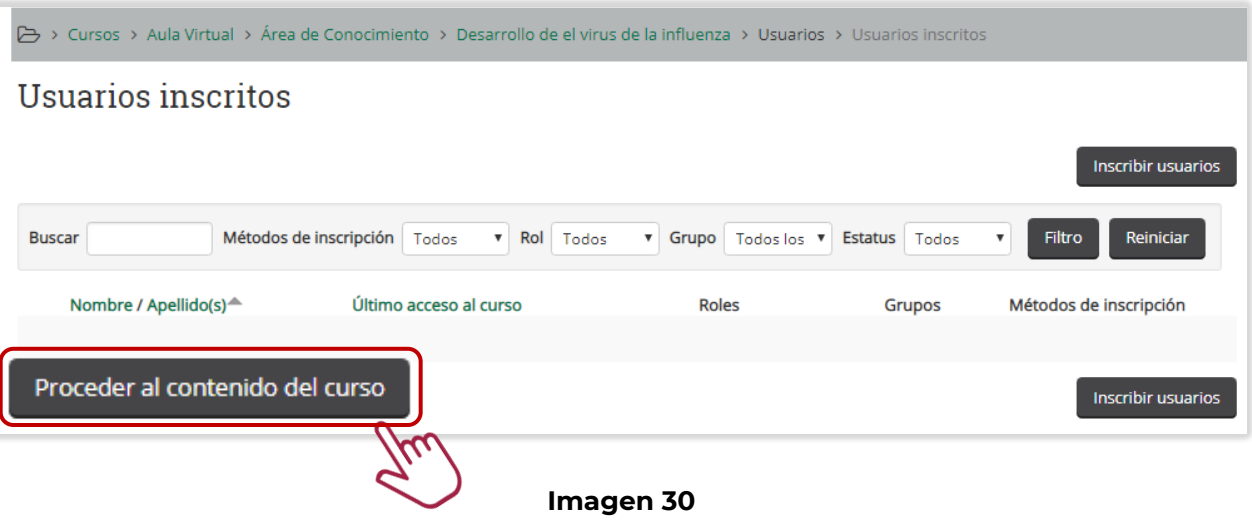

Finalmente se observa que el curso se ha dado de alta de manera correcta, en este ejemplo se creó con el título *Desarrollo de el virus de influenza*. Imagen 31.

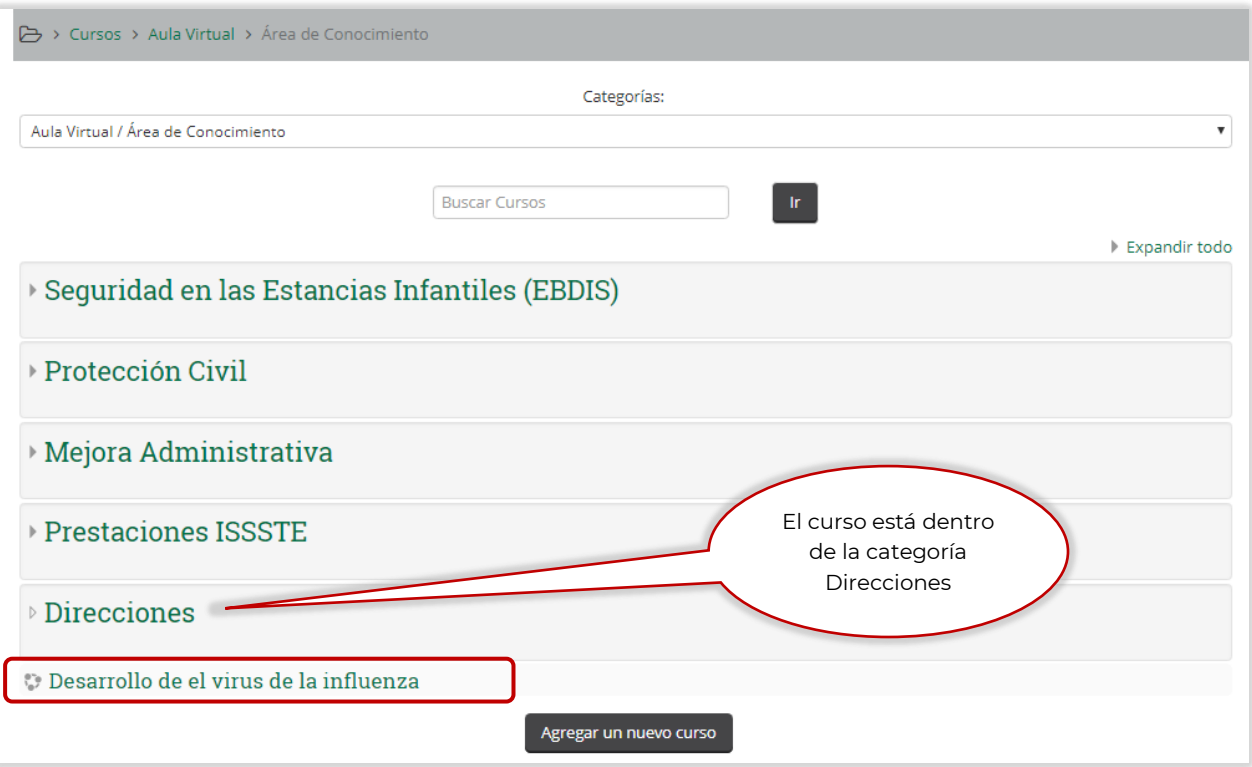

**Imagen 31**

5.2 Modificación de curso

Una vez que ingresa el Administrador debe seguir el trayecto que se presenta a continuación. Imagen 32.

**Administración del sitio/Cursos/Gestionar cursos y categorías** 

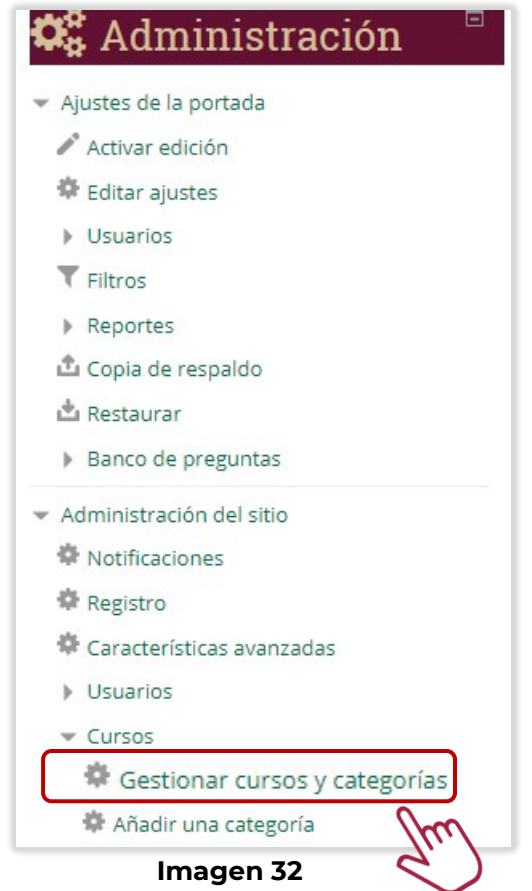

La plataforma envía la siguiente pantalla en donde el Administrador ubica el curso y da clic en el botón *Editar.* Imagen 33.

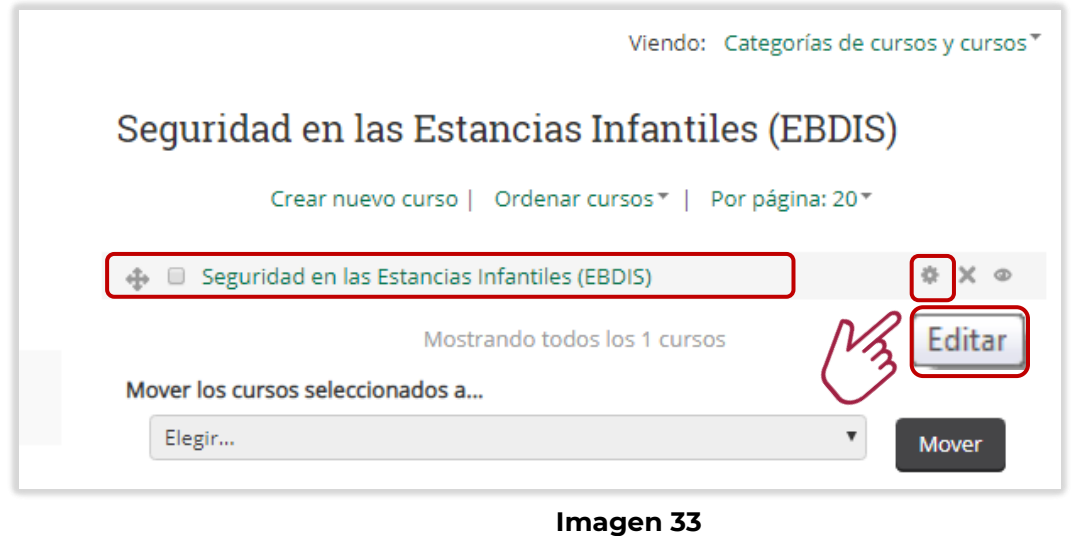

 $24$ 

Después actualiza la información de acuerdo a los campos correspondientes y al finalizar da clic en el botón de *Guardar cambios y mostrar* Imagen 34

Editar la configuración del curso

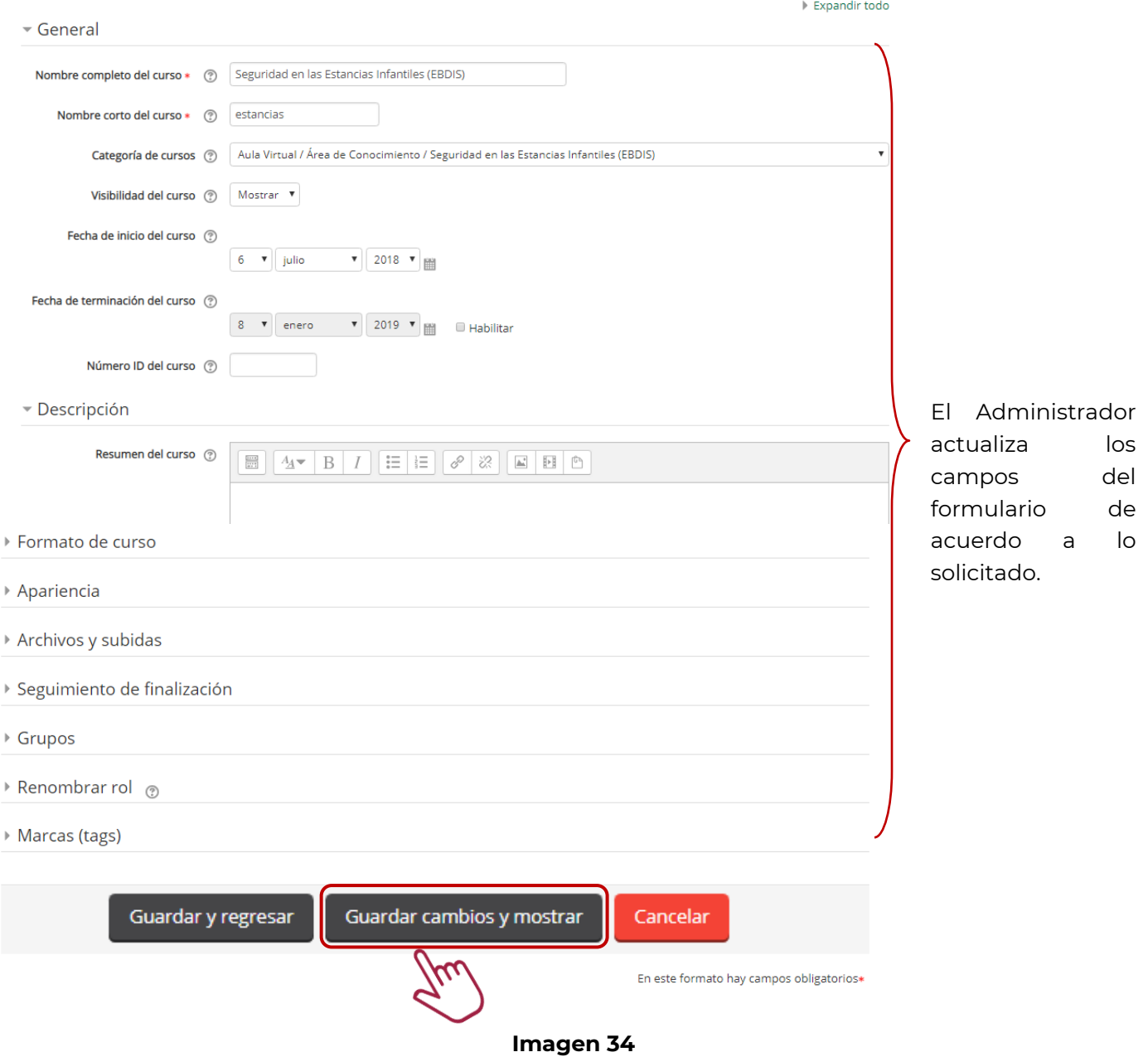

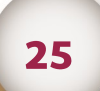

### 5.3 Baja de curso

Una vez que ingresa el Administrador debe seguir el trayecto que se presenta a continuación. Imagen 35.

**Administración del sitio/Cursos/Gestionar cursos y categorías** 

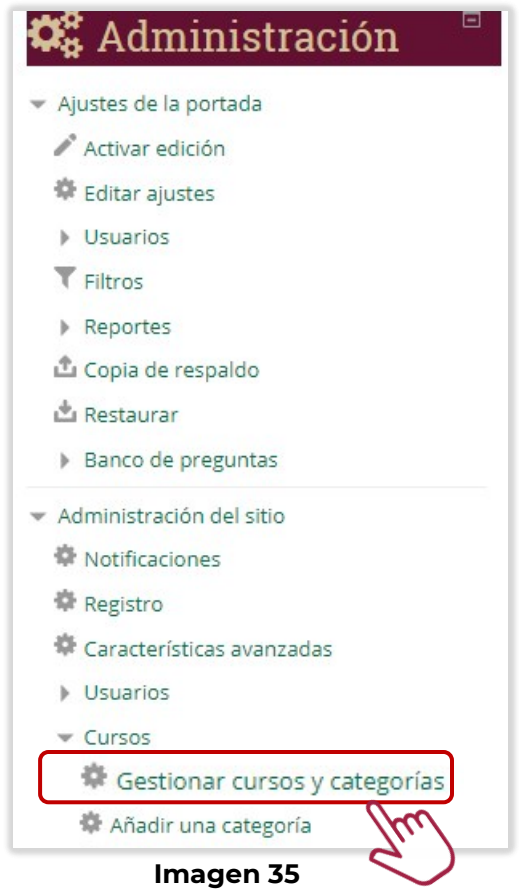

La plataforma envía la siguiente pantalla en donde el Administrador ubica el curso y da clic en el botón *X Eliminar.* Imagen 36.

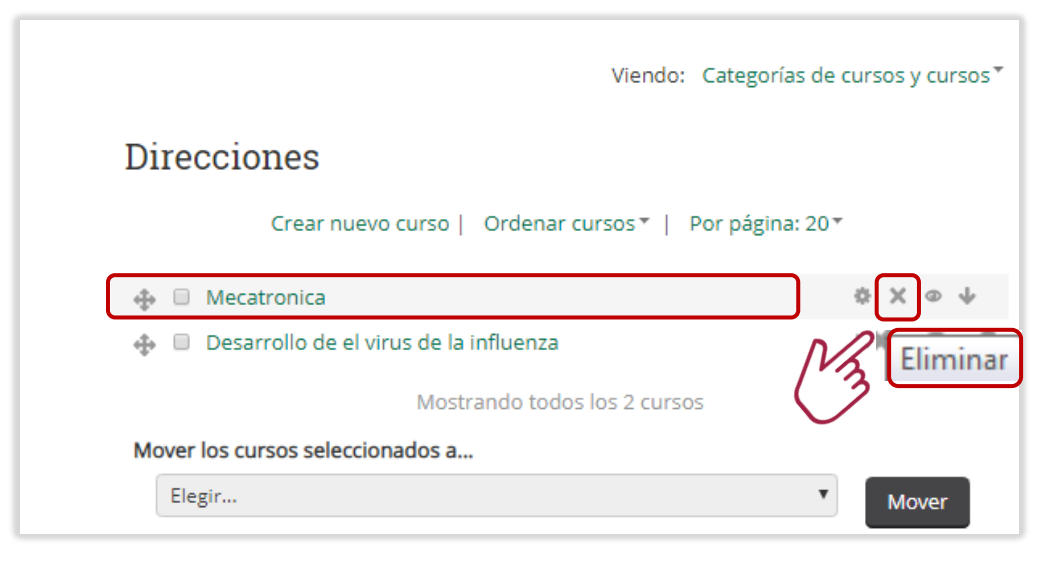

**Imagen 36**

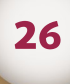

La plataforma envía el siguiente mensaje para confirmar el movimiento donde el Administrador da clic en el botón de *Eliminar*. Imagen 37

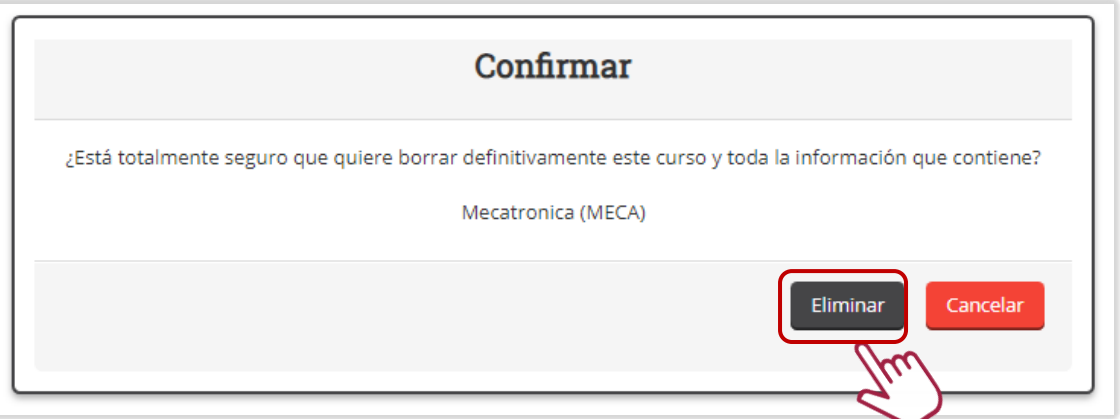

**Imagen 37**

Posteriormente se muestra la siguiente pantalla con el detalle de los campos a eliminar del curso y el Administrador da clic en el botón *Continuar* Imagen 38

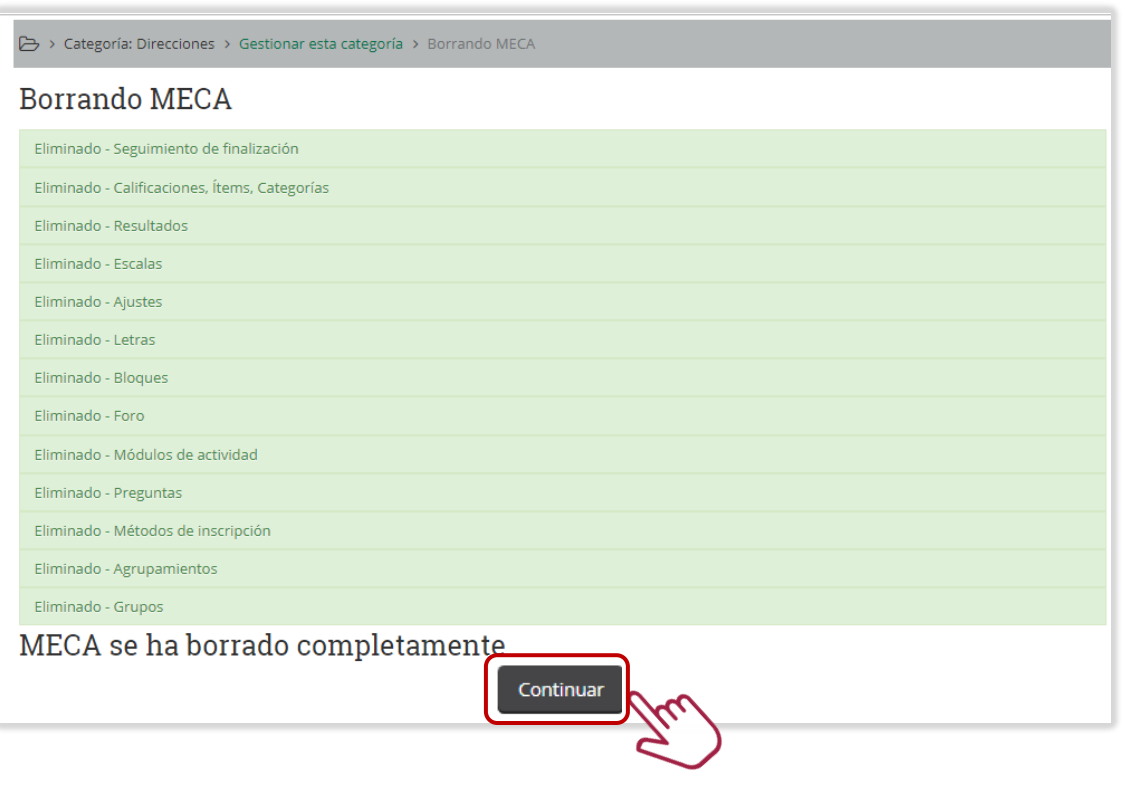

**Imagen 38**

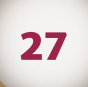

Se observa que el curso ya no aparece, por lo que se ha eliminado de la plataforma. Imagen 39

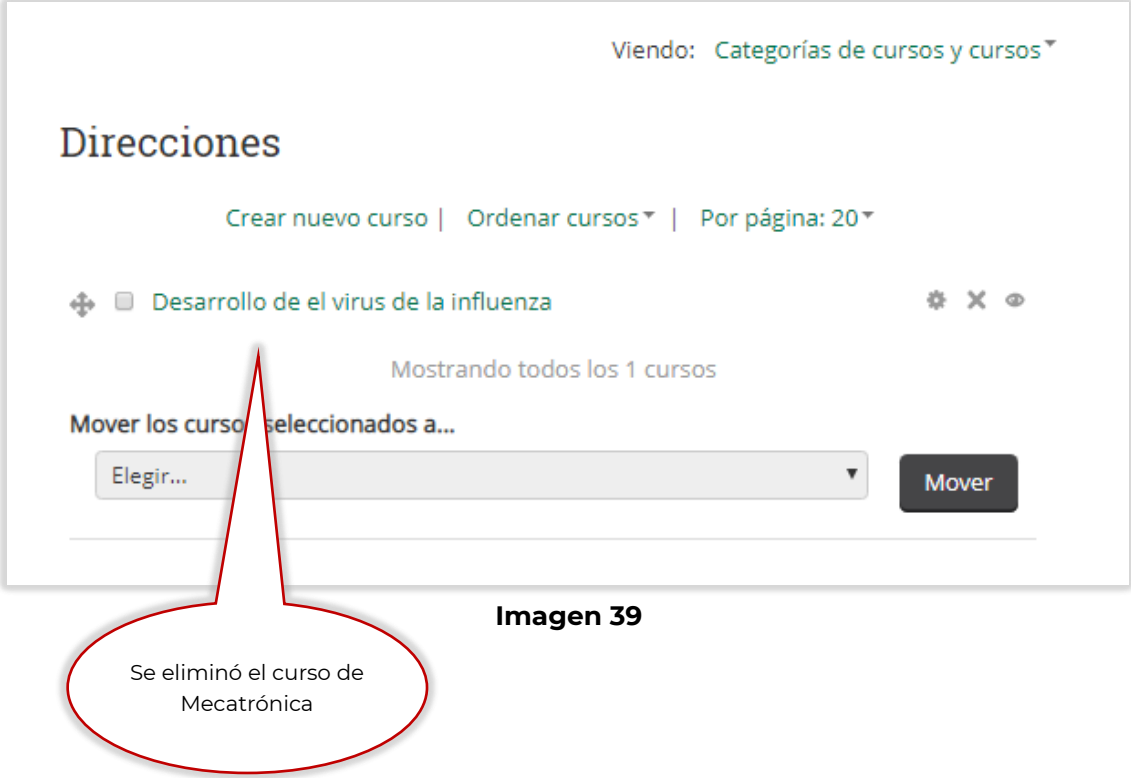

### 5.4 Inscripción a curso

Una vez que ingresa el Administrador debe seguir el trayecto que se presenta a continuación.

### **Área de Conocimiento/Protección Civil/ALERTA AMBER**

Esto es para identificar el curso al cual se va a matricular a los estudiantes, en este ejemplo se da clic en *ALERTA AMBER.* Imagen 73*.*

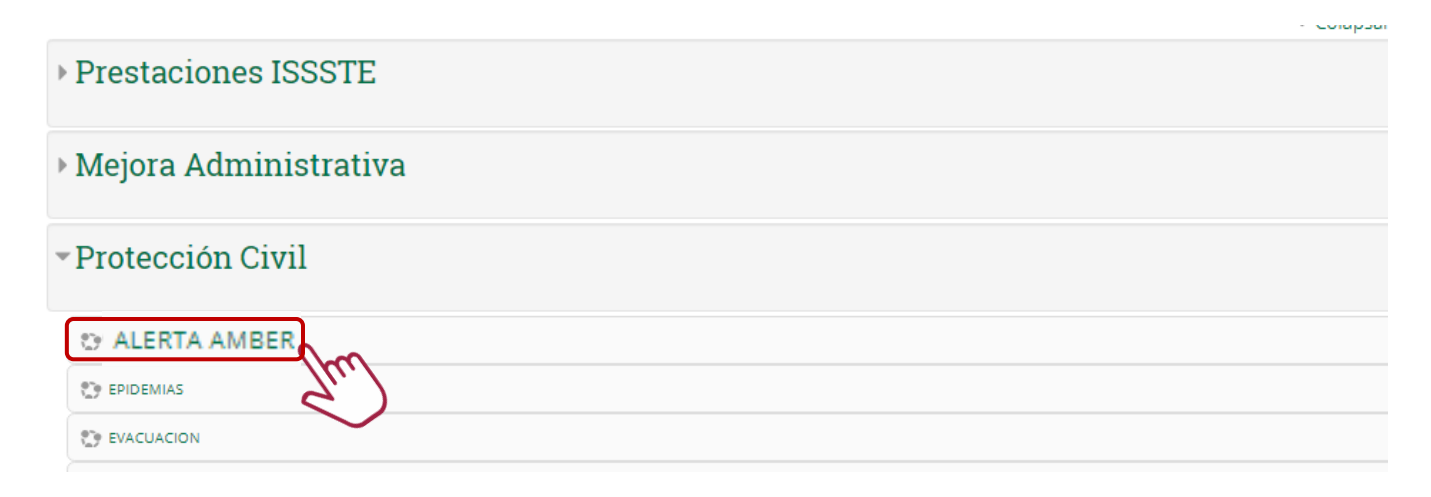

### **Imagen 40**

Después el Administrador baja con la barra lateral e ingresa al siguiente trayecto. Imagen 41.

# **Editar ajustes/Usuarios/Usuarios inscritos**

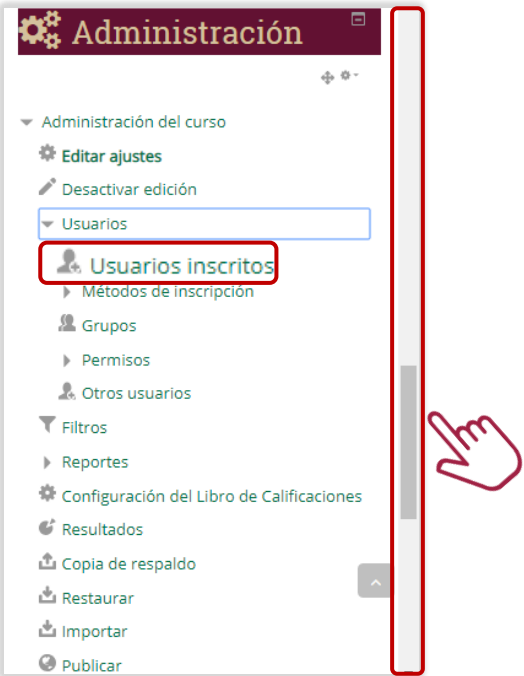

### **Imagen 41**

29

La plataforma envía la siguiente pantalla en donde el Administrador da clic en el botón de *Inscribir usuarios.* Imagen 42

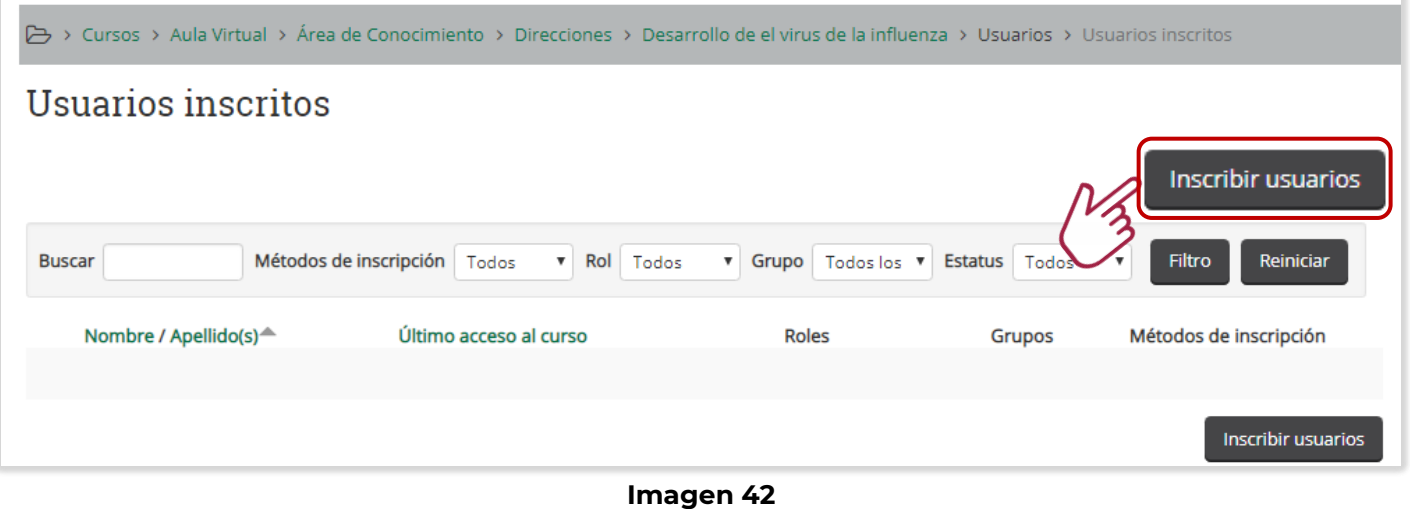

Después debe realizar las siguientes actividades: **1.– Realizar la búsqueda del estudiante, 2.– Asignar el rol de Estudiante y 3.– Dar clic en el botón de Inscribir**. Imagen 43.

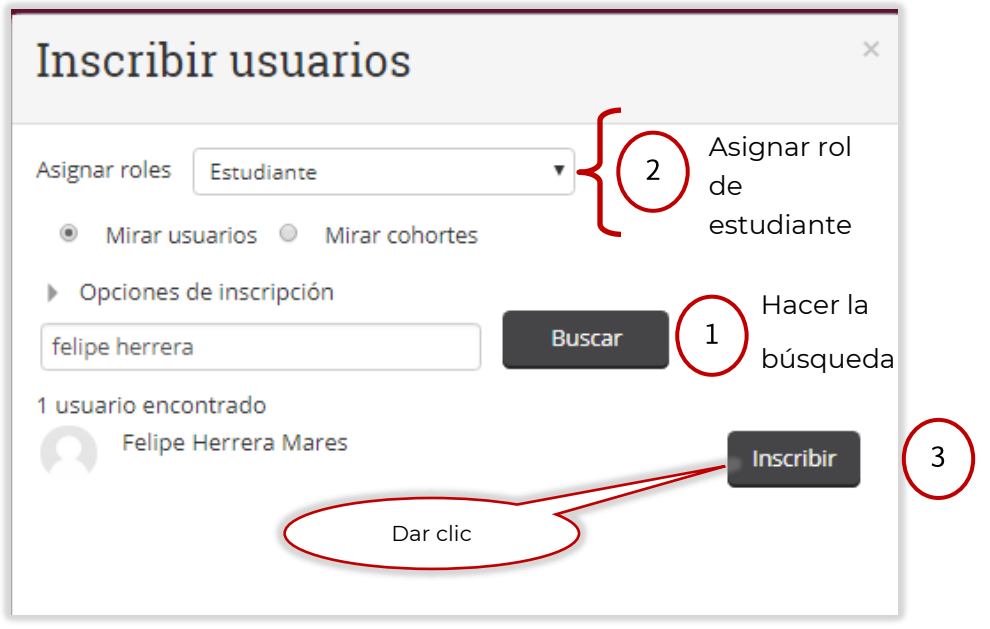

Imagen 43

La plataforma envía la siguiente pantalla, el Administrador confirma la inscripción dando clic en el botón de *Terminar de inscribir usuarios* Imagen 44

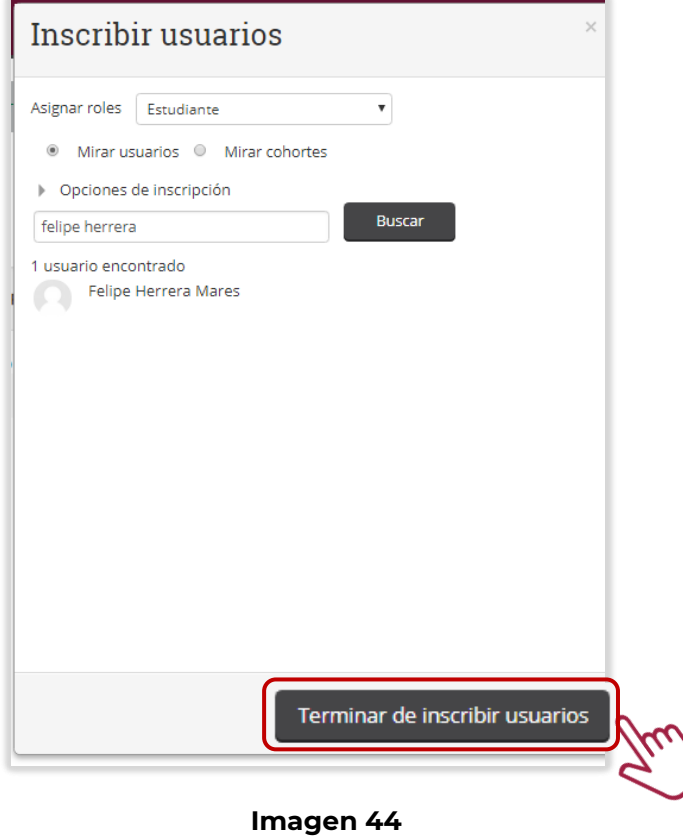

Finalmente se observa que ha sido inscrito el estudiante en el curso correspondiente. Imagen 45

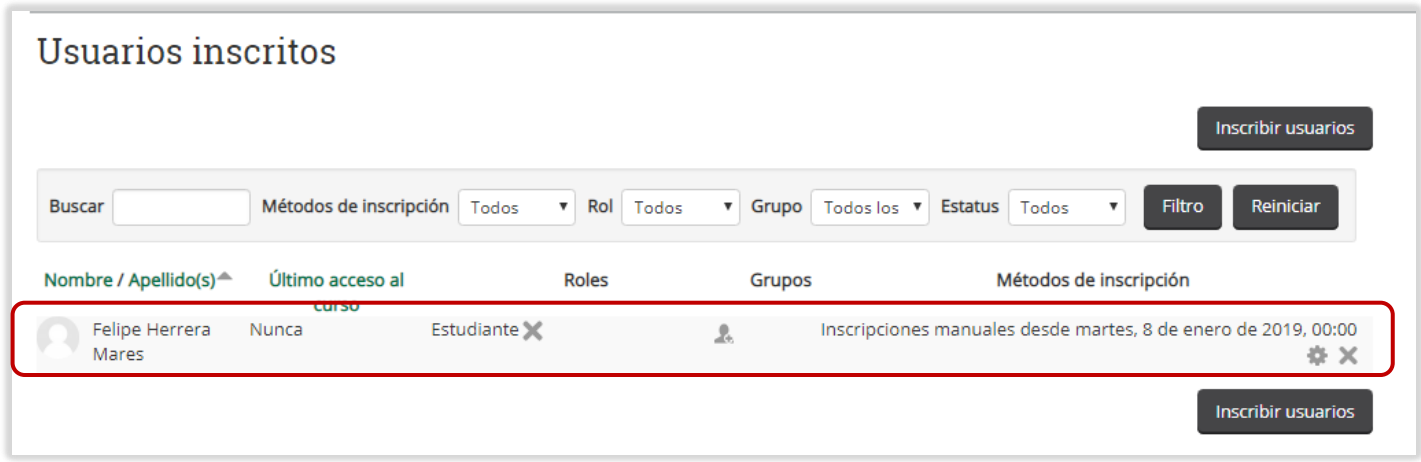

**Imagen 45**

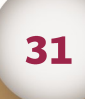

# **6. ADMINISTRAR BLOQUES DE LA WEB**

En este apartado, se revisarán las actividades que realiza el Administrador para agregar bloques laterales de la plataforma que dan funcionalidad a ésta.

Una vez que el Administrador ingresa a la plataforma se dirige hacia abajo con la barra de desplazamiento lateral. Imagen 46.

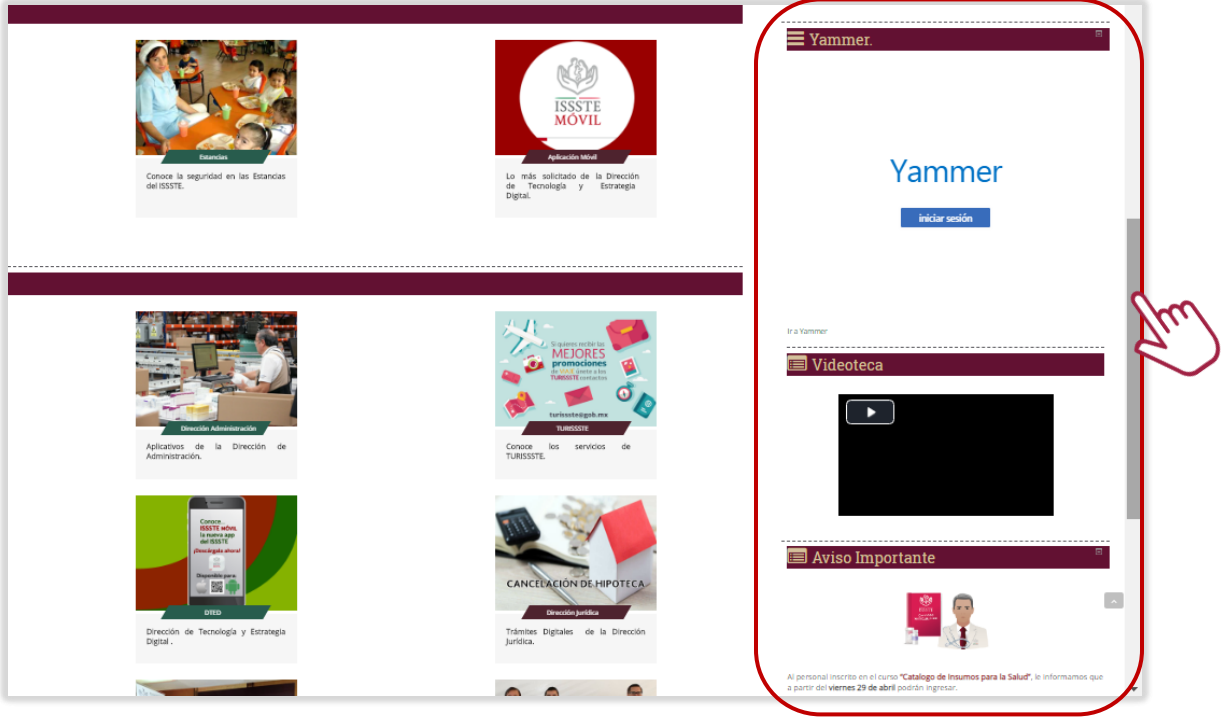

**Imagen 46**

Después el Administrador ubica el siguiente menú *Ajustes de la portada* y da clic en el campo *Agregar*. Imagen 47

32

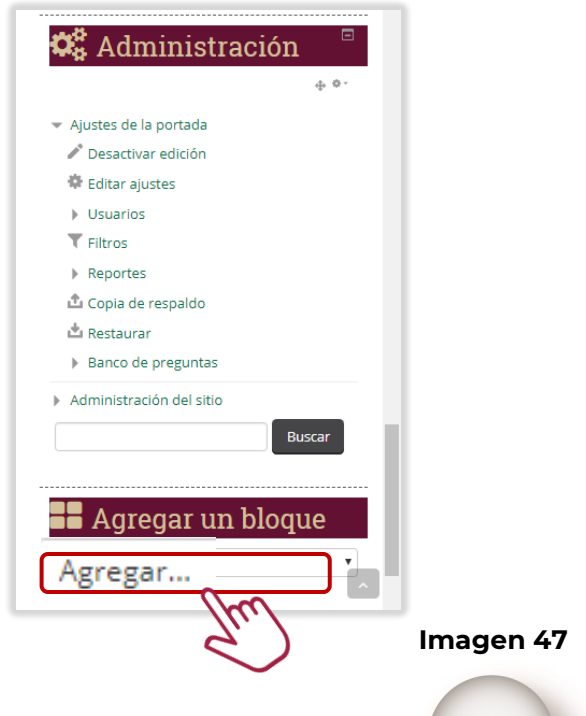

A continuación se despliega un combo con varios tipos de bloques, para este ejemplo se toma el bloque de *Comentarios.* Imagen 48*.*

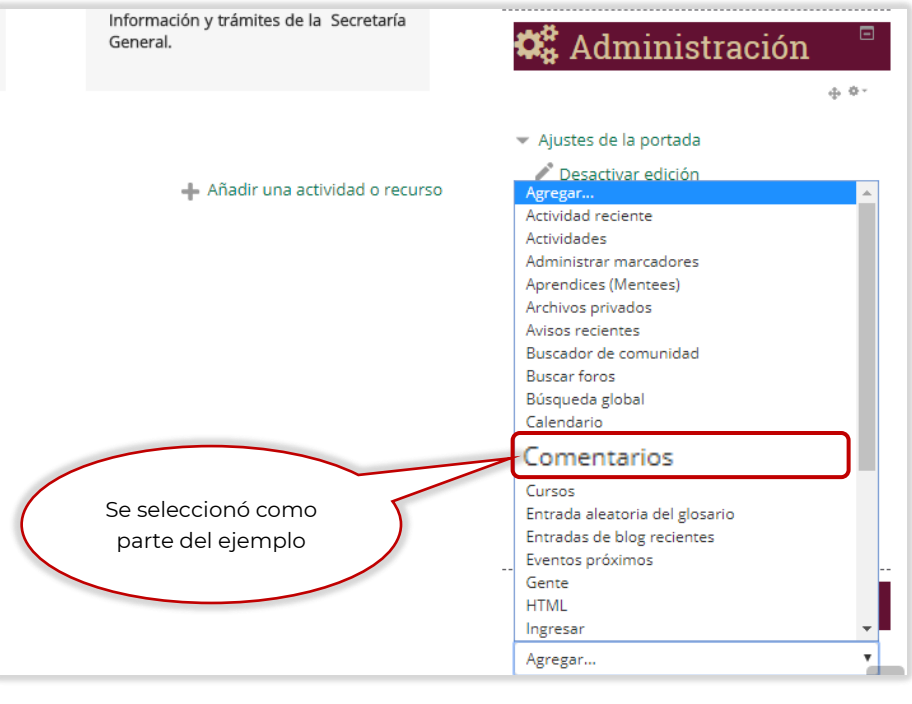

**Imagen 48**

Posteriormente la plataforma muestra la siguiente pantalla, donde el Administrador hace el llenado de los campos de acuerdo a lo solicitado y al concluir da clic en el botón de *Guardar cambios*. Imagen 4

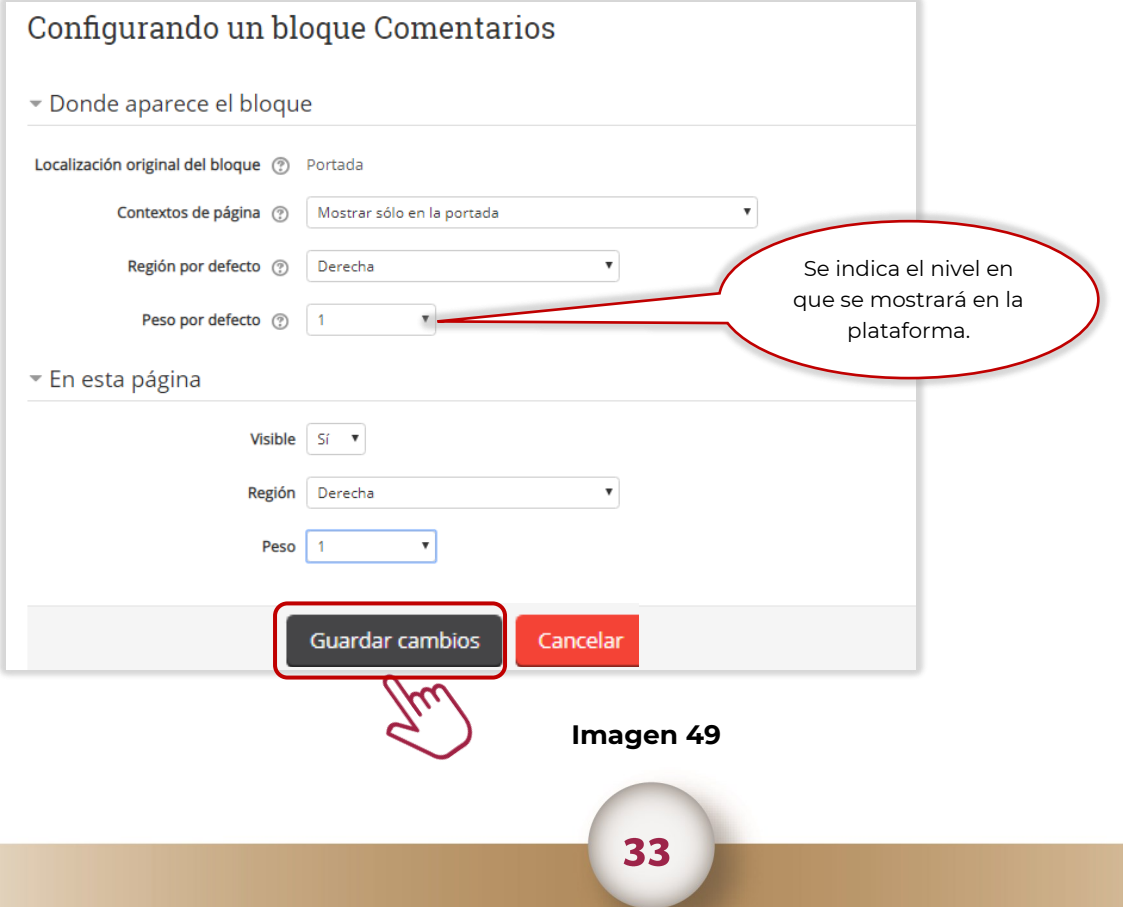

Como se observa en la plataforma, el bloque ya se visualiza para dar funcionalidad. Imagen 50

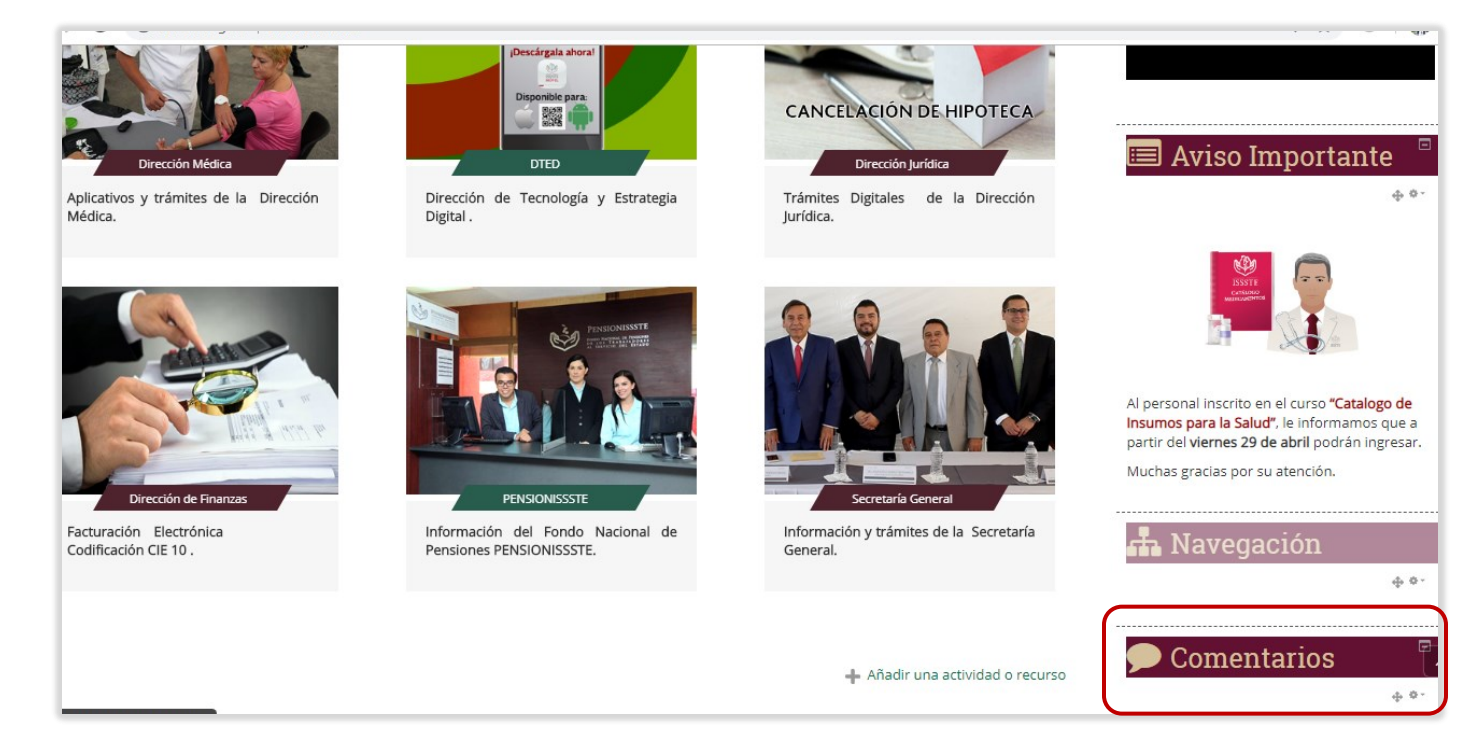

**Imagen 50**

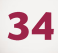

# **7. EVALUACIONES**

En este apartado se explican las actividades que debe realizar el Administrador de la plataforma para dar de alta un examen con sus reactivos, mismas que se mencionan a continuación:

- a. Dar de alta examen
- b. Cargar banco de reactivos
- c. Agregar banco de reactivos a examen

### 7.1 Dar de alta examen

Una vez que el Administrador ingresa a la plataforma se dirige hacia abajo con la barra de desplazamiento lateral. Imagen 51.

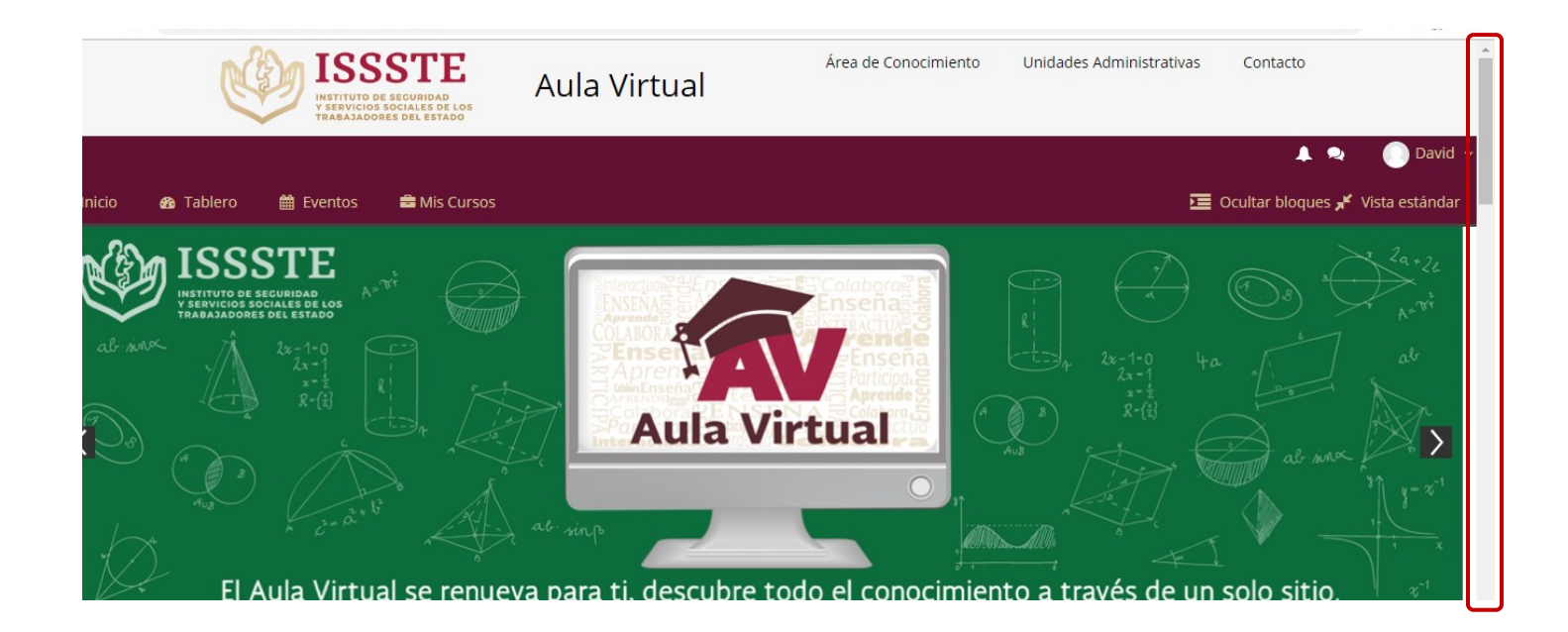

**Imagen 51**
Después se dirige al siguiente trayecto para elegir el curso al cual dará de alta el examen. Imagen 52.

# **Administración/Administración del sitio/Cursos/Gestionar cursos y categorías**

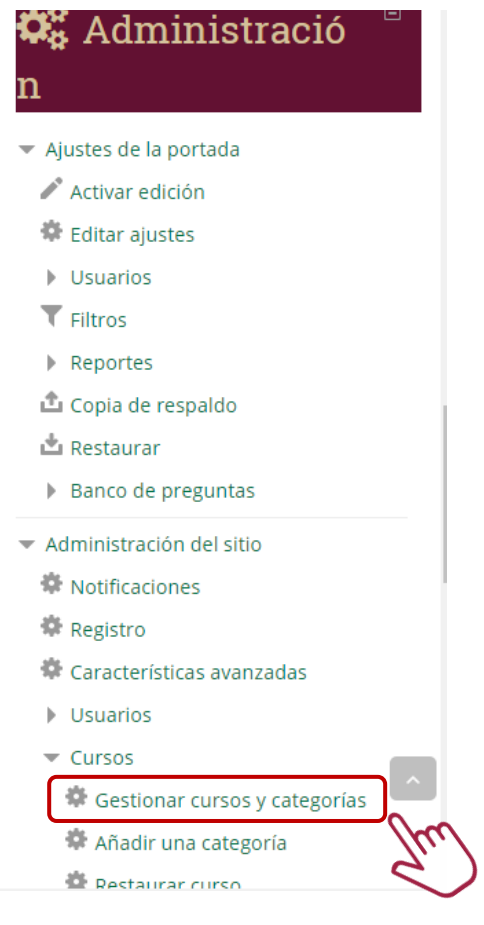

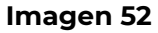

El sistema envía la siguiente pantalla en donde el Administrador busca el curso por medio de una categoría, en este ejemplo da clic en el campo *Área Administrativa*. Imagen 53.

# Gestión de curso y categoría

Crear nueva categoría

Viendo: Categorías de cursos y cursos "

 $\pmb{\mathrm{v}}$ 

Mover

# Categorías

# **Aula Virtual**

 $\Box$   $\Box$  Aula Virtual 春。  $0^{97}$  $\Box$  $\overline{\mathbb{E}}$  Área de Conocimiento  $\circ \downarrow \cdots$  $0\frac{97}{10}$ ■ Ārea Administrativa ● 小 ※→  $0\frac{6}{3}$  $\Box$  = CMS 泰 +  $1\frac{676}{167}$  $\Box$  demos 006 春、  $1\frac{979}{167}$  Crear nuevo curso | Ordenar cursos ▼ | Por página: 20 ▼

No hay cursos en esta categoría

#### Mover los cursos seleccionados a...

Elegir...

# **Imagen 53**

La plataforma despliega las Direcciones del Instituto, donde el Administrador da clic para este ejemplo en *Dirección Médica.* Imagen 87*.*

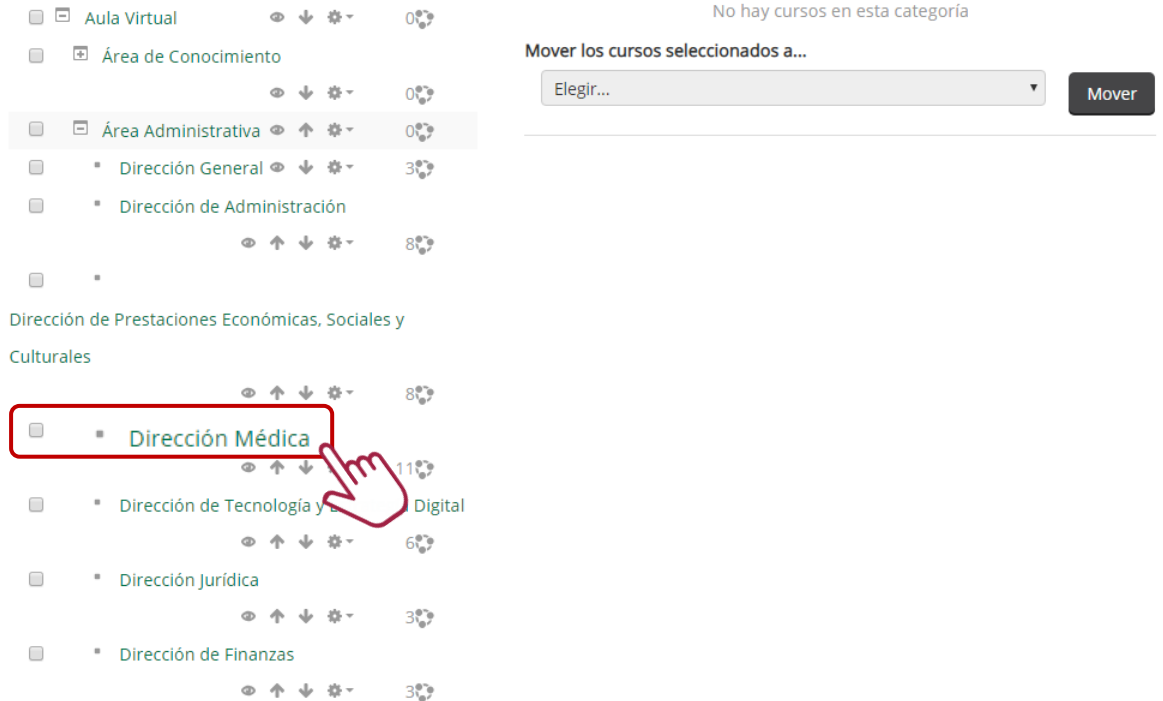

#### **Imagen 54**

A continuación se muestran los cursos que están dentro de la Dirección Médica, el Administrador da clic en el de *Bioética*. Imagen 55.

#### Categorías

Dire

 $\Box$ 

 $\equiv$ 

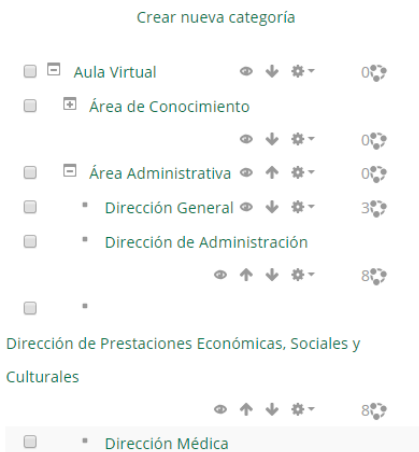

◎ 个 业 ※ - 11%

 $\Phi \quad \Phi \quad \Psi \quad \Phi^+ \qquad \quad 6\%$ 

" Dirección de Tecnología y Estrategía Digital

<sup>®</sup> Dirección Médica

 $\blacksquare$  - Dirección turídica

#### Dirección Médica

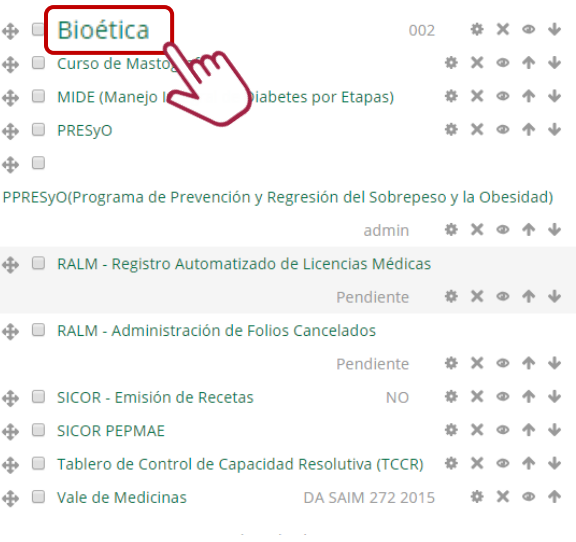

Crear nuevo curso | Ordenar cursos ▼ | Por página: 20 ▼

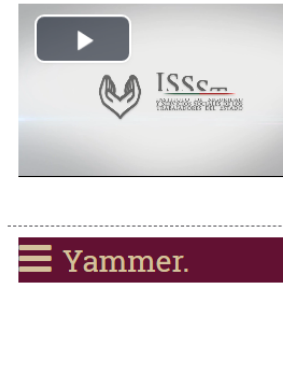

# Yammer

El Administrador baja con la barra de desplazamiento hasta el detalle del curso y da clic en el botón de *Vista,* como se muestra en la Imagen 56*.*

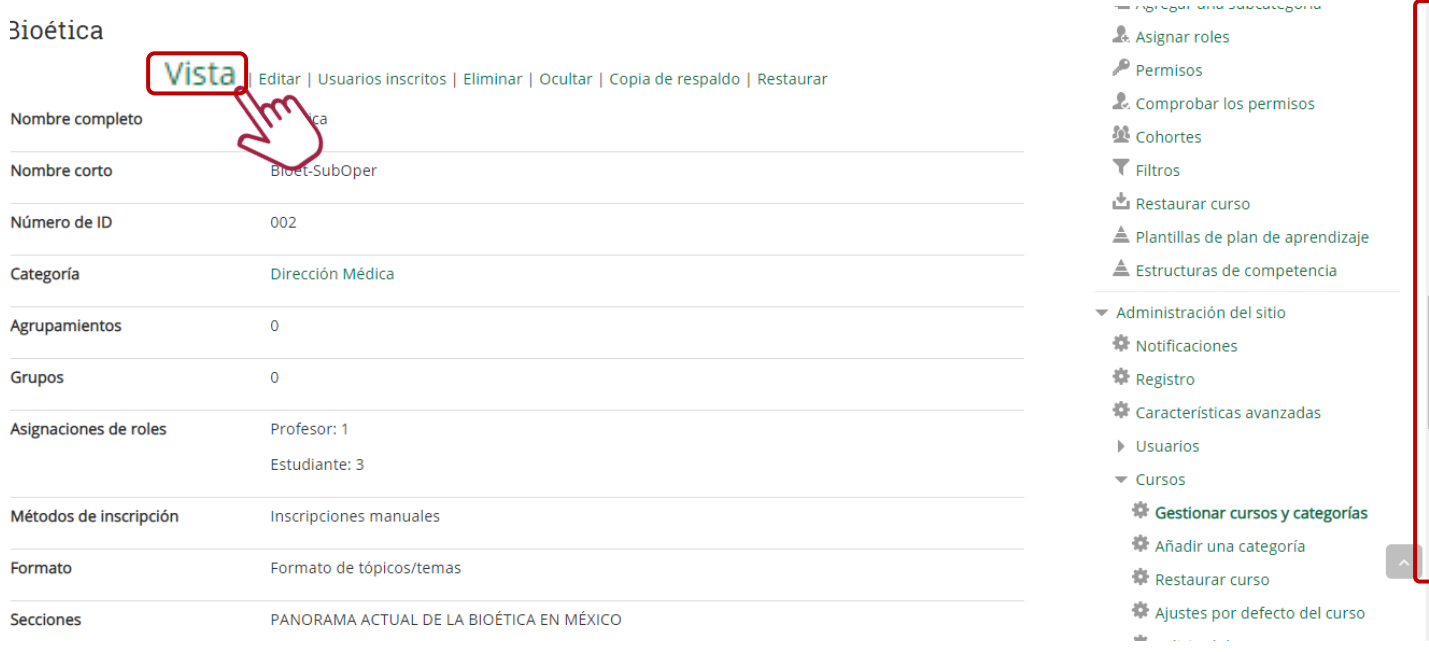

### **Imagen 56**

El sistema envía la siguiente pantalla y el Administrador da clic en el botón de *Activar edición* para habilitar las propiedades. Imagen 57.

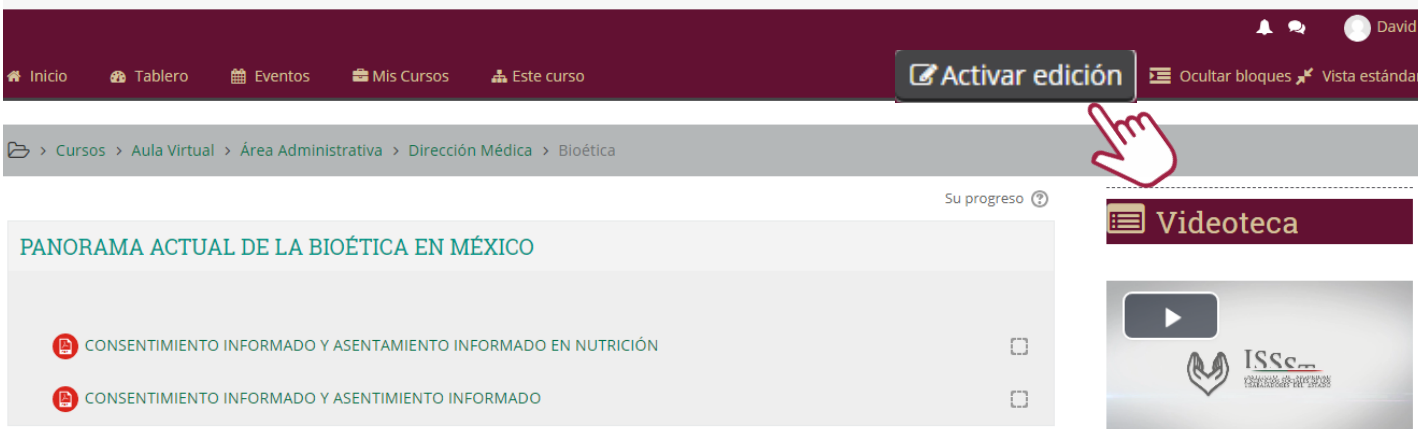

A continuación el Administrador da clic en el botón de *Añadir una actividad o recurso*. Imagen 58.

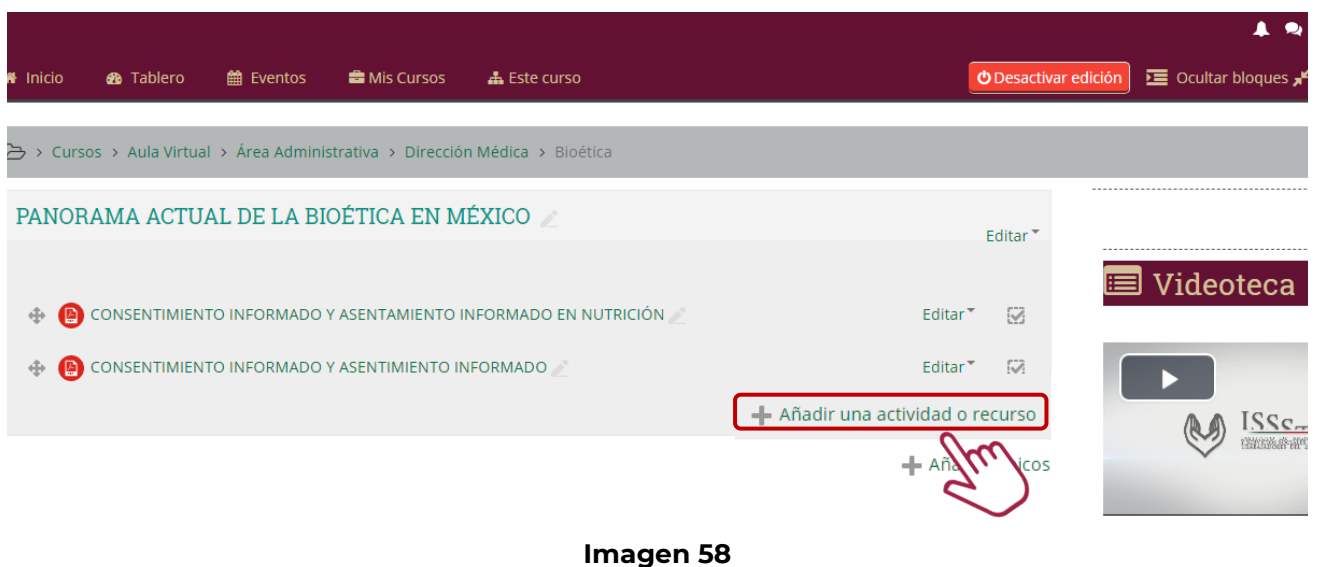

El sistema muestra las diferentes opciones de elementos que puede cargar en la plataforma, en este caso selecciona el campo de *Examen* y da clic en el botón de *Agregar* como se muestra en la Imagen 59.

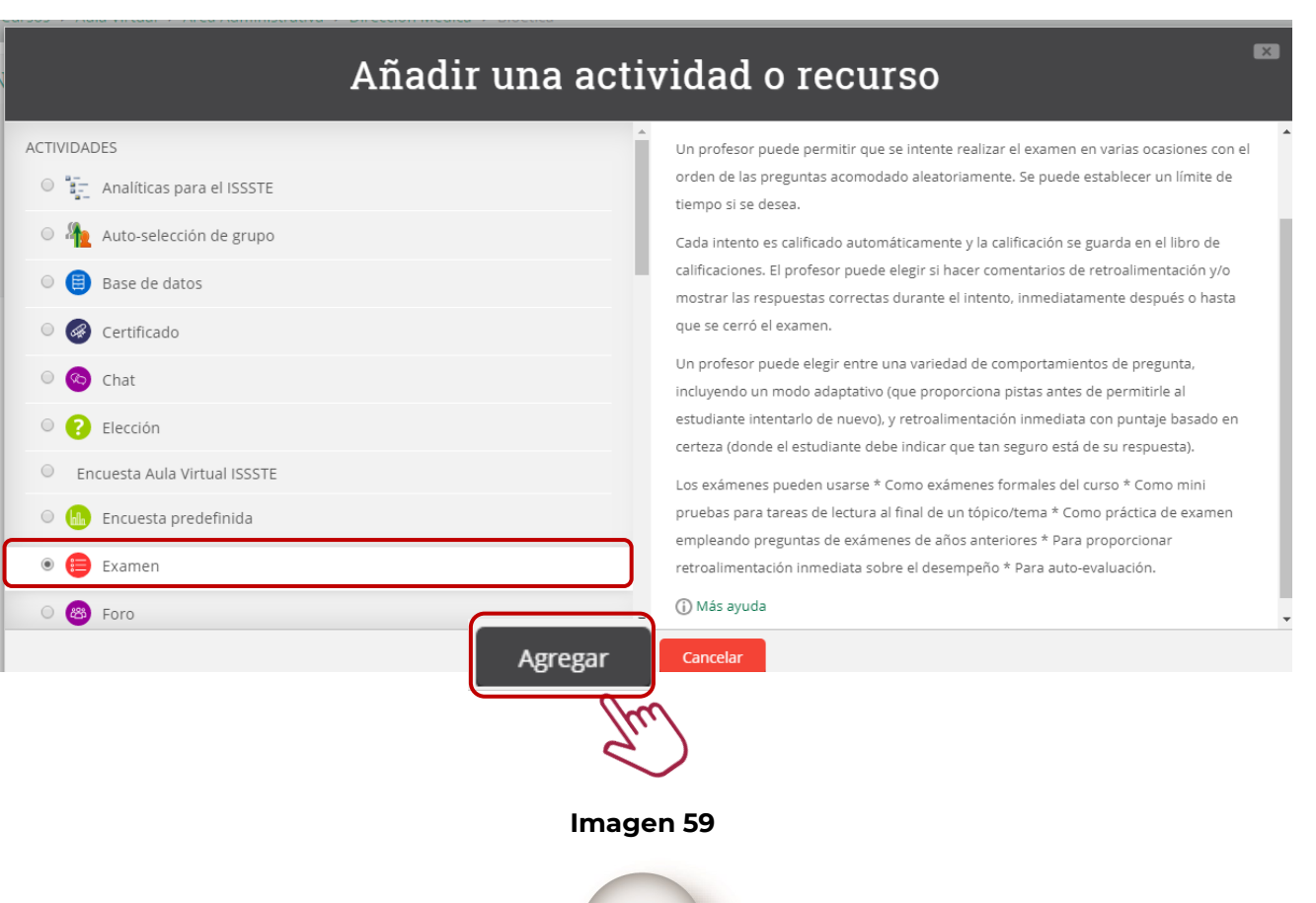

El Administrador llena los apartados que se muestran en la pantalla y al finalizar da clic en el botón de *Guardar cambios y mostrar.* Imagen 60*.*

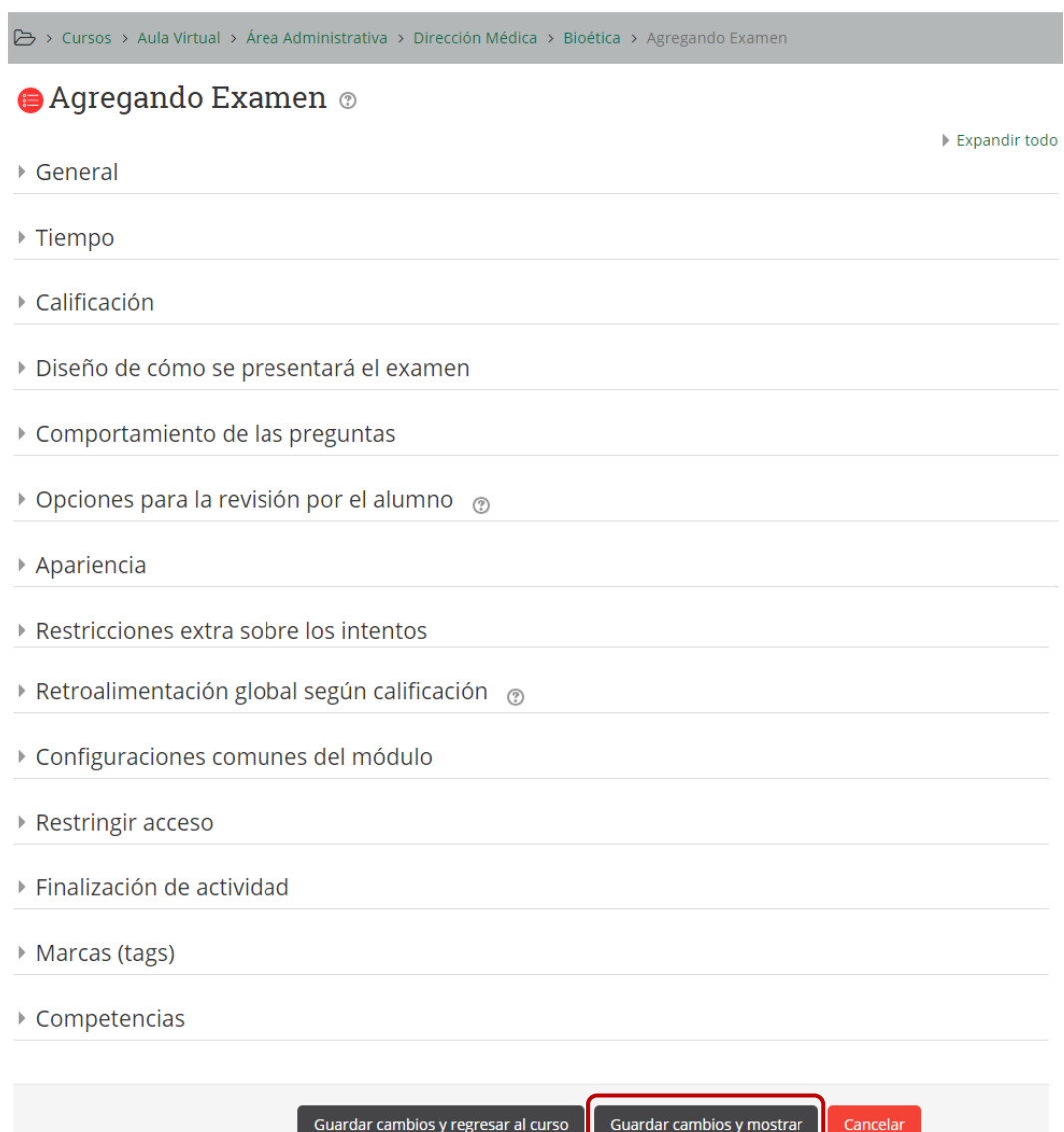

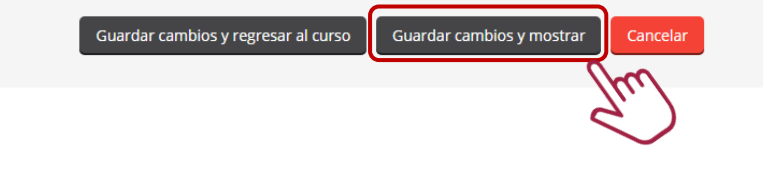

La plataforma, envía la siguiente pantalla en donde el Administrador da clic en el botón de *Editar examen*. Imagen 61.

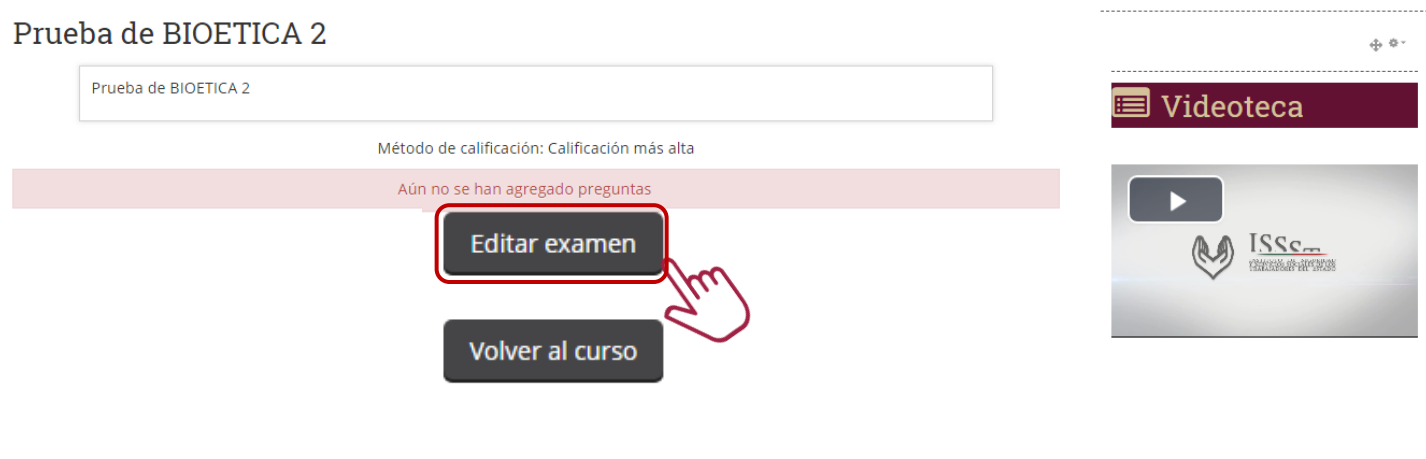

**Imagen 61**

Finalmente da clic en el botón de *Añadir* para realizar la carga de los reactivos que serán asignados al examen. Imagen 62.

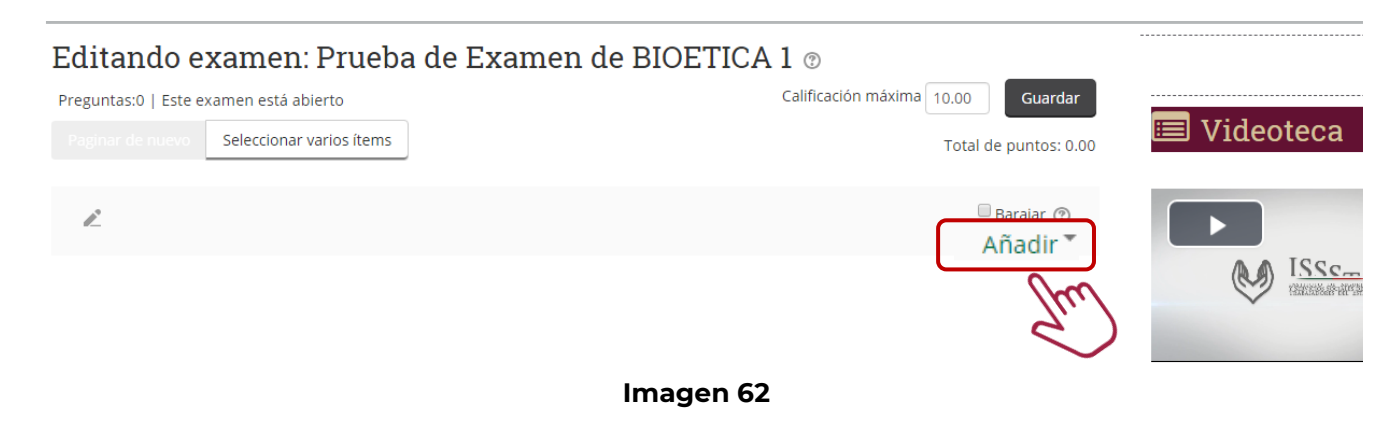

Como se muestra en la pantalla se despliega un menú para elegir la opción de donde se tomarán los reactivos a incluir en el examen. Imagen 63.

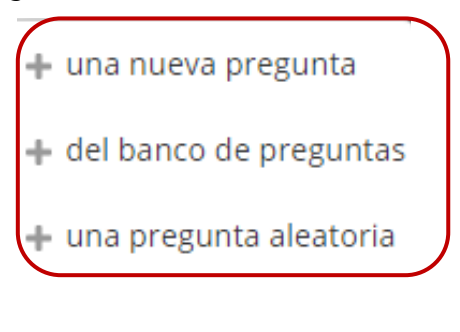

**Imagen 63**

### 7.2. Cargar banco de reactivos

En este apartado se mencionan las actividades que realiza el Administrador para subir las preguntas a la plataforma, de manera individual y masiva.

Una vez que el Administrador ingresa a la plataforma se dirige hacia abajo con la barra de desplazamiento lateral. Imagen 64.

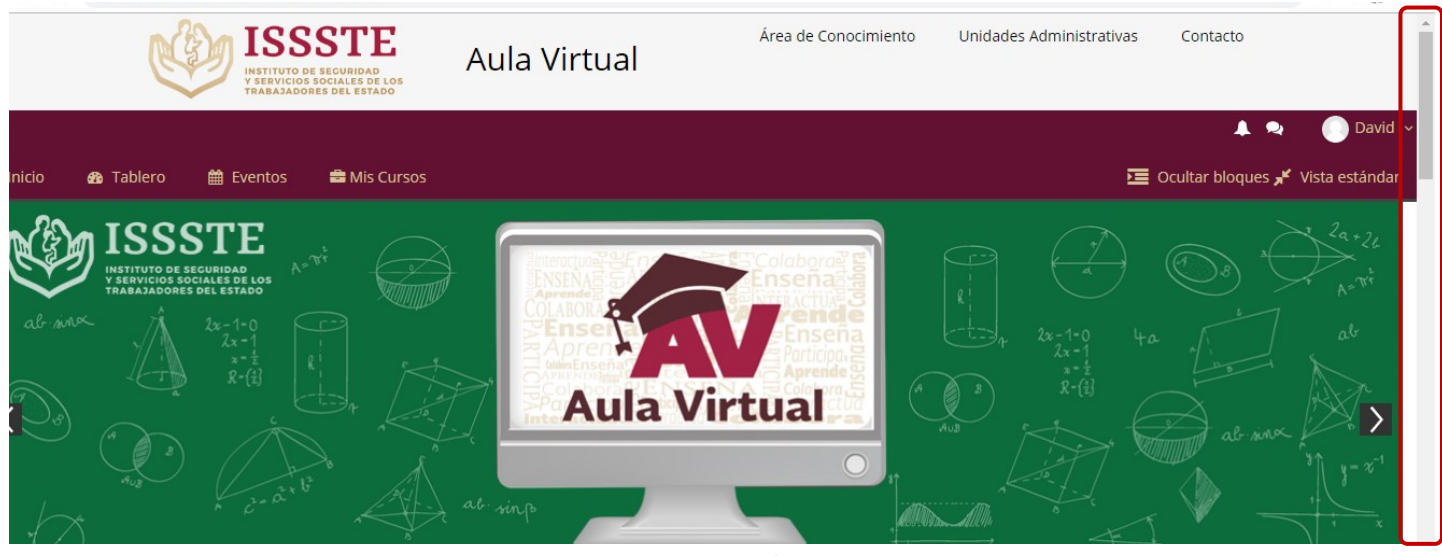

**Imagen 64**

A continuación se dirige al siguiente trayecto para llevar a cabo la carga del banco de reactivos. Imagen 65.

# **Administración/Ajustes de la portada/Banco de preguntas**

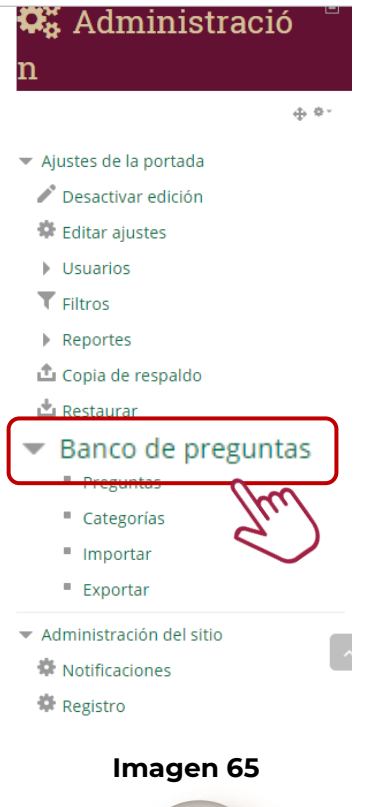

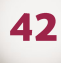

7.2.1 Carga de reactivos manual

El Administrador da clic en el botón de *Preguntas* para registrar un reactivo de forma manual. Imagen 66.

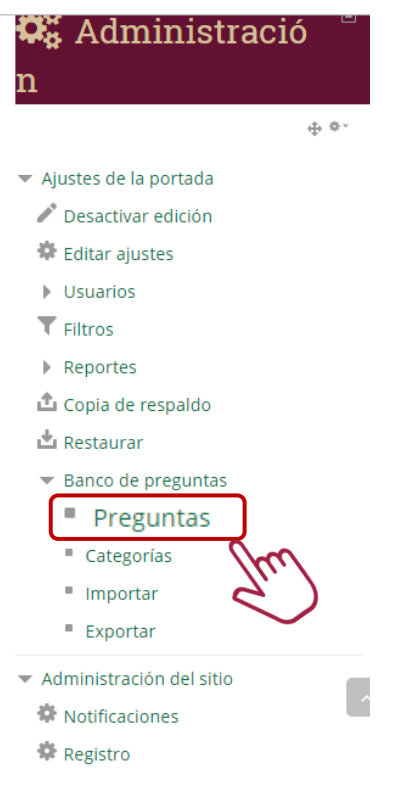

**Imagen 66**

La plataforma envía la siguiente pantalla en donde el Administrador da clic en el botón de *Crear una nueva pregunta.* Imagen 67*.*

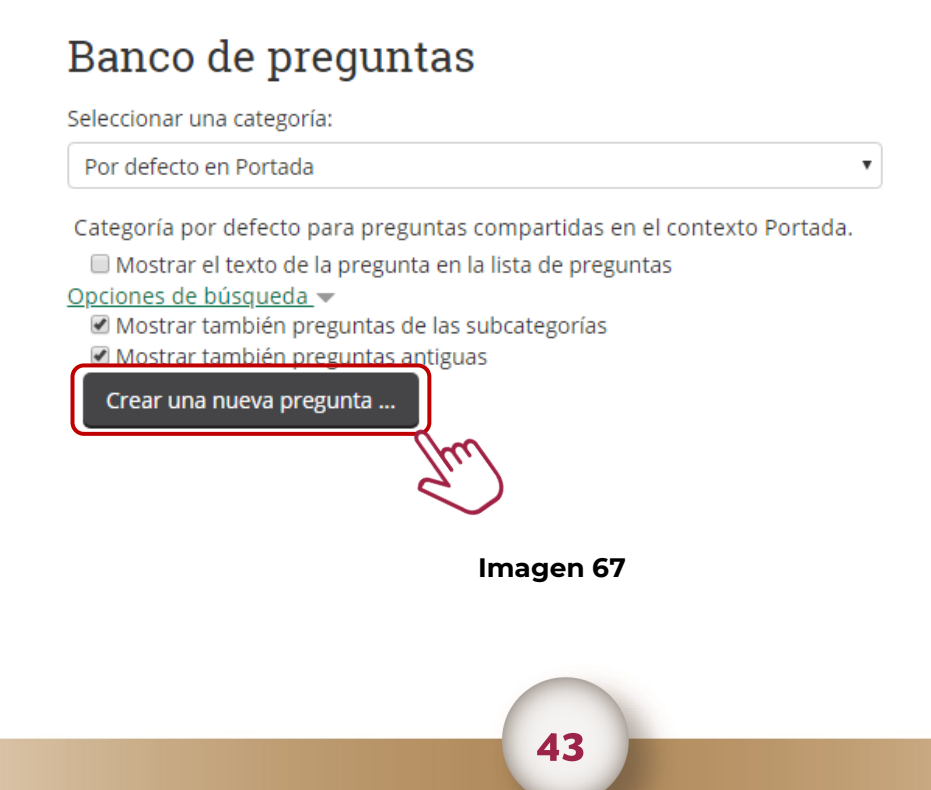

Después la plataforma envía la siguiente pantalla con el menú de los diferentes tipos de reactivos que se pueden cargar, en este ejemplo se tomó *Falso Verdadero* y al final da clic en el botón de *Agregar*. Imagen 68.

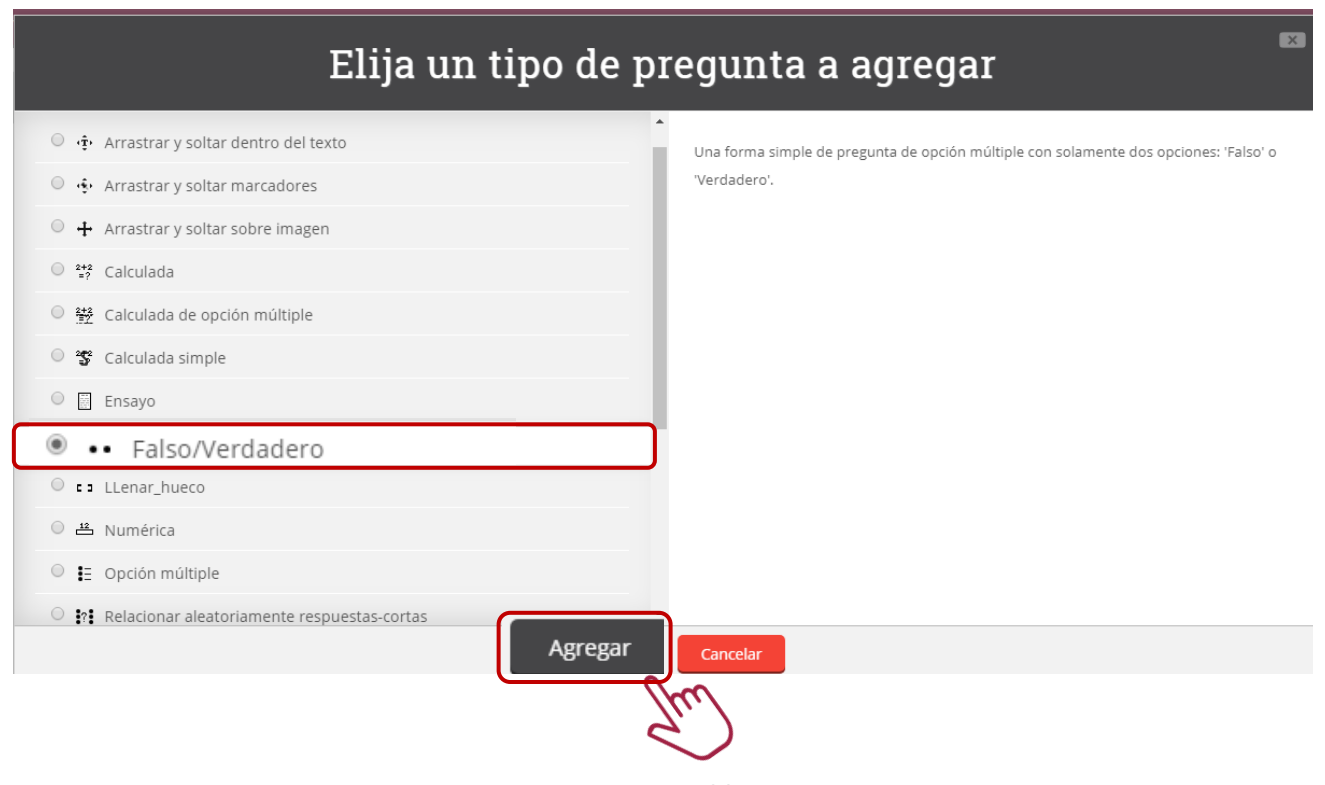

**Imagen 68**

Posteriormente el Administrador llena los apartados y al concluir da clic en el botón de *Guardar cambios*. Imagen 69.

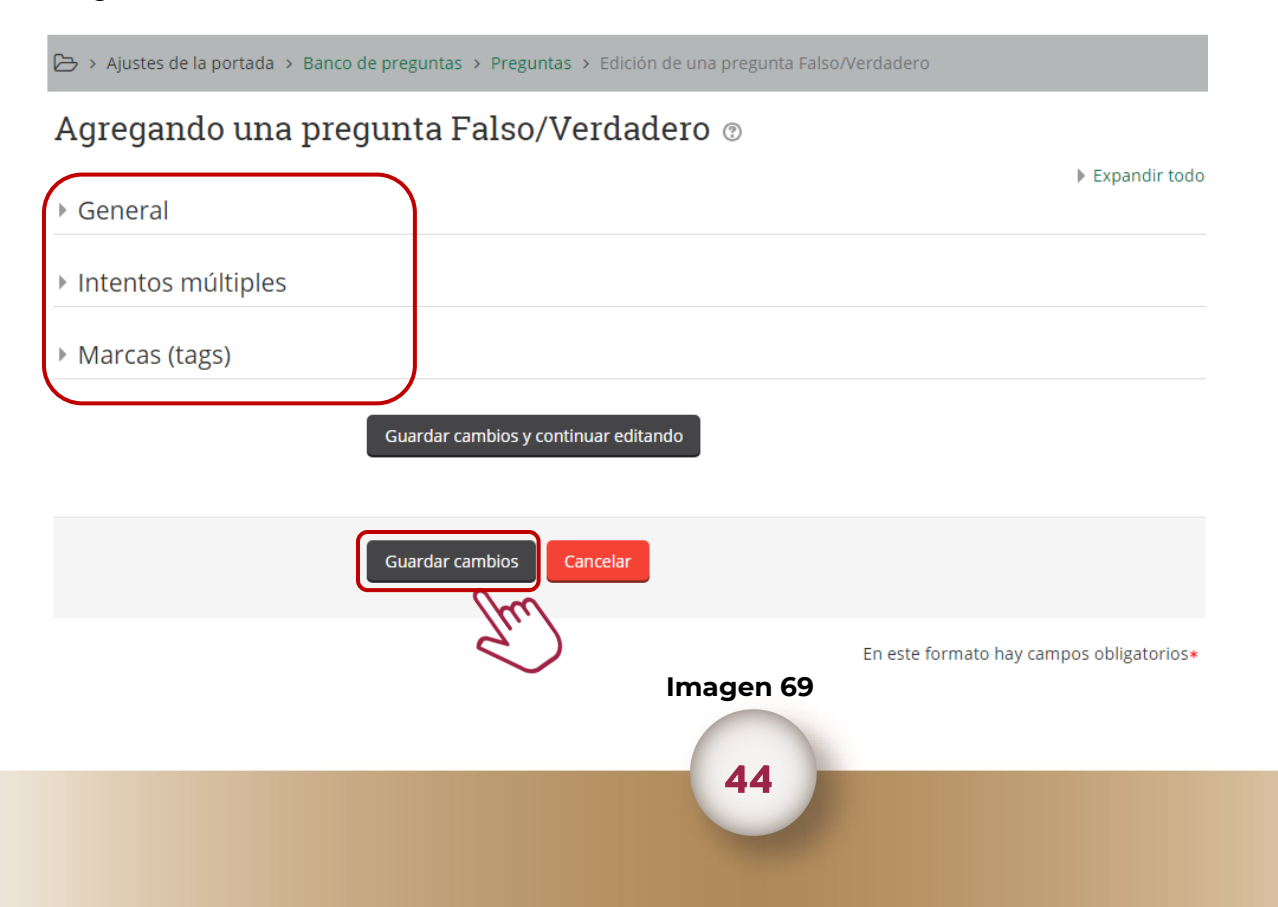

Como se observa en la pantalla se han dado de alta los reactivos. Imagen 70.

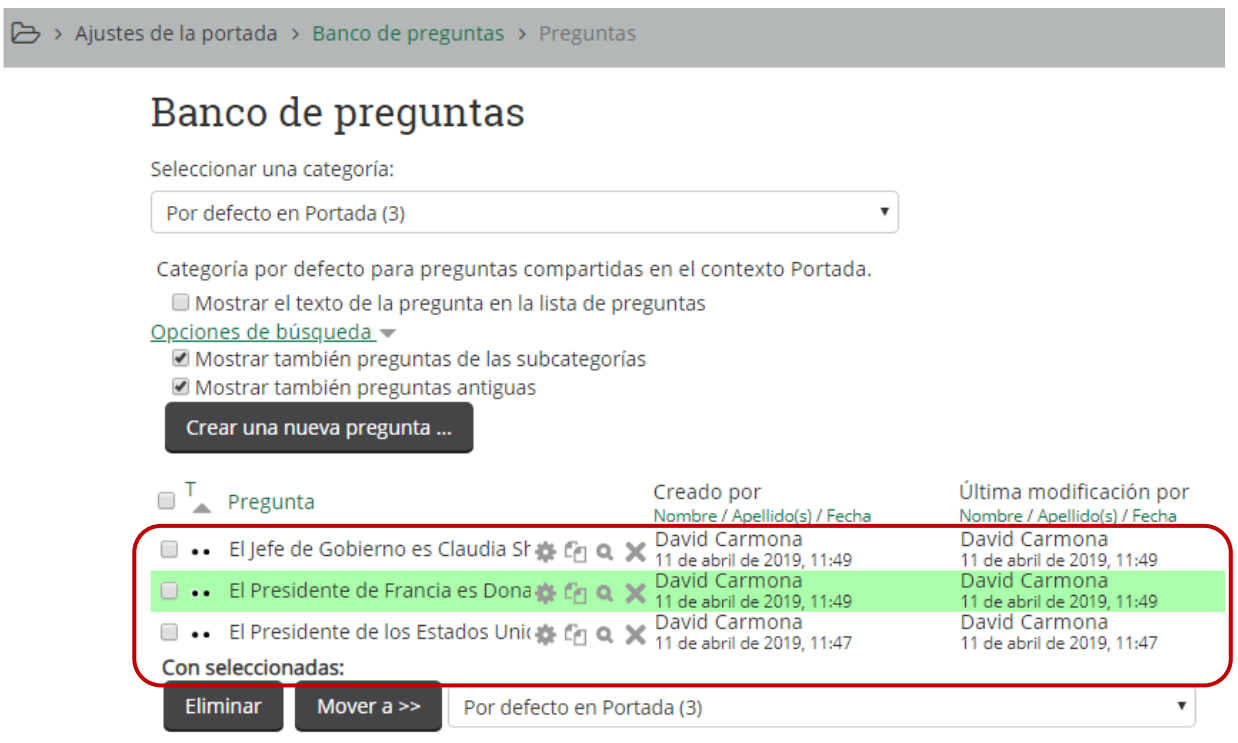

# **Imagen 70**

**NOTA**.– Una vez que se han dado de alta todos los reactivos ir al punto 7.3 para agregarlos al examen.

#### 7.2.2 Carga de reactivos masiva

El Administrador da clic en el botón de *Importar*, para iniciar el procedimiento de carga de reactivos de forma masiva. Imagen 71.

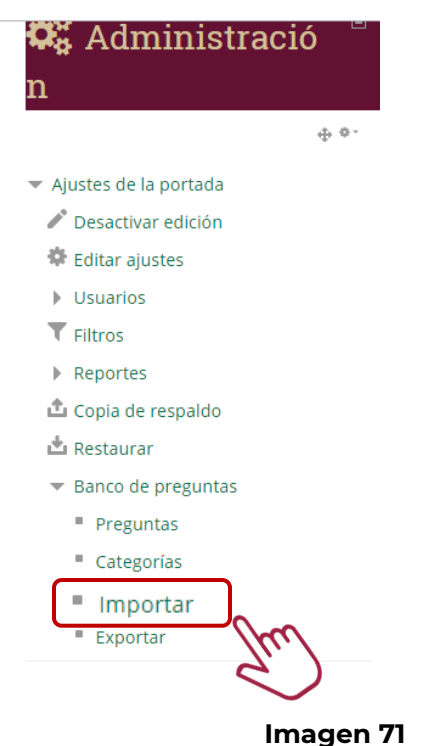

El Administrador debe preparar el archivo de carga, este ejemplo es una forma con diferentes tipos de preguntas para que se lleve a cabo el procedimiento dentro de la plataforma. Imagen 72.

Cual es el primer paso para la activación de la alerta AMBER {~Buscar al Menor =Avisar a las autoridades ~Perder la calma y gritar} Si sufres un intento de robo que {pueden} de gritar: Dentro de las acciones a realizar durante una activación de alerta AMBER, dentro de una<br>instalación del ISSSTE, que es lo primero que debes hacer: {F} Una de las medidas que debe de tomar el área de seguridad ante la activación de la alerta AMBER es: {~Evacuar el edificio ~Avisar al 911 =Cerrar e impedir la entrada y salida de cualquier persona} Cual es el tiempo de vigencia en el que se mantiene activada la alerta AMBER {~2 horas ~5 días  $=15$  días} Es uno de los criterios para la activación de la alerta AMBER{=Que el niño o niña sea menor de 18 años ~Que sea mujer ~Que sea hombre} A partir de que año México implementa y pone en funcionamiento del programa nacional alerta AMBER {~2010 ~2011 =2012}

NOTA .- El Administrador genera el archivo plano con extensión .TXT, ya que es el mas utilizado dentro de esta funcionalidad.

**Imagen 72**

Continuando con el procedimiento el sistema muestra la pantalla en donde el Administrador debe continuar con las siguientes indicaciones:

1.– **Selecciona** el tipo de formato que subirá a la plataforma, en este caso es **Formato GIFT** 2.– Da clic en **Seleccione un archivo** para agregar el documento elaborado con extensión .TXT 3. Finalmente da clic en el botón **Importar** para ejecutar el proceso de carga, como se muestra en la Imagen 73.

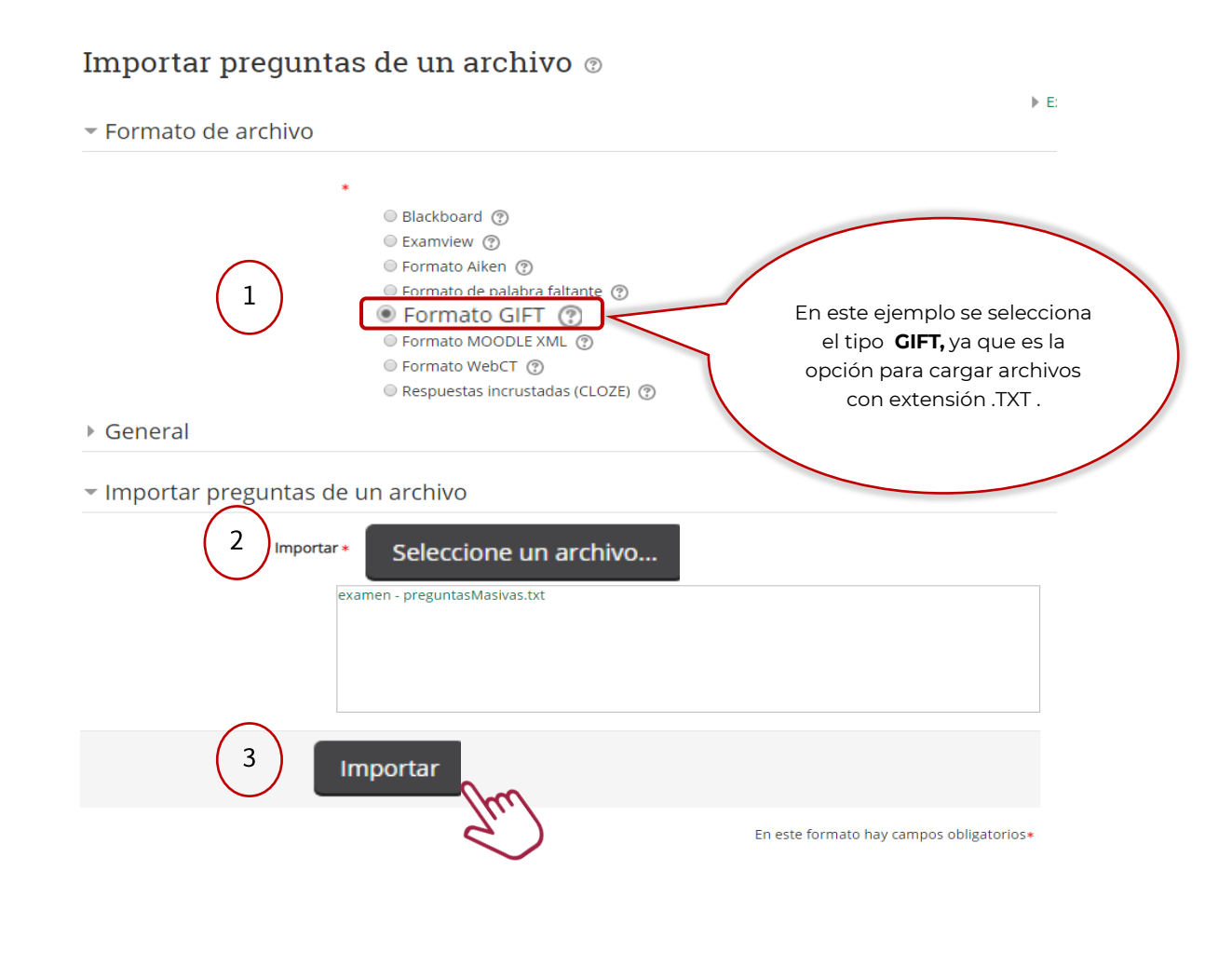

**Imagen 73**

Se observa la vista preliminar de las preguntas donde el Administrador da clic en el botón *Continuar*, como se muestra en la Imagen 74.

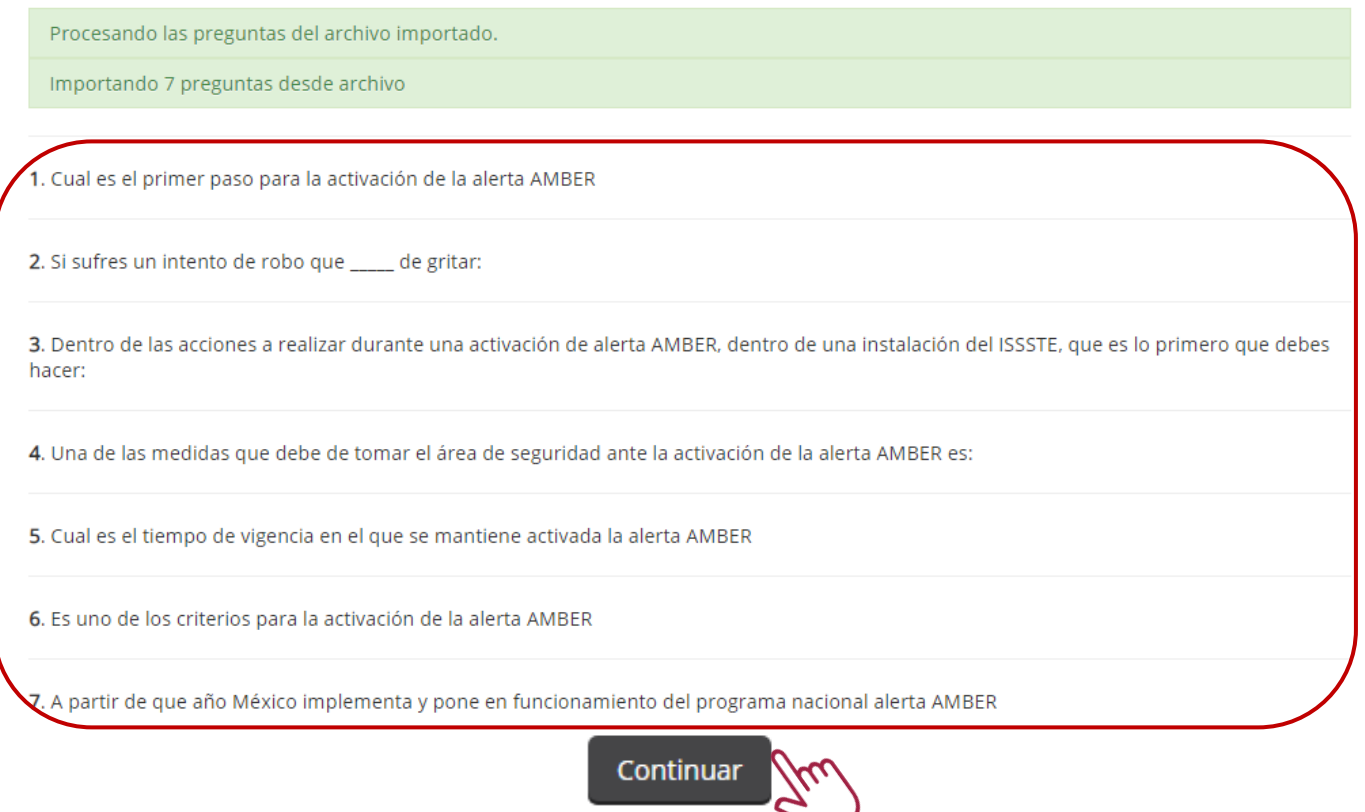

Finalmente la plataforma muestra el banco de reactivos disponibles para agregar al examen. Imagen 75.

48

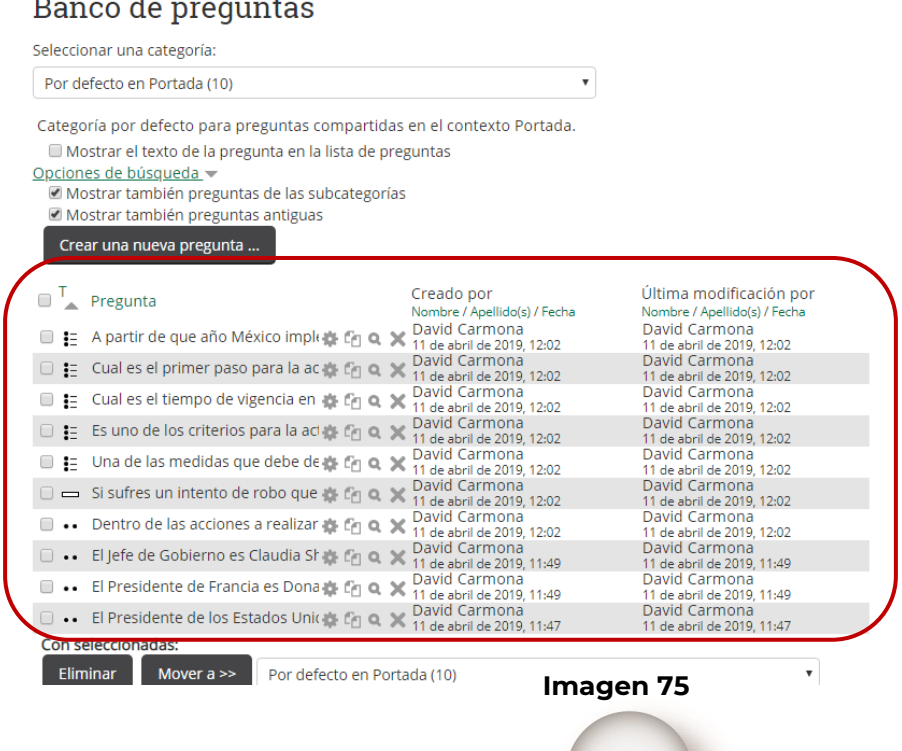

#### 7.3. Agregar banco de reactivos a examen

En este apartado se mencionan las actividades que realiza el Administrador para agregar reactivos a los exámenes .

Una vez que el Administrador ingresa a la plataforma se dirige hacia abajo con la barra de desplazamiento lateral. Imagen 76.

![](_page_49_Picture_3.jpeg)

# **Imagen 76**

Después se dirige al siguiente trayecto para elegir el curso al cual agregará reactivos. Imagen 77.

## **Administración/Administración del sitio/Cursos/Gestionar cursos y categorías**

![](_page_49_Picture_49.jpeg)

La plataforma envía la siguiente pantalla en donde el Administrador identifica el curso, en este caso se toma como ejemplo *Bioética* y da clic en este. Imagen 78.

![](_page_50_Figure_1.jpeg)

A continuación, la plataforma muestra la siguiente pantalla en donde el Administrador da clic en el botón de *Vista*. Imagen 79.

![](_page_50_Picture_88.jpeg)

**Imagen 79**

La plataforma despliega los temas y exámenes dados de alta, enseguida el Administrador identifica el examen al cual agregará los reactivos, para este ejemplo, da clic en Pruebas de BIOETICA 2. Imagen 80.

![](_page_51_Picture_33.jpeg)

La plataforma muestra la pantalla en donde el Administrador da clic en el botón de *Editar examen*. Imagen 81.

![](_page_51_Picture_3.jpeg)

Después el Administrador da clic en el botón *Añadir* para indicar la forma como agregará los reactivos al examen. Imagen 82.

![](_page_52_Picture_1.jpeg)

El Administrador *Selecciona* una de las 3 formas que la plataforma permite subir los reactivos, en este caso da clic en el campo *del banco de preguntas*. Imagen 83.

![](_page_52_Figure_3.jpeg)

#### **Imagen 83**

A continuación, la plataforma muestra el banco de reactivos para que el usuario seleccione los requeridos al examen y al concluir da clic en el botón de *Añadir preguntas seleccionadas al examen*. Imagen 84.

![](_page_52_Picture_59.jpeg)

El Administrador valida que las preguntas sean las correctas, así como la ponderación para cada una y al finalizar da clic en el botón de *Guardar*. Imagen 85.

![](_page_53_Picture_35.jpeg)

#### **Imagen 85**

Finalmente como se observa el examen esta listo para que los usuarios lo resuelvan, dando clic en el botón de *Comenzar el examen ya*. Imagen 86.

![](_page_53_Picture_4.jpeg)

# **8. ADMINISTRAR MATERIAL DE CURSOS**

En este apartado se explican las actividades que debe realizar el Administrador de la plataforma para dar de alta, baja y modificaciones a los materiales de los cursos.

# 8.1 Alta de material en curso

Una vez que el Administrador ingresa a la plataforma ubica la barra de desplazamiento y se dirige hacia abajo. Imagen 87.

![](_page_54_Picture_4.jpeg)

# **Imagen 87**

A continuación el Administrador se dirige al apartado de *Aplicativos Institucionales* y da clic en *Dirección Médica* que será el ejemplo que tomaremos como se muestra en la Imagen 88.

![](_page_54_Picture_7.jpeg)

La plataforma muestra la siguiente pantalla donde el Administrador identifica el curso, en este caso es *Bioética* y da clic en éste para agregar una lección*.* Imagen 89.

![](_page_55_Picture_32.jpeg)

## **Imagen 89**

Después la plataforma envía la siguiente pantalla donde da clic en el botón de *Activar edición* para habilitar las propiedades de la plataforma. Imagen 90.

![](_page_55_Picture_33.jpeg)

![](_page_55_Picture_6.jpeg)

Una vez activas las propiedades el Administrador da clic en el botón de *Añadir una actividad o recurso*  como se muestra. Imagen 91*.*

![](_page_56_Picture_1.jpeg)

Posteriormente la plataforma muestra un menú para indicar qué actividad o recurso agregaremos para dar de alta la lección, en este caso selecciona el campo de *Archivo* y da clic en el botón *Agregar*. Imagen 92.

![](_page_56_Figure_3.jpeg)

La plataforma muestra la siguiente pantalla en donde el Administrador revisa cada uno de los apartados y los parametriza de acuerdo a la solicitud, al concluir da clic en el botón *Guardar cambios y mostrar*. Imagen 93*.*

A continuación se explica cada uno de los apartados que conforman el formulario.

*General.–* En este apartado se registra el nombre y descripción, así como los archivos a cargar en la lección. Imagen 93.

![](_page_57_Picture_89.jpeg)

*Apariencia.–* En este punto el Administrador parametriza la forma en como se mostrará el material en la lección correspondiente. Imagen 94.

![](_page_58_Picture_1.jpeg)

*Configuraciones comunes del módulo.–* El Administrador parametriza la visibilidad del material cargado dentro del curso, para efectos que el alumno pueda o no ver. Imagen 95.

![](_page_58_Figure_3.jpeg)

*Restringir acceso.–* En este apartado el Administrador selecciona y parametriza las restricciones que tendrá cada uno de los materiales de acuerdo a cada solicitud. Imagen 96.

![](_page_58_Figure_5.jpeg)

*Finalización de actividad.–* Seleccionar la manera en que el reporte de *Finalización de actividad* mostrará la información al concluir una lección como parte del seguimiento de cada alumno. Imagen 97.

![](_page_59_Figure_1.jpeg)

*Marcas.-* Agregar etiquetas dentro de las lecciones, con la finalidad, que al momento de realizar una búsqueda en los navegadores tradicionales como son Google, Internet Explorer, etc. se muestren resultados de manera rápida, siendo una opción para ingresar a la lección, en este ejemplo se agrega la palabra bioética. Imagen 98.

![](_page_59_Picture_131.jpeg)

**Imagen 98**

*Competencias.-*Este punto tiene el propósito de solicitar algún documento, evidencia, imagen, etc. que sea complemento dentro de la lección para garantizar que el alumno al concluirla cuente con la competencia establecida. En este ejemplo se selecciona *No hacer nada*. Imagen 99.

![](_page_59_Figure_6.jpeg)

Una vez concluida la carga del material, la plataforma muestra la vista preliminar de la lección dada de alta, donde el Administrador da clic en la liga **cert\_inf\_riesgos\_y\_amenazas\_en\_cloud\_computing.pdf**  para revisar la documentación. Imagen 100.

![](_page_60_Picture_48.jpeg)

Como se observa en el ejemplo se muestra la documentación cargada en la lección. Imagen 101.

![](_page_60_Picture_3.jpeg)

#### **Imagen 101**

Finalmente la lección se encuentra disponible. Imagen 102.

![](_page_60_Picture_6.jpeg)

# **Imagen 102**

8.2 Baja de material en curso

Tomando como referencia el punto anterior en donde se da de alta una lección, ahora mencionaremos las actividades para dar de baja o eliminar el contenido.

Una vez que el Administrador ingresa a la plataforma identifica la lección dada de alta y da clic en el botón de *Editar*. Imagen 103.

![](_page_61_Picture_3.jpeg)

**Imagen 103**

A continuación se despliega un menú en donde el Administrador da clic en el campo *Eliminar*. Imagen 104.

![](_page_61_Picture_85.jpeg)

La plataforma envía el siguiente mensaje de confirmación donde da clic en el botón *Si* para eliminar la lección. Imagen 105.

![](_page_61_Picture_8.jpeg)

Como se muestra en la pantalla se ha eliminado la lección seleccionada. Imagen 106.

![](_page_62_Picture_1.jpeg)

# 8.3 Modificar material en curso

Tomando como referencia el punto 8.1 en donde se da de alta una lección, ahora mencionaremos las actividades para modificar el contenido de la lección.

Una vez que el Administrador ingresa a la plataforma, identifica la lección dada de alta y da clic en el botón de *Editar*. Imagen 107.

![](_page_63_Picture_41.jpeg)

#### **Imagen 107**

A continuación se despliega un menú en donde el Administrador da clic en el campo *Editar Ajustes*. Imagen 108.

![](_page_63_Picture_42.jpeg)

La plataforma envía la siguiente pantalla en donde el Administrador realiza los ajustes correspondientes, en este caso se va a actualizar el archivo de la lección. Imagen 109.

**NOTA**.– Para el llenado de los apartados revisar punto 8.1

![](_page_64_Picture_20.jpeg)

![](_page_64_Picture_4.jpeg)

El Administrador da clic en el botón *Eliminar* para quitar el archivo de la lección. Imagen 110.

![](_page_65_Picture_44.jpeg)

# **Imagen 110**

![](_page_65_Picture_3.jpeg)

Después La plataforma envía mensaje de confirmación, donde se da clic en el botón *OK*. Imagen 111.

# **Imagen 111**

Posteriormente adjunta el archivo a reemplazar y da clic en el botón *Guardar cambios y mostrar*. Imagen 112

![](_page_65_Picture_45.jpeg)

La plataforma muestra la vista preliminar de la lección modificada, de esta manera el Administrador da clic en la liga **Ovum\_-\_Customer\_Engagement\_Meets\_the\_Internet\_of\_Things.pdf** para revisar la documentación. Imagen 113.

# Manual de aprovechamiento

Manual de aprovechamiento

Haga clic en Ovum\_-\_Customer\_Engagement\_Meets\_the\_Internet\_of\_Things.pdf para ver el archivo.

**Imagen 113**

Como se observa en el ejemplo se muestra la documentación cargada en la lección. Imagen 114.

![](_page_66_Picture_6.jpeg)

![](_page_66_Picture_8.jpeg)

# **9. EMISIÓN DE REPORTES**

En este apartado se explican las actividades que debe realizar el Administrador de la plataforma para la emisión de Reportes, que han sido desarrollados para su uso dentro de la plataforma.

Una vez que el Administrador ingresa a la plataforma ubica la barra de desplazamiento y se dirige hacia abajo. Imagen 115.

![](_page_67_Picture_3.jpeg)

**Imagen 115**

Después se dirige al siguiente trayecto para la emisión de los reportes. Imagen 116.

# **Administración/Administración del sitio/Reportes/Estadísticas**

![](_page_67_Picture_51.jpeg)

![](_page_67_Picture_8.jpeg)

A continuación el Administrador debe ubicar la sección de Reportes ISSSTE y da clic en el campo de *Ir a Reportes Ejecutivos ISSSTE.* Imagen 117*.*

![](_page_68_Figure_1.jpeg)

## **Imagen 117**

Como se observa en la pantalla se despliegan los diferentes reportes que puede el Administrador descargar, en este ejemplo revisaremos el siguiente *Generar Reporte Por Cursos*. Imagen 118.

![](_page_68_Picture_4.jpeg)

![](_page_68_Picture_5.jpeg)

A continuación la plataforma envía el detalle de la información por columna, donde el Administrador si lo desea da clic en el botón de *Descargar* para obtener el archivo como se muestra en la Imagen 119.

![](_page_69_Picture_48.jpeg)

Finalmente se observa el detalle de la información en formato Excel para que el Administrador le dé el trato que sea necesario. Imagen 120.

**Imagen 119**

⋓

![](_page_69_Picture_49.jpeg)

**Imagen 120**

# **10. ALTA DE ENCUESTA DE SATISFACCIÓN**

En este apartado, se explican las actividades que debe realizar el Administrador de la plataforma para dar de alta una encuesta de satisfacción.

Una vez que el Administrador ingresa a la plataforma ubica la barra de desplazamiento y se dirige hacia abajo. Imagen 121.

![](_page_70_Picture_3.jpeg)

A continuación el Administrador se dirige al apartado de *Aplicativos Institucionales* y da clic en *Dirección Médica* la cual se tomará como ejemplo*.* Imagen 122*.*

![](_page_70_Picture_5.jpeg)

La plataforma muestra la siguiente pantalla donde el Administrador identifica el curso, en este caso es *Bioética* y da clic en este para agregar una encuesta de satisfacción*.* Imagen 123*.*

![](_page_71_Picture_35.jpeg)

## **Imagen 123**

Después la plataforma envía la siguiente pantalla donde da clic en el botón de *Activar edición* para habilitar las propiedades de la plataforma. Imagen 124.

![](_page_71_Picture_36.jpeg)

![](_page_71_Figure_5.jpeg)
Una vez activas las propiedades el Administrador da clic en el botón de *Añadir una actividad o recurso*  como se muestra*.* Imagen 125*.*

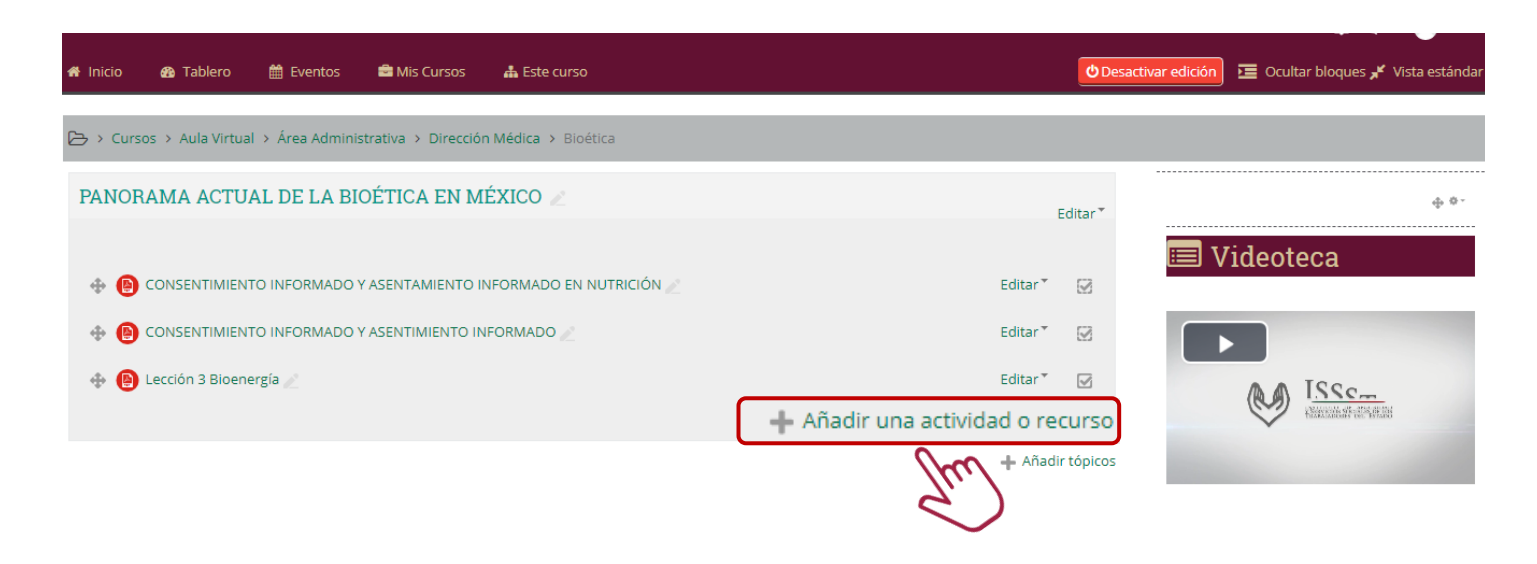

#### **Imagen 125**

Posteriormente la plataforma muestra un menú para indicar qué actividad o recurso agregaremos para dar de alta la encuesta de satisfacción, en este caso selecciona el campo de *Retroalimentación* y da clic en el botón *Agregar*. Imagen 126.

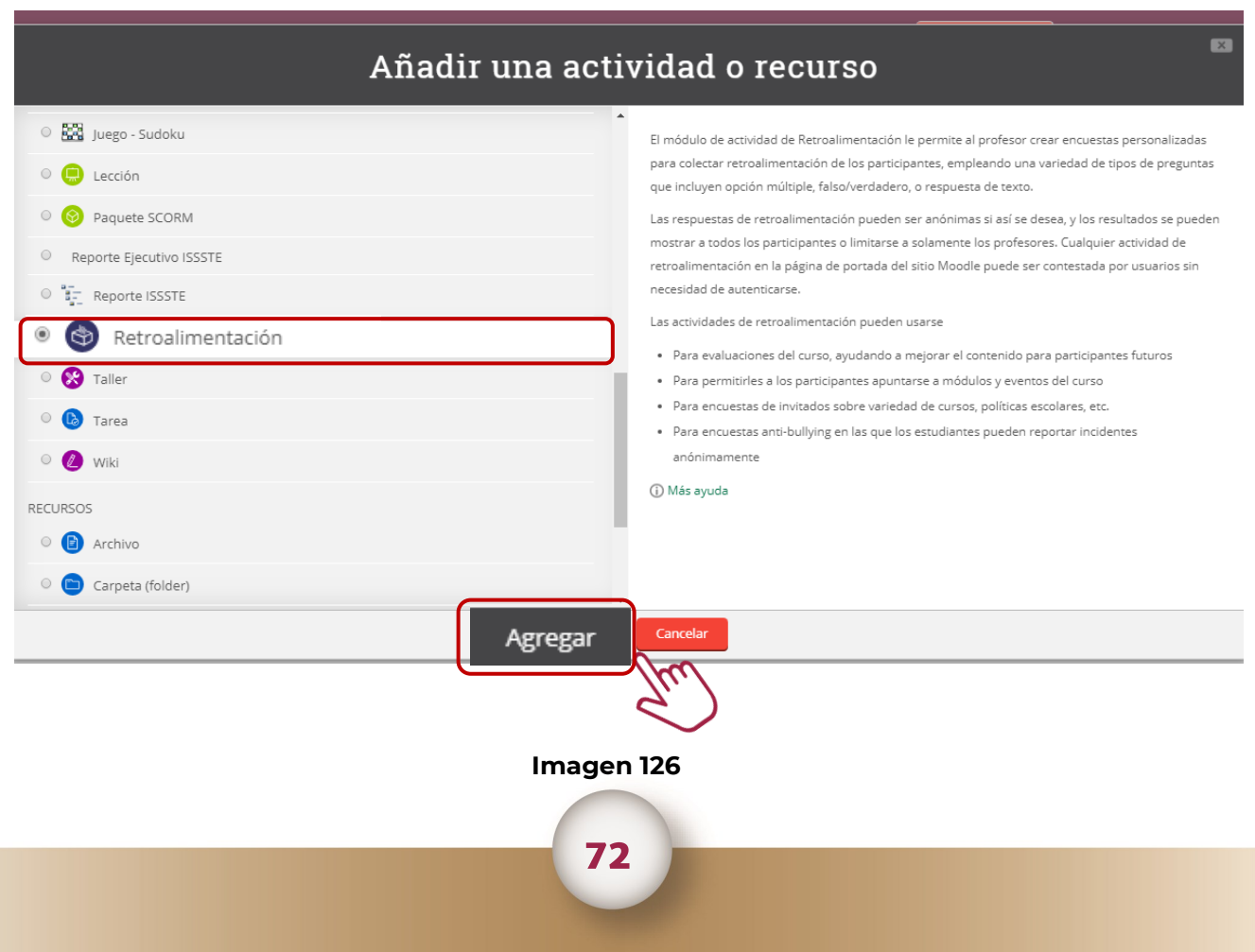

La plataforma muestra la siguiente pantalla en donde el Administrador llena los campos y al concluir da clic en el botón *Guardar cambios y mostrar*. Imagen 127.

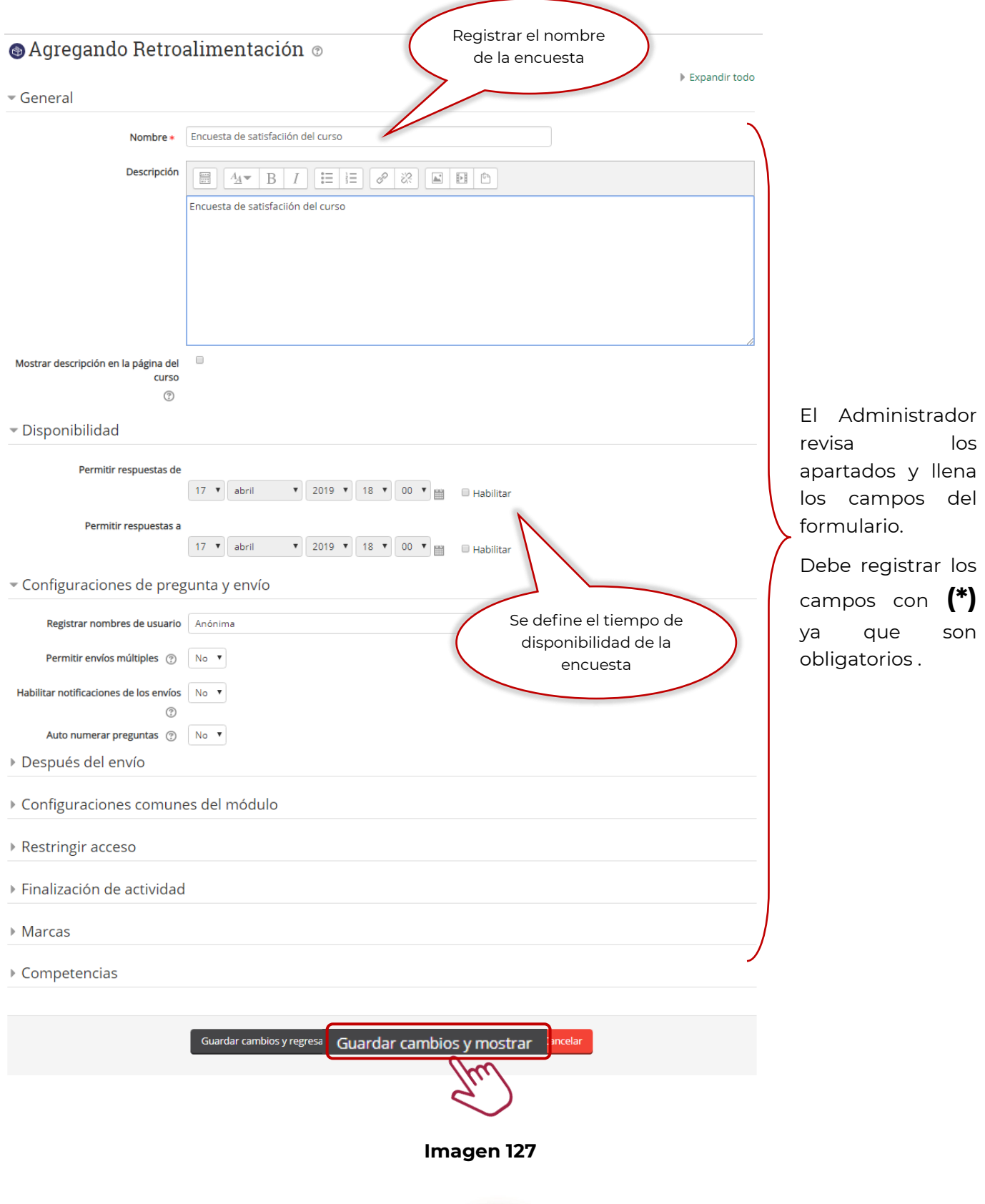

73

Una vez que se ha dado de alta la encuesta, ahora el Administrador debe elegir el tipo de pregunta y respuesta que agregará, en este caso se toma como ejemplo *Respuesta de texto corta*. Imagen 128.

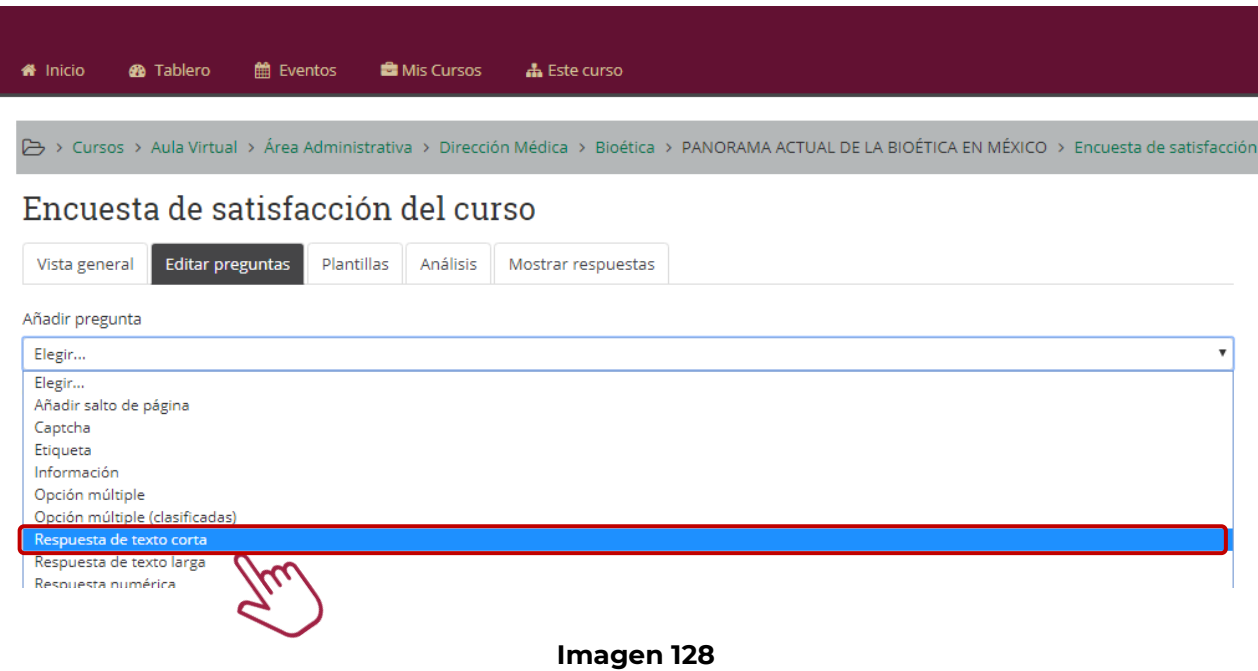

A continuación la plataforma envía el formulario para que el Administrador haga el llenado de los campos y dar de alta la pregunta, al terminar da clic en el botón de *Guardar pregunta*. Imagen 129.

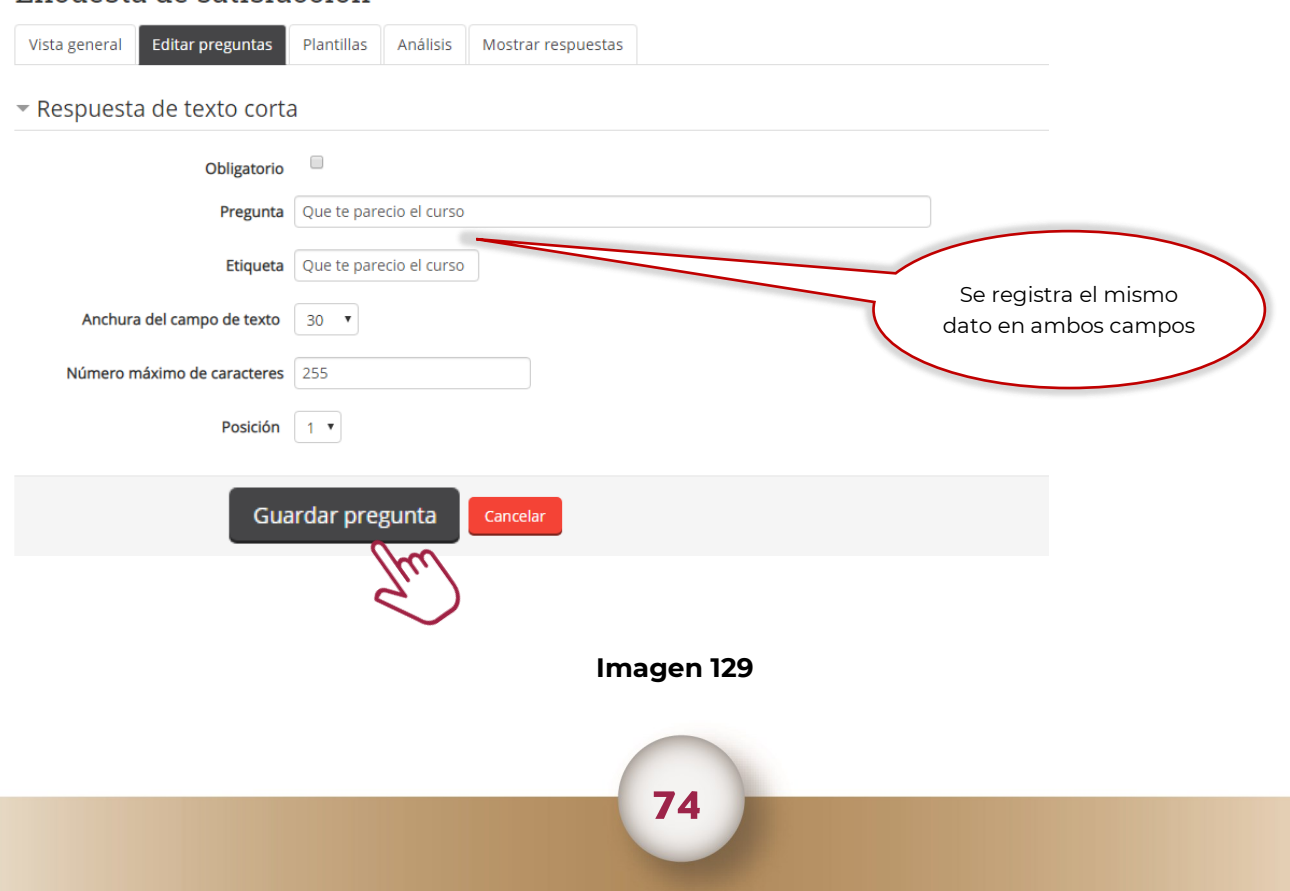

# Encuesta de satisfacción

Finalmente se muestra la vista preliminar de la/las preguntas registradas en la encuesta de satisfacción. Imagen 130.

#### Encuesta de satisfacción del curso Editar preguntas Plantillas Análisis Vista general Mostrar respuestas Añadir pregunta  $\boldsymbol{\mathrm{v}}$ Elegir... (Que te parecio el curso) Que te parecio el curso Editar<sup>1</sup> El Administrador continua con el registro hasta concluir las preguntas de la encuesta $\oplus$ (Que te parecio el curso) Que te parecio el curso

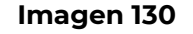

Una vez que se concluye el registro de las preguntas a la encuesta de satisfacción, queda lista para que se haga el llenado de acuerdo a cada solicitud. Imagen 131.

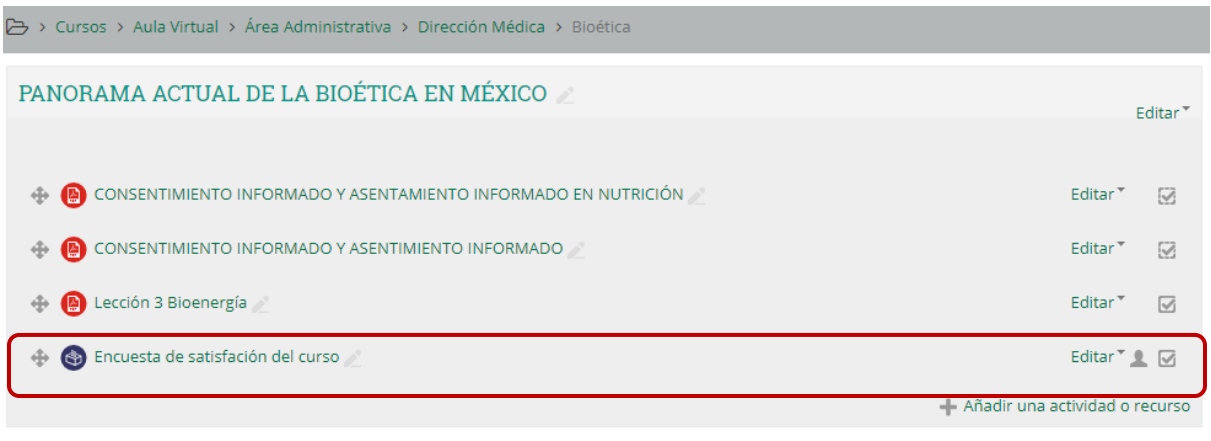

+ Añadir tópicos

**Imagen 131**

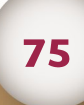

# **11. CARGA MASIVA DE USUARIOS**

En este apartado se explican las actividades que debe realizar el Administrador de la plataforma para la carga de usuarios masivos dentro de la plataforma.

Una vez que el Administrador ingresa a la plataforma ubica la barra de desplazamiento y se dirige hacia abajo. Imagen 132.

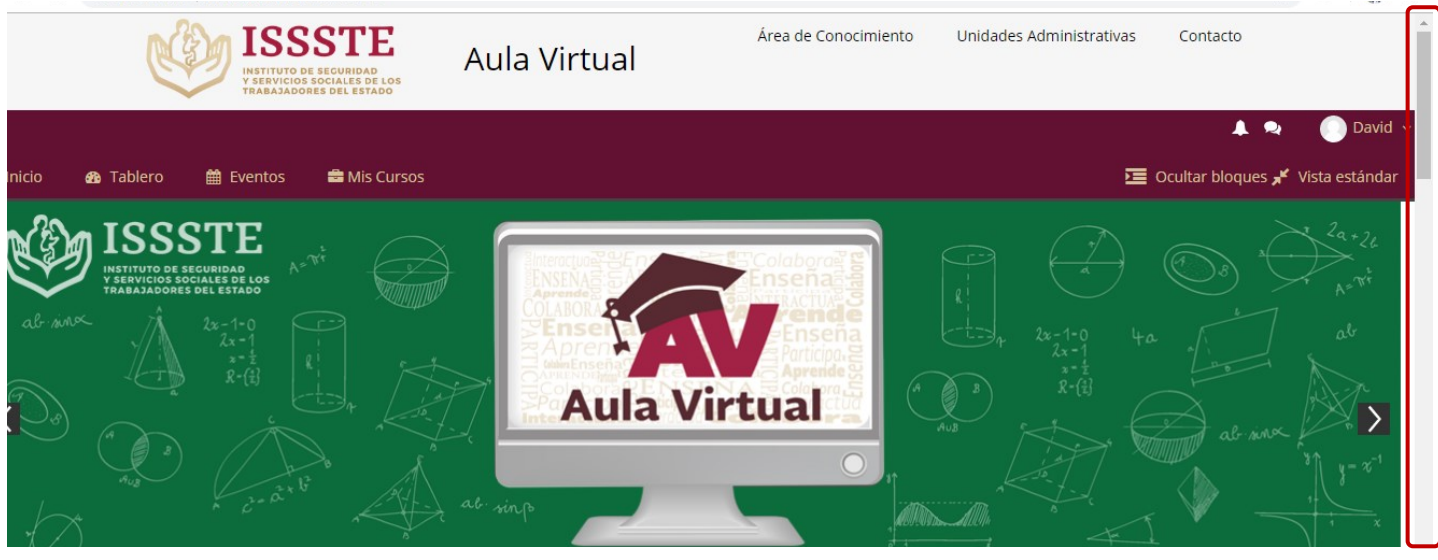

**Imagen 132**

Después se dirige al siguiente trayecto para llegar al apartado de usuarios y dar seguimiento con la carga. Imagen 133.

### **Administración/Administración del sitio/Usuarios/Cuentas/Subir usuarios**

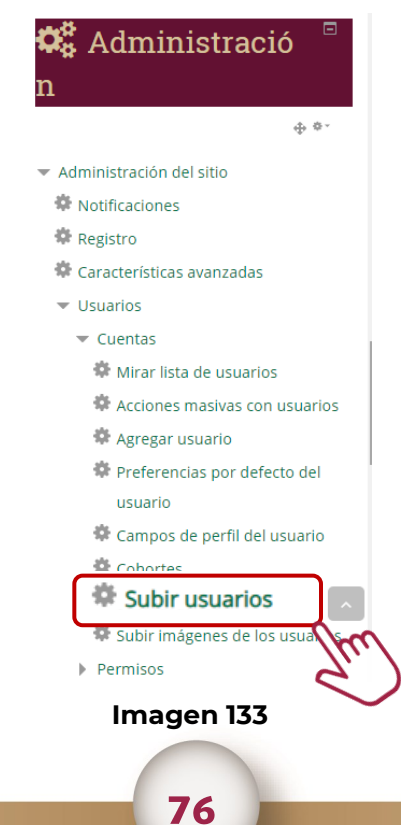

Antes de continuar con el procedimiento se muestra el archivo de carga para que el Administrador lo desarrolle. Imagen 134.

> Encabezados se deben separar por una coma.

password, firstname, lastname, username, email, city, country, institution AulaVirtual\$1,ISRAEL,LOPEZ MONTIEL,israel.montiel.is,iabdallah@issste.gob.mx,Sin Ciudad, MX, ISSSTE AulaVirtual\$1,JESUS RAFAEL,ARIAS RUIZ,jesus.arias.je,rafael.arias@fovissste.gob.mx,Sin Ciudad, MX, FOVISSSTE AulaVirtual\$1,HECTOR,CRUZ SÁNCHEZ,hector.sanchez.he,hector.cruz@fovissste.gob.mx,Sin Ciudad, MX, FOVISSSTE AulaVirtual\$1,BLANCA,CORONADO,blanca.coronado,blanca.coronado@fovissste.gob.mx,Sin Ciudad, MX, FOVISSSTE Ciudad,MX,FOVISSSTE<br>Aulavirtual\$1,PEDRQ,DLVERA REYES,Dedro.reyes.pd,Dedro.olvera@fovissste.gob.mx,Bin<br>Ciudad,MX,FOVISSSTE Se debe poner una **coma**  después de cada dato.

**NOTA**.– Se guarda el archivo con extensión .CSV.

#### **Imagen 134**

Continuando con el procedimiento, la plataforma envía la siguiente pantalla, donde el Administrador realiza los siguientes pasos: 1.– **Selecciona** el archivo a cargar con extensión CSV 2.– **Llena** los campos del formulario 3.– Finalmente da clic en el botón **Subir usuarios** para ejecutar el proceso de carga, como se muestra en la Imagen 135.

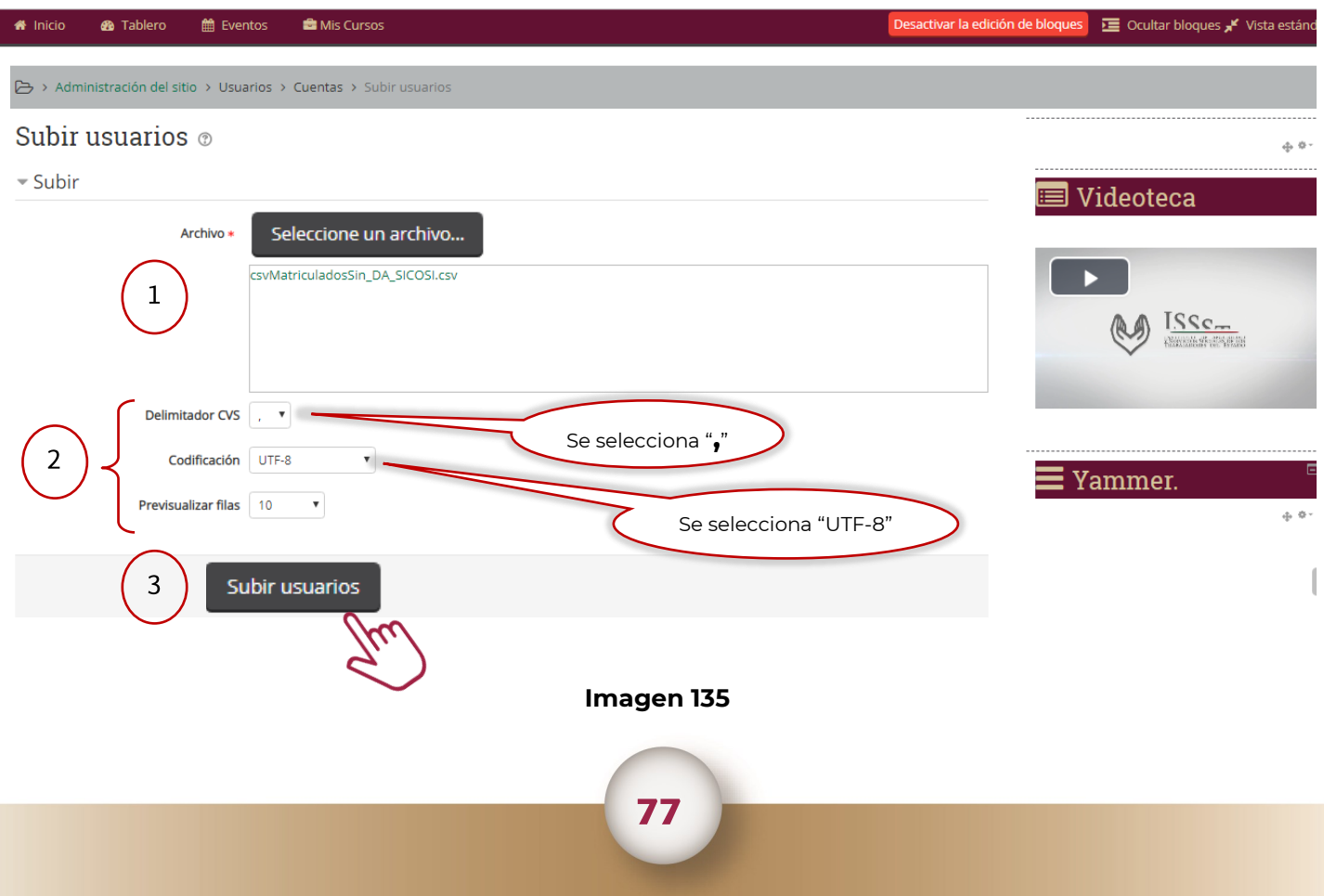

A continuación se muestra la vista preliminar del archivo de carga, el Administrador llena los campos del formulario y al concluir da clic al botón de *Subir usuarios*. Imagen 136.

Administración del sitio > Usuarios > Cuentas > Subir usuarios

### Previsualizar subida de usuarios

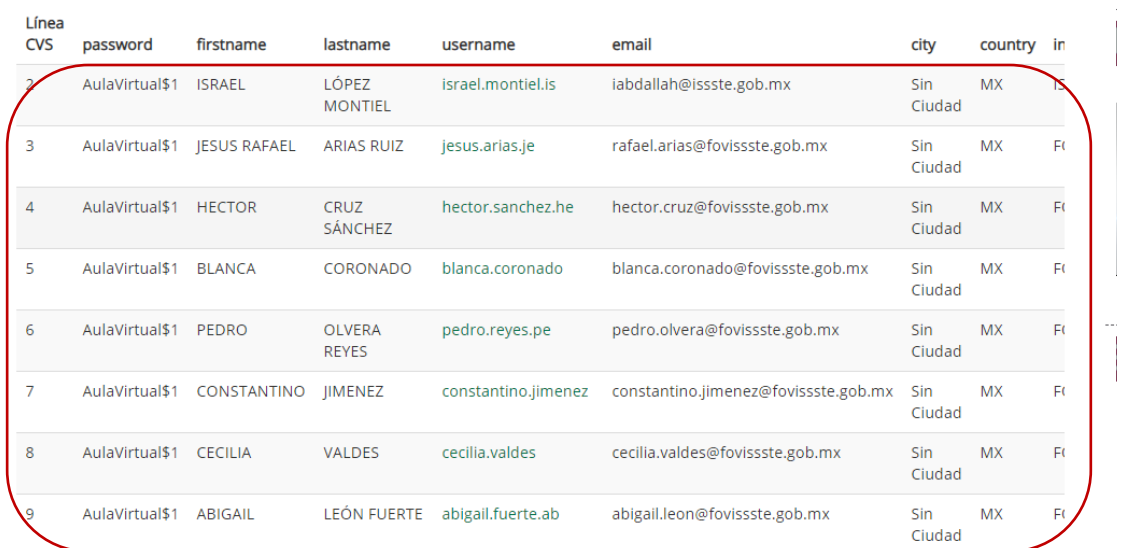

▼ Configuración

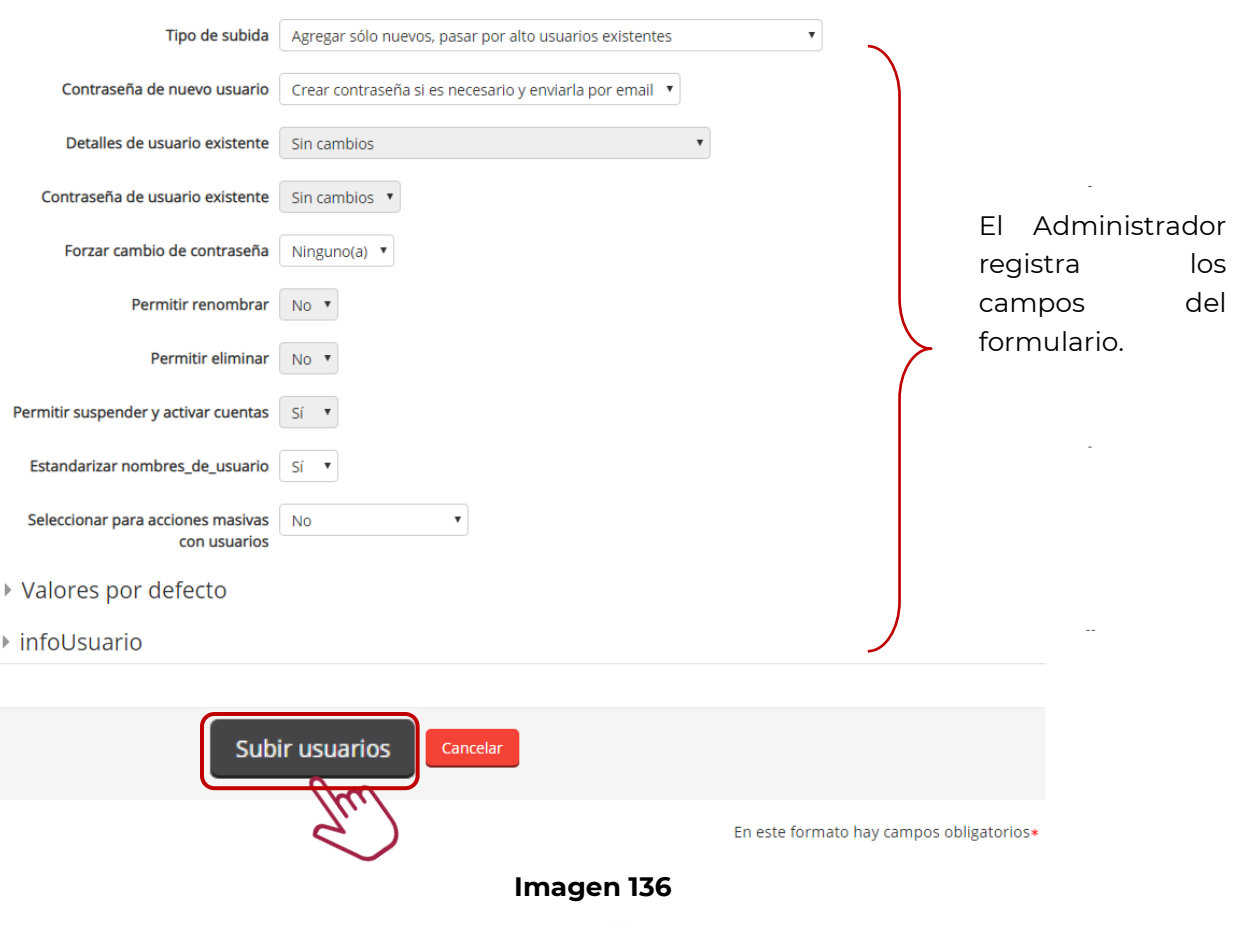

78

Finalmente la plataforma manda el resultado del proceso de carga donde el Administrador valida los resultados y en caso de estar todo correcto da clic en el botón *Continuar*. Imagen 137.

### Resultados de subida de usuarios

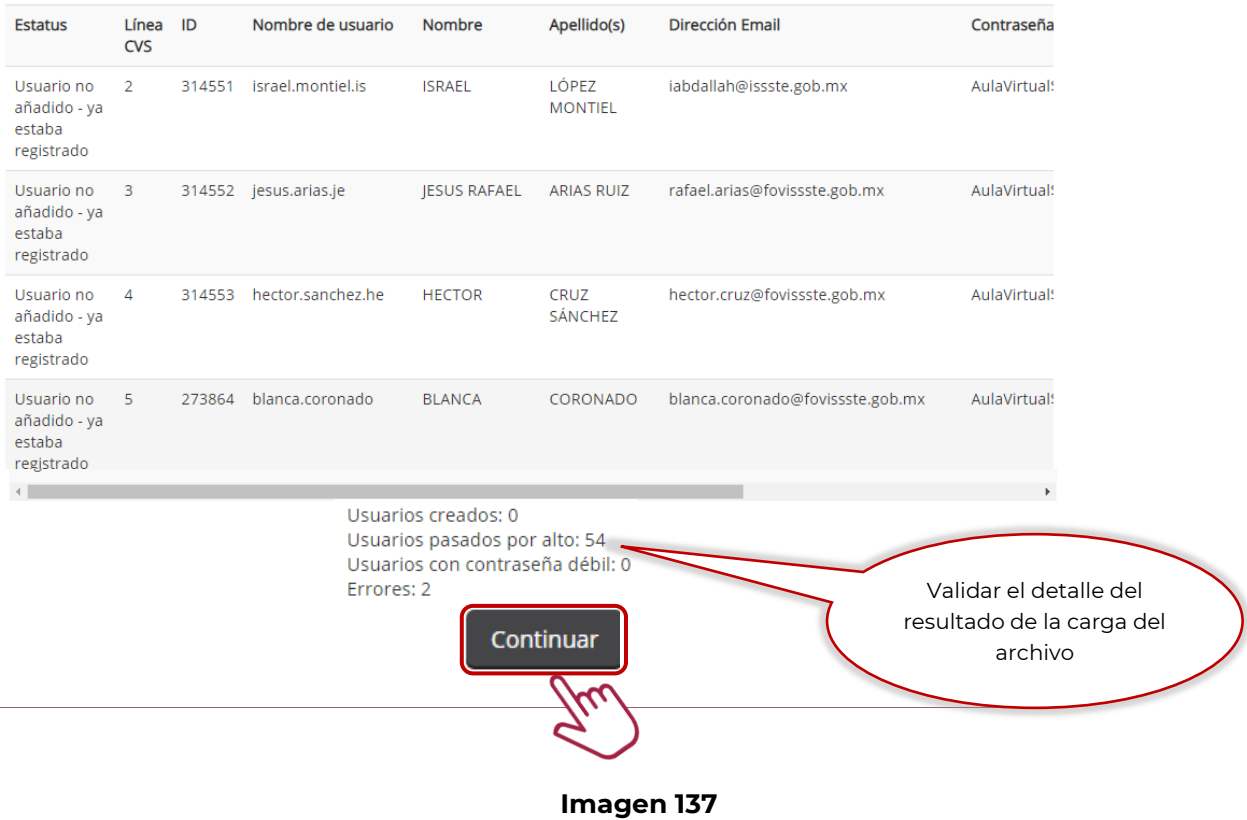

# **12. CERRAR SESIÓN**

Una vez concluidas las actividades en la plataforma, da clic en el *Menú del usuari*o en la parte superior derecha y posteriormente en el botón de *Salir* como se muestra en la Imagen 138.

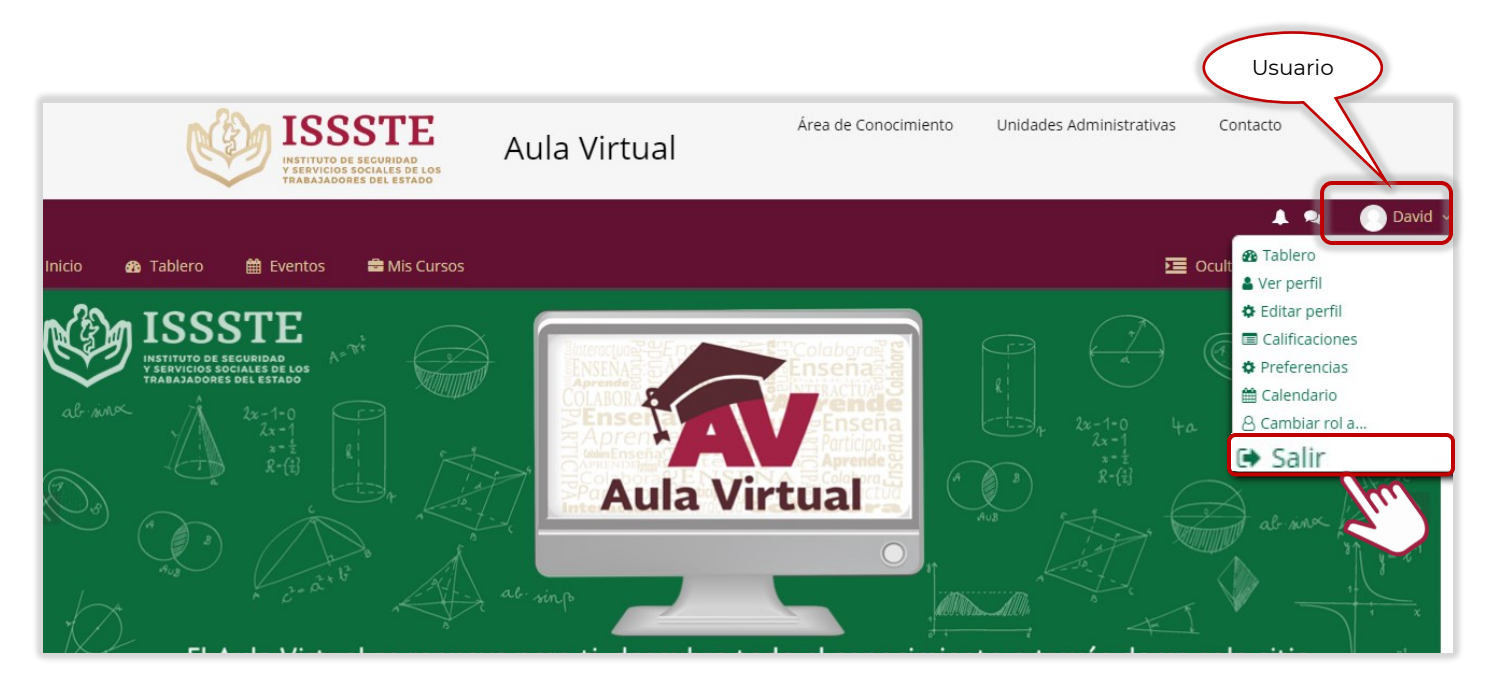

**Imagen 138**

Como se observa en la pantalla se remite nuevamente a la plataforma y el usuario determina si continua o decide cerrar el navegador. Imagen 139.

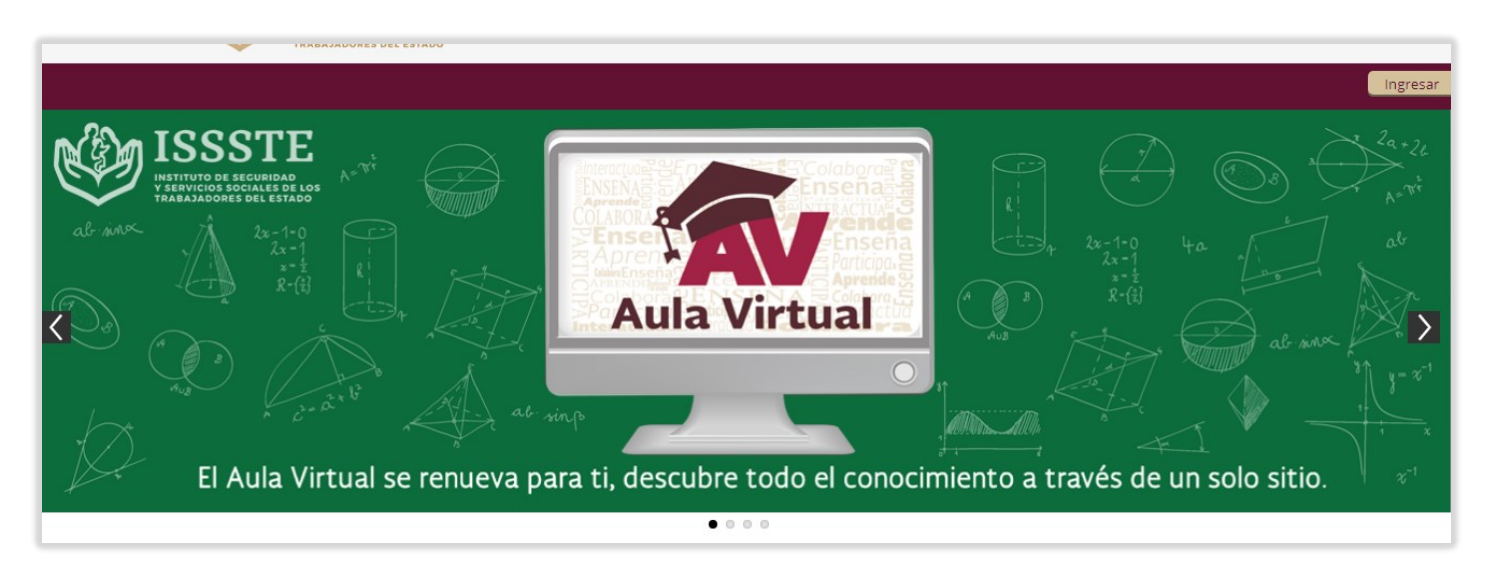

**Imagen 139**